# 420 Plus

HMI Digital Weight Indicator Version 1.15

# Installation Manual

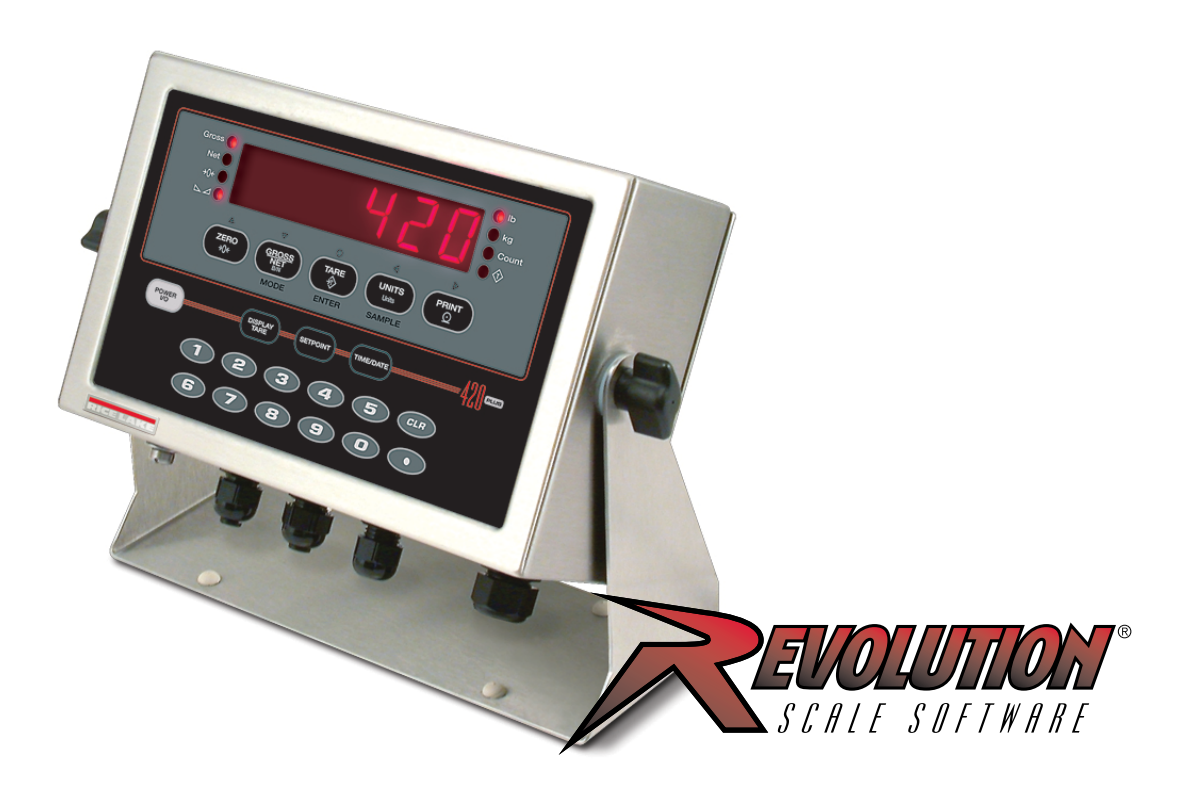

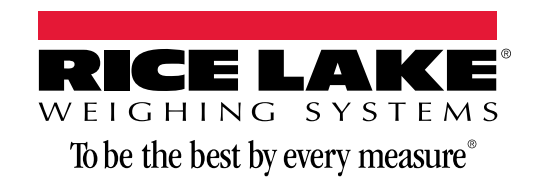

PN 85127 Rev C

© Rice Lake Weighing Systems. All rights reserved.

Rice Lake Weighing Systems<sup>®</sup> is a registered trademark of Rice Lake Weighing Systems. All other brand or product names within this publication are trademarks or registered trademarks of their respective companies.

All information contained within this publication is, to the best of our knowledge, complete and accurate at the time of publication. Rice Lake Weighing Systems reserves the right to make changes to the technology, features, specifications and design of the equipment without notice.

The most current version of this publication, software, firmware and all other product updates can be found on our website:

**[www.ricelake.com](https://www.ricelake.com/en-us/)**

# **Contents**

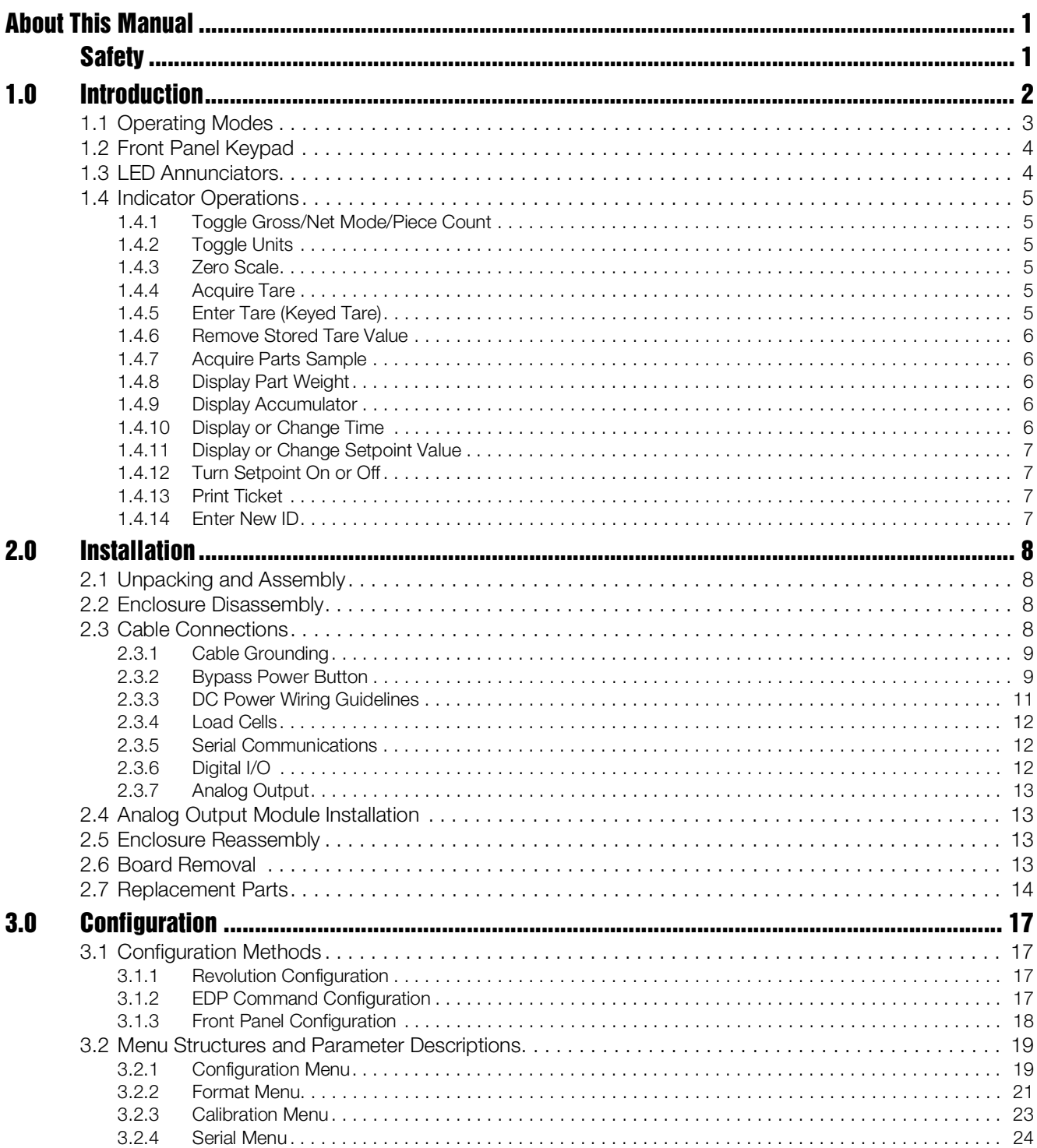

© 2019 Rice Lake Weighing Systems. All rights reserved. Printed in the United States of<br>America. Specifications subject to change without notice.<br>Rice Lake Weighing Systems is an ISO 9001 registered company.<br>Version 1.15,

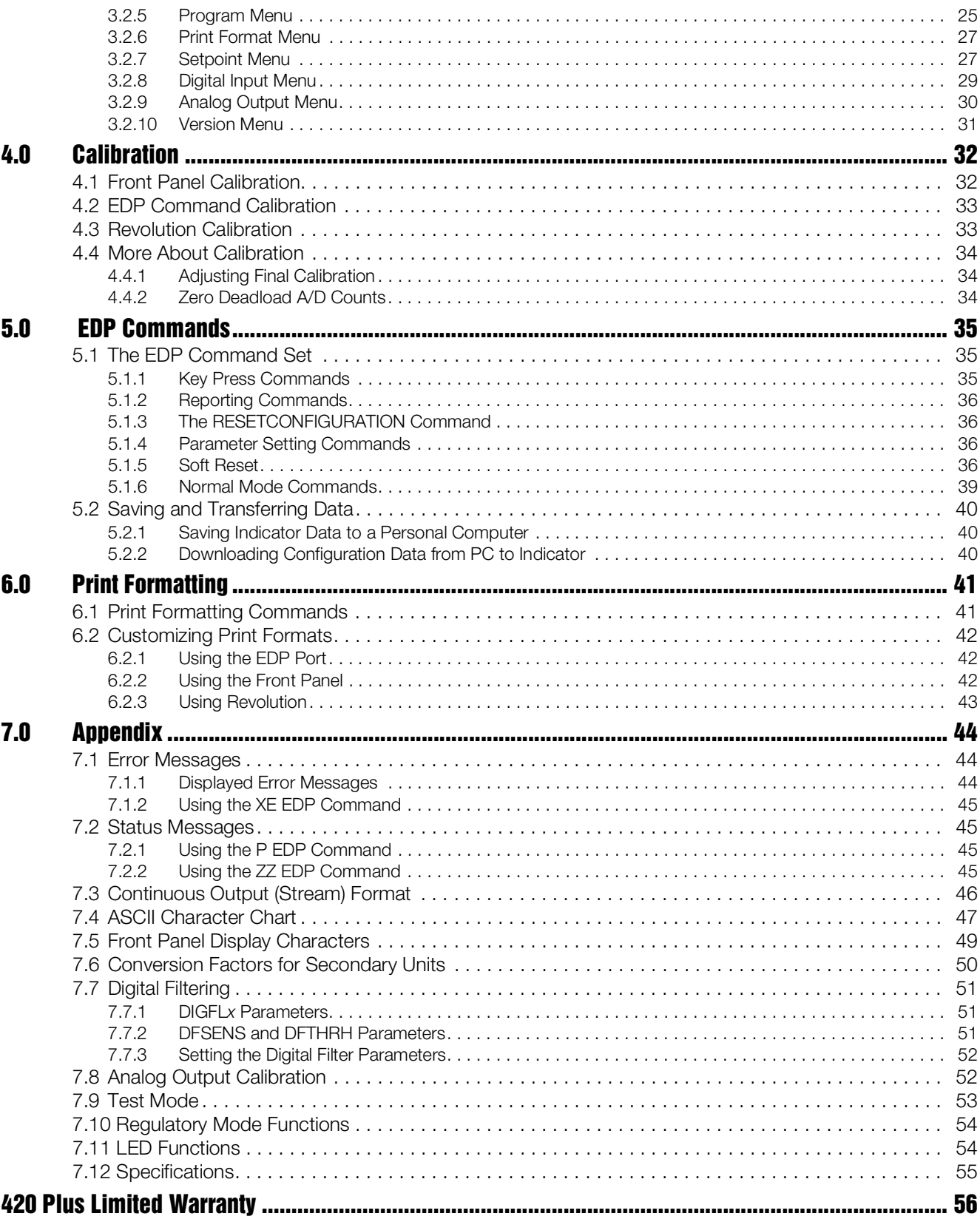

 $\ddot{\text{II}}$ 

# <span id="page-4-0"></span>About This Manual

This manual is intended for use by service technicians responsible for installing and servicing *420 Plus* HMI digital weight indicators. This manual applies to indicators using Version 1.14 of the *420 Plus* software.

Configuration and calibration of the indicator can be accomplished using the indicator front panel keys, the EDP command set, or the *Revolution*® configuration utility. See [Section 3.1 on page 17](#page-20-4) for information about configuration methods.

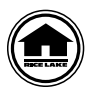

This manual can be viewed from the Rice Lake Weighing Systems distributor site at www.ricelake.com.

The *Operator Card* included with this manual provides basic operating instructions for users of the *420 Plus*. Please leave the *Operator Card* with the indicator when installation and configuration are complete.

# <span id="page-4-1"></span>Safety

#### Safety Symbol Definitions

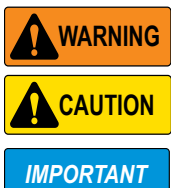

Indicates a potentially hazardous situation that, if not avoided, could result in serious injury or death, and includes hazards that are exposed when guards are removed.

Indicates a potentially hazardous situation that, if not avoided may result in minor or moderate injury.

Indicates information about procedures that, if not observed, could result in damage to equipment or corruption to and loss of data.

#### Safety Precautions

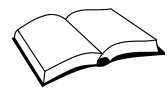

Do not operate or work on this equipment unless you have read and understand the instructions and warnings in this Manual. Failure to follow the instructions or heed the warnings could result in injury or death. Contact any Rice Lake Weighing Systems dealer for replacement manuals. Proper care is your responsibility.

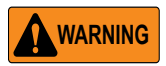

Some procedures described in this manual require work inside the indicator enclosure. These procedures are to be performed by qualified service personnel only.

## General Safety

## **WARNING**

Failure to heed may result in serious injury or death.

DO NOT allow minors (children) or inexperienced persons to operate this unit.

DO NOT operate without all shields and guards in place.

DO NOT step on the unit.

DO NOT jump up and down on the scale.

DO NOT use for purposes other than weight taking.

DO NOT place fingers into slots or possible pinch points.

DO NOT use any load-bearing component that is worn beyond 5% of the original dimension.

DO NOT use this product if any of the components are cracked.

DO NOT exceed the rated load limit of the unit.

DO NOT make alterations or modifications to the unit.

DO NOT remove or obscure warning labels.

DO NOT use near water.

Before opening the unit, ensure the power cord is disconnected from the outlet.

Keep hands, feet and loose clothing away from moving parts.

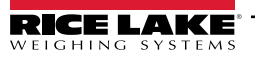

# <span id="page-5-0"></span>1.0 Introduction

The *420 Plus* is a single-channel digital weight indicator housed in a NEMA Type 4X/IP66-rated stainless steel enclosure. The indicator front panel consists of a large (.8 in, 20 mm), six-digit, seven-segment LED display and twenty-one-button keypad. Features include:

- Drives up to eight  $350\Omega$  or sixteen  $700\Omega$  load cells
- Supports 4- and 6-wire load cell connections
- Two configurable digital inputs
- Two configurable digital outputs
- Electronic data processing (EDP) port for full duplex, RS-232 communications at up to 38400 bps
- Printer port for output-only RS-232 or 20 mA current loop communications at up to 38400 bps
- Optional analog output module provides 0–10 VDC or 0–20/4–20 mA tracking of gross or net weight values
- Available in 115 VAC and 230 VAC versions
- Available in DC power version

The *420 Plus* is NTEP-certified and pending Measurement Canada approval for Classes III, III HD, and III L at 10,000 divisions. See [Section 7.12 on page 55](#page-58-1) for detailed specifications.

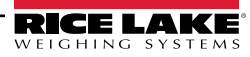

## <span id="page-6-0"></span>1.1 Operating Modes

The *420 Plus* has four modes of operation:

#### Weigh (Primary) mode

Normal mode is the "default" mode of the indicator. The indicator displays gross or net weights as required, using the LED annunciators described in [Section 1.3 on page 4](#page-7-1) to indicate scale status and the type of weight value displayed. Once configuration is complete and a legal seal is affixed to the back of the indicator, this is the primary mode in which the *420 Plus* can operate.

#### Piece Count (Secondary) Mode

In piece count mode, the indicator display shows the number of parts on the scale rather than the weight of those parts. Piece count mode has two submodes:

- Count display mode displays the current parts count and allows ticket printing using the CFMT print format.
- Sample acquisition mode is used to calibrate the indicator for parts counting.
- Operator access to piece count mode is disabled when the indicator is shipped from the factory.

#### Setup mode

Most of the procedures described in this manual require the indicator to be in setup mode, including configuration and calibration.

To enter setup mode, remove the large fillister head screw from the bottom of the enclosure. Insert a screwdriver or a similar tool into the access hole and press the setup switch once. The indicator display changes to show the word CONFIG.

#### Test mode

Test mode provides a number of diagnostic functions for the *420 Plus* indicator. Like setup mode, test mode is entered using the setup switch. See [Section 7.9 on page 53](#page-56-1) for more information about entering and using test mode.

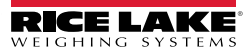

## <span id="page-7-0"></span>1.2 Front Panel Keypad

[Figure 1-1](#page-7-2) shows the *420 Plus* LED annunciators, keypad, and normal mode key functions.

The symbols shown above the keys (representing up, down, enter, left, right) describe the key functions assigned in setup mode. In setup mode, the keys are used to navigate through menus, select digits within numeric values, and increment/decrement values. See [Section 3.1.3 on page 18](#page-21-1) for information about using the front panel keys in setup mode.

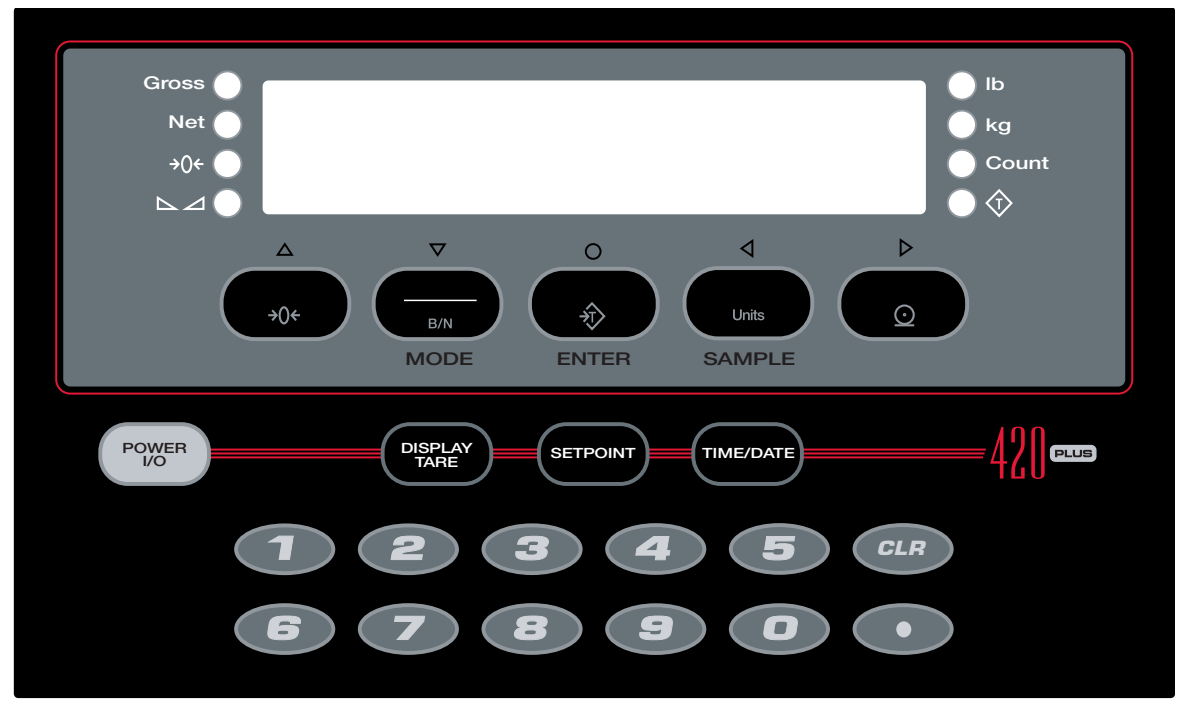

*Figure 1-1. 420 Plus Front Panel, Showing LED Annunciators and Normal Mode Key Functions*

## <span id="page-7-2"></span><span id="page-7-1"></span>1.3 LED Annunciators

The *420 Plus* display uses a set of eight LED annunciators to provide additional information about the value being displayed:

- Gross and Net annunciators are lit to show whether the displayed weight is a gross or net weight.
- Center of zero ( $\rightarrow$ 0 $\leftarrow$ ): Gross weight is within 0.25 graduations of zero. This annunciator lights when the scale is zeroed.
- Standstill ( $\Box$ ): Scale is at standstill or within the specified motion band. Some operations, including tare functions and printing, can only be done when the standstill symbol is shown.
- Ib and kg annunciators indicate the units associated with the displayed value: lb=pounds, kg=kilograms.
- The displayed units can also be set to short tons (tn), metric tons (t), ounces (oz), grams (g), or NONE (no units information displayed). The  *and*  $*kg*$  *LEDs function as primary and secondary units annunciators for* some combinations of primary and secondary units. If neither primary nor secondary units are lb or kg the lb annunciator is lit for primary units, kg for secondary units. s and printing, can also<br>nnunciators indic<br>yed units can also<br>formation display<br>ombinations of princiator is lit for pr<br>annunciator is lit<br>cquired ( $\hat{\mathcal{F}}$ ) lig
- The *Count* annunciator is lit to show that the indicator is in piece count mode.
- The Tare Acquired ( $\hat{\mathcal{L}}$ ) lights to show that a tare value was entered.

[Table 1-1](#page-8-6) shows which annunciators are used for all combinations of configured primary and secondary units. For example:

- If the primary unit is pounds (lb) and the secondary unit is kilograms (kg), the *lb* LED is lit for primary units, kg for secondary units.
- If the primary unit is pounds (lb) and the secondary unit is short tons (tn), the  $\mathit{lb}$  LED is lit for primary units,  $kq$  for secondary units. There is not an LED for short tons, so the  $kq$  LED is used as the secondary units annunciator.
- If the primary unit is short tons (tn) and the secondary unit is pounds (lb), the *Ib* LED is lit for primary units (tn), and  $kg$  is lit for secondary units (lb). Because there is no LED for short tons, the *lb* and  $kg$  LEDs are used as primary and secondary units annunciators.

See [Section on page 21](#page-24-1) for more information about configuring primary and secondary display units.

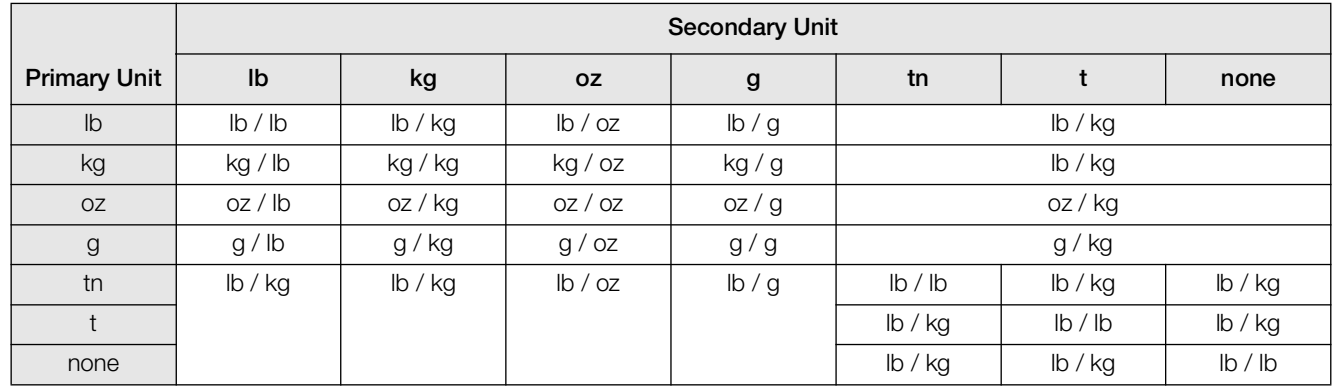

*Table 1-1. Units Annunciators, Showing Primary / Secondary LEDs Used for All Configurations*

## <span id="page-8-6"></span><span id="page-8-0"></span>1.4 Indicator Operations

Basic *420 Plus* operations are summarized below.

#### <span id="page-8-1"></span>1.4.1 Toggle Gross/Net Mode/Piece Count

Press the GROSS/NET key to switch the display mode from gross to net, or from net to gross. If a tare value has been entered or acquired, the net value is the gross weight minus the tare.

Gross mode is shown by the Gross annunciator; net mode is shown by the Net annunciator.

#### <span id="page-8-2"></span>1.4.2 Toggle Units

Press the UNITS key to switch between primary and secondary units. The appropriate units LED to the right of the display is lit.

#### <span id="page-8-3"></span>1.4.3 Zero Scale

- 1. In gross mode, remove all weight from the scale and wait for the standstill annunciator  $($
- 2. Press the **ZERO** key. The center of zero  $(\rightarrow 0 \leftarrow)$  annunciator lights to indicate the scale is zeroed.

#### <span id="page-8-4"></span>1.4.4 Acquire Tare

- 1. Place container on scale and wait for the standstill annunciator  $($
- 2. Press the TARE key to acquire the tare weight of the container. Net weight is displayed and the  $\langle \hat{\mathbf{T}} \rangle$ annunciator lights to show the tare value was entered the tare weight of the value was entered<br>the tare value, then p<br> $\hat{\mathcal{D}}$ ) annunciator light

#### <span id="page-8-5"></span>1.4.5 Enter Tare (Keyed Tare)

- 1. Use the numeric keypad to enter the tare value, then press the TARE key.
- 2. Net weight is displayed and the  $(\hat{\mathbf{T}})$  annunciator lights to show the tare value was entered.

#### <span id="page-9-0"></span>1.4.6 Remove Stored Tare Value

- 1. Remove all weight from the scale and wait for the standstill annunciator  $($
- 2. Press the TARE key. The  $\langle \hat{\mathbf{T}} \rangle$  annunciator goes off, indicating the tare value has been removed.

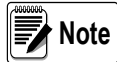

Indicators with the REGULA parameter set to NONE or NTEP (see [Section 3.2.5 on page 25](#page-28-1)) can clear a stored tare value using the following procedure:

1.Press DISPLAY TARE to show the stored tare value.

2. Press the CLEAR key twice to remove the stored tare.

#### <span id="page-9-1"></span>1.4.7 Acquire Parts Sample

- 1. Place empty parts container on scale. Wait for the standstill annunciator ( ), then press TARE to acquire the tare weight of the container.
- 2. Press MODE (GROSS/NET) key to enter piece count mode.

Press the CLEAR key to exit.

3. Press the SAMPLE (UNITS) key to enter sample acquisition mode.

The indicator display shows the message Addnnn, where no is the sample quantity to be placed on the scale. You can do one of the following:

•Add the number of parts shown.

- •Choose a different sample size. Press the SAMPLE key to scroll through the selectable sample quantities (5, 10, 20, 50, 100) or use the numeric keypad to specify a custom sample size.
- •Specify a known piece weight. Press the SAMPLE key to scroll through the selectable sample quantities until the PC WGT prompt is shown. Use the numeric keypad to enter the piece weight.
- 4. Once the sample quantity is on the scale, press ENTER to calibrate the indicator for counting the new parts. If a sample size was specified, the indicator display shows the message **–CNT–** as it acquires the sample weight, then switches to count display mode and shows the part quantity. If a known piece weight was specified, the display switches to count display mode immediately.

#### <span id="page-9-2"></span>1.4.8 Display Part Weight

To view gross and net weight parts, press MODE to switch from count display mode to normal weighing mode. To view the current piece weight while in count mode, press DISPLAY TARE key

#### <span id="page-9-3"></span>1.4.9 Display Accumulator

Hold the (MODE) GROSS/NET key for three seconds to display the accumulated value if enabled in configuration.

The accumulated value will be displayed for about 10 seconds. To clear the accumulator, press the CLR key twice while the accumulated value is being displayed.

#### <span id="page-9-4"></span>1.4.10 Display or Change Time

To display the date, press the TIME/DATE key once; press TIME/DATE a second time to display the time.

To set the date, press the TIME/DATE key once. Use the numeric keypad to enter the date, then press the ENTER key. Use the numeric keypad to enter the date in the same format configured for the indicator: *MMDDYY*, *DDMMYY*, or *YYMMDD*.

To set the time, press the TIME/DATE key twice. Use the numeric keypad to enter the time in 24-hour format, then press the ENTER key.

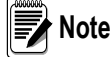

The time and date is backed up with the battery. If the main power is interrupted, time/date should not be lost.

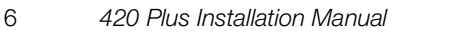

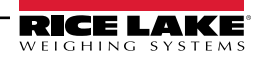

#### <span id="page-10-0"></span>1.4.11 Display or Change Setpoint Value

To display a setpoint value, use the numeric keypad to enter the setpoint number, then press the SETPOINT key. Or, you can display a setpoint value by pressing the SETPOINT key a number of times equal to the setpoint number. For example, to display the value of setpoint 2, press the SETPOINT key two times.

The current value will display, use the numeric keypad to enter the new value and press the ENTER key. This will bring you back to the TRIP submenu. To exit and save, press the UNITS ( $\triangle$ ) and PRINT ( $\triangleright$ ) keys and ZERO ( $\triangle$ ) and **GROSS/NET** ( $\nabla$ ) to navigate to the CONFIG menu. Press  $\wedge$  to exit and save. Use Figure 3-11, "Setpoint Menu," on [page 27](#page-30-2) to navigate the menus.

#### <span id="page-10-1"></span>1.4.12 Turn Setpoint On or Off

To turn a setpoint on or off at the front panel, press the SETPOINT key a number of times equal to the setpoint number (for example, for setpoint number 2 press the SETPOINT key two times). Press TARE to exit value input mode and go left to **ENABLE** and use the down arrow key to select **On** or **Off**. At this point if the setpoint is on, you can turn it off by using the right or left arrow keys.

#### <span id="page-10-2"></span>1.4.13 Print Ticket

- 1. Wait for standstill annunciator  $($
- 2. Press the PRINT key to send data to the serial port.

#### <span id="page-10-3"></span>1.4.14 Enter New ID

- 1. Ensure digital input 1 or digital input 2 is configured for NEWID.
- 2. Activate the digital input.
- 3. Once activated, the digital input will go into ID mode.
- 4. Enter the ID using the numeric keypad and press TARE.

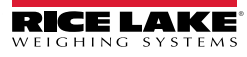

# <span id="page-11-0"></span>2.0 Installation

This section describes procedures for connecting load cells, digital inputs, and serial communications cables to the *420 Plus* indicator. Instructions for field installation of the analog output option and replacement of the CPU board are included, along with assembly drawings and parts lists for the service technician.

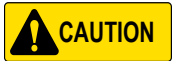

- Use a wrist strap to ground yourself and protect components from electrostatic discharge (ESD) when working inside the indicator enclosure.
- This unit uses line fusing which could create an electric shock hazard. Procedures requiring work inside the indicator must be performed by qualified service personnel only.
- The supply cord serves as the main power disconnect for the *420 Plus*. The power outlet supplying the indicator must be installed near the unit and be easily accessible

## <span id="page-11-1"></span>2.1 Unpacking and Assembly

Immediately after unpacking, visually inspect the *420 Plus* to ensure all components are included and undamaged. The shipping carton should contain the indicator with attached tilt stand, this manual, and a parts kit. If any parts were damaged in shipment, notify Rice Lake Weighing Systems and the shipper immediately.

The parts kit (PN 85219) contains the items listed below:

- Two, six-position screw terminals (PN 70599) for connectors J4 & J1, two, three-position screw terminals (PN 71125) for connectors J2 and J3, and one, four-position screw terminal (PN 71126) for connector J6 (see figure [2-4](#page-13-0)).
- Two 8-32NC x 7/16 fillister head screws (PN 30623).
- Four 8-32NC x 3/8 machine screws (PN 14862) for the indicator backplate (see #1 in [Figure 2-8 15\)](#page-18-0).
- Six neoprene washers (PN 45042) for backplate screws included in the parts kit.
- Four rubber bumpers ("feet") for the tilt stand, (PN 42149).
- Three reducing glands (PN 15664).
- One capacity label (PN 42350).
- Three each of grounding clamps (PN 53075), external tooth lock washers (PN 15133), and kep nuts ( PN 1462 6) for cable shield grounding against the enclosure.
- One SEC C (section cap) and CLC (Concentrated Load) (PN 85552) label.
- Annunciator labels (PN 85555), replacement overlay decals for labeling primary and secondary units LEDs.

## <span id="page-11-2"></span>2.2 Enclosure Disassembly

The indicator enclosure must be opened to connect cables for load cells, communications, digital inputs, and analog output.

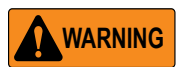

The *420 Plus* has an on/off switch for the load cells and processor functions. Before opening the unit, ensure the power cord is

disconnected from the power outlet. The power outlet must be located near the indicator to allow the operator to easily disconnect power to the unit.

Ensure power to the indicator is disconnected, then place the indicator face-down on an antistatic work mat. Remove the screws that hold the backplate to the enclosure body, then lift the backplate away from the enclosure and set it aside.

## <span id="page-11-3"></span>2.3 Cable Connections

The *420 Plus* provides four cord grips for cabling into the indicator: one for the power cord, three to accommodate load cell, communications, digital inputs, and analog output cables. Two of the three free cord grips come with a plug installed to prevent moisture from entering the enclosure. Depending on your application, remove the plug from any cord grip that will be used and install cables as required.

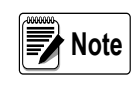

The unit will keep the date and time as long as it is plugged in, Even if display and load cells are turned off. When the unit is unplugged, it will lose date and time information.

[Figure 2-1](#page-11-4) shows the recommended assignments for the *420 Plus* cord grips.

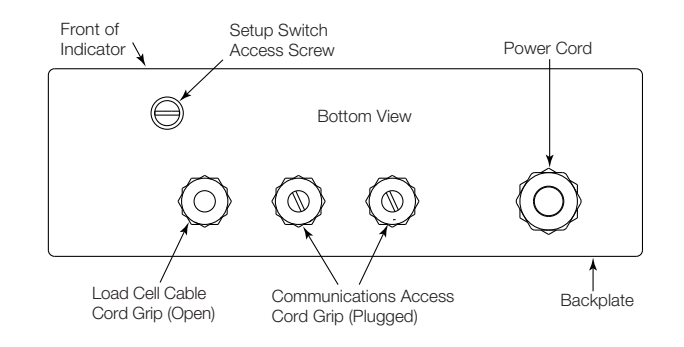

<span id="page-11-4"></span>*Figure 2-1. Recommended Cord Grip Assignments*

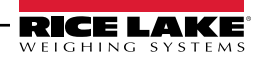

#### <span id="page-12-0"></span>2.3.1 Cable Grounding

Except for the power cord, all cables routed through the cord grips should be grounded against the indicator enclosure. Do the following to ground shielded cables:

- Use the lockwashers, clamps, and kep nuts provided in the parts kit to install grounding clamps on the enclosure studs adjacent to cord grips. Install grounding clamps only for cord grips that will be used; do not tighten nuts.
- Route cables through cord grips and grounding clamps to determine cable lengths required to reach cable connectors. Mark cables to remove insulation and shield as described below:
- For cables with foil shielding, strip insulation and foil from the cable half an inch (15 mm) past the grounding clamp (see [Figure 2-2](#page-12-2)). Fold the foil shield back on the cable where the cable passes through the clamp. Ensure silver (conductive) side of foil is turned outward for contact with the grounding clamp.
- For cables with braided shielding, strip cable insulation and braided shield from a point just past the grounding clamp. Strip another half inch (15 mm) of insulation *only* to expose the braid where the cable passes through the clamp (see [Figure 2-2](#page-12-2)).
- For load cell cables, cut the shield wire just past the grounding clamp. Shield wire function is provided by contact between the cable shield and the grounding clamp.
- Route stripped cables through cord grips and clamps. Ensure shields contact grounding clamps as shown in [Figure 2-2](#page-12-2). Tighten grounding clamp nuts.

Finish installation using cable mounts and ties to secure cables inside of indicator enclosure.

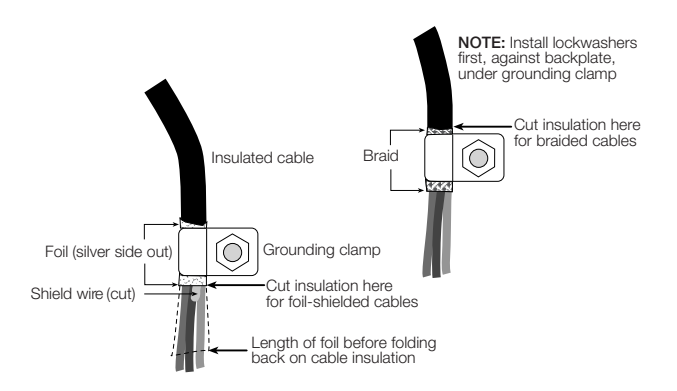

<span id="page-12-2"></span>*Figure 2-2. Grounding Clamp Attachment for Foil-Shielded and Braided Cabling*

#### <span id="page-12-1"></span>2.3.2 Bypass Power Button

If jumper JMP1 is set for SW position, the power switch on the front panel of the indicator will turn the unit ON or OFF. If it is not in the SW position, the indicator will power up as soon as the AC is applied. This allows the front panel overlay power control switch to be bypassed. Label "F" in [Figure 2-3](#page-12-3) shows the location of JMP1. [Figure 2-4 on page 10](#page-13-0) shows entire board.

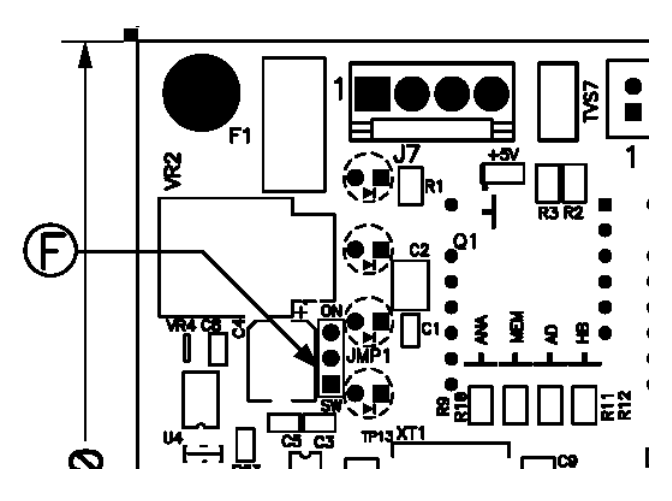

<span id="page-12-3"></span>*Figure 2-3. 420 Plus CPU and Power Supply Board JMP1 Shunt Location*

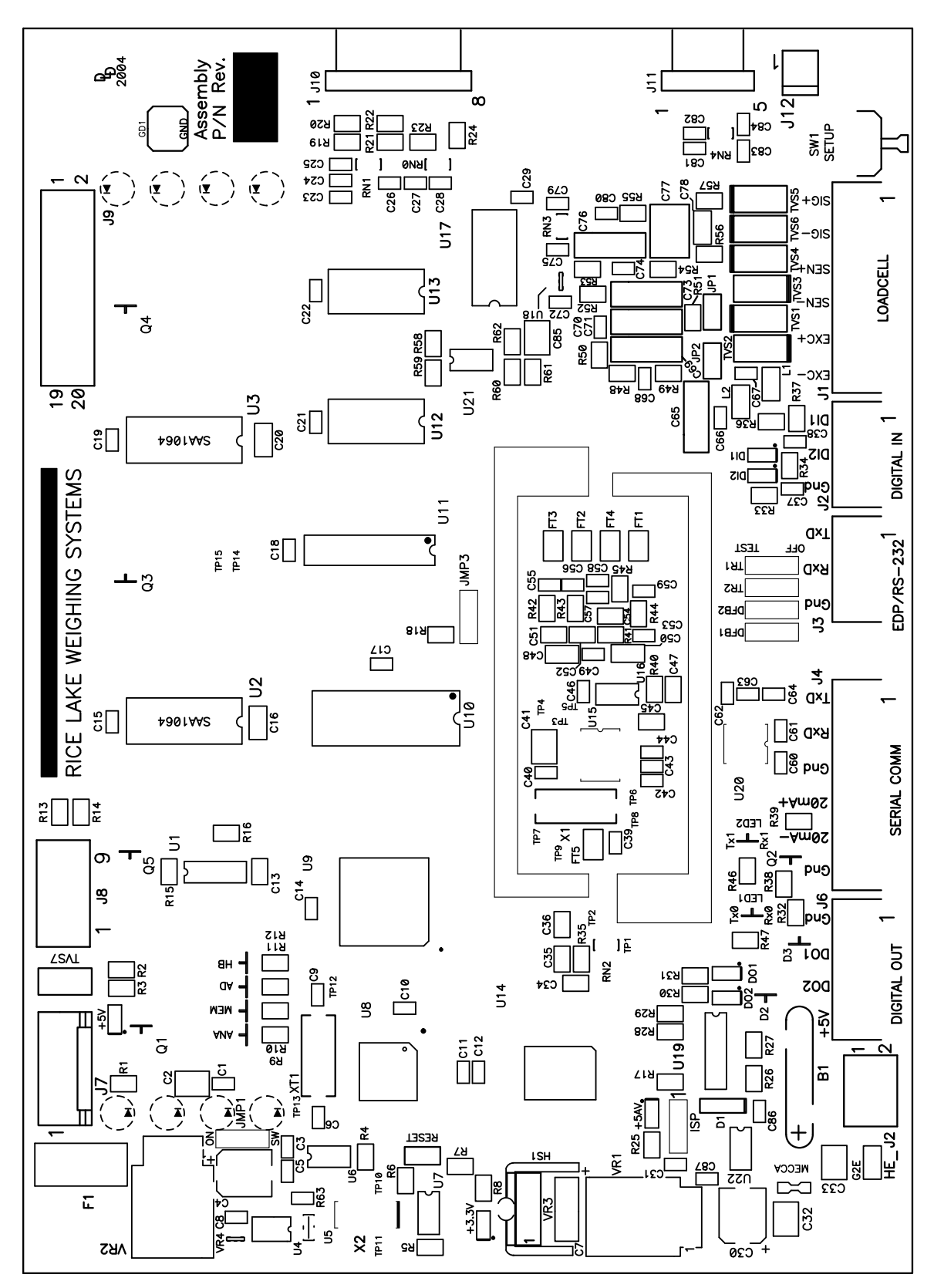

<span id="page-13-1"></span><span id="page-13-0"></span>*Figure 2-4. 420 Plus CPU and Power Supply Board*

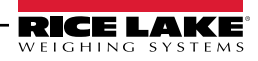

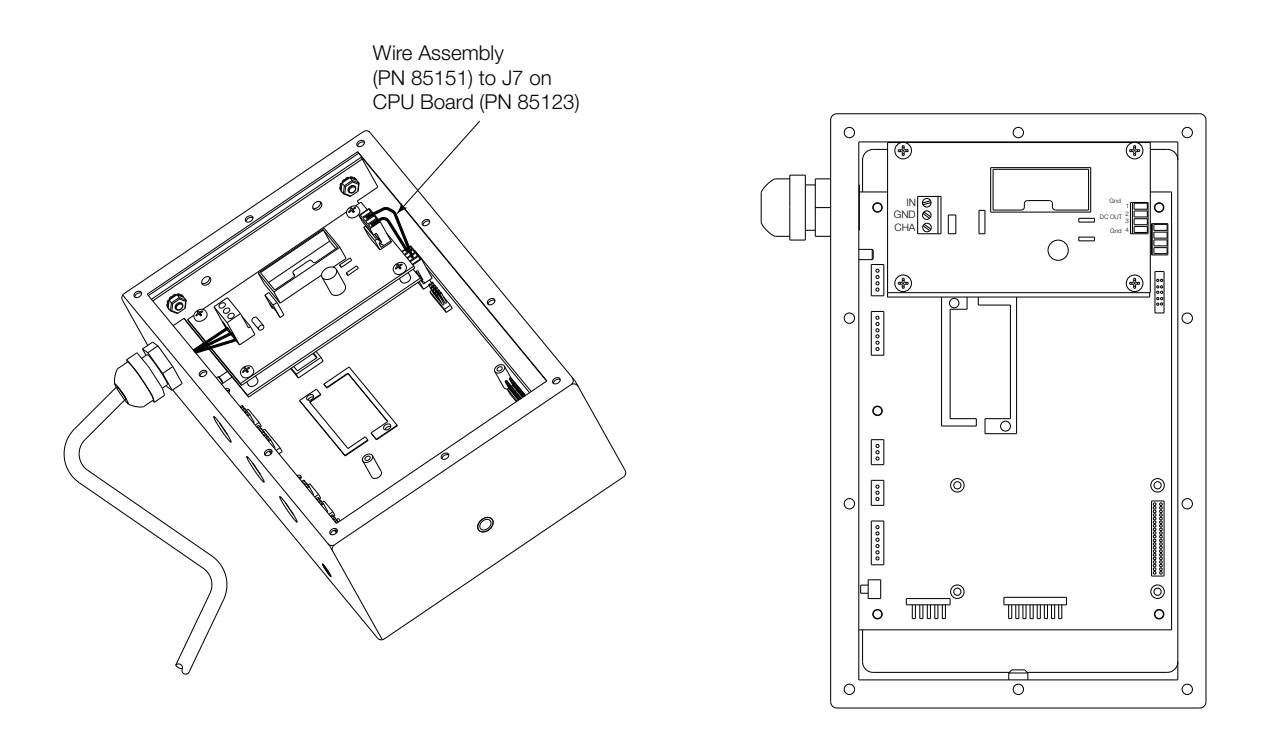

*Figure 2-5. 420 Plus DC Power Supply*

#### <span id="page-14-0"></span>2.3.3 DC Power Wiring Guidelines

Based on:

- $8 \times 350\Omega$
- Analog output installed
- Digital outputs sourcing 20mA each
- Drawing maximum current at 7.5 VDC from the DC/DC power supply

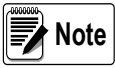

DC power wiring to the indicator should be 18 AWG to 14 AWG for DC+, DC-, and earth ground conductors.

In a mobile application, earth ground (chassis) should be terminated to the vehicle chassis.

In longer power cable runs, voltage drop over the power conductor needs to be considered. See table and formula below to compute voltage drop.

 $V_{\text{DROP}} = (2.85A)(x\Omega / 1000ft)(\text{length of run in ft.})$ 

2.85A = maximum current draw from DC/DC power supply

 $x\Omega$  = Ohms from [Table 2-1](#page-14-1)

| <b>Wire Gauge</b><br>(AWG) | Cable<br>Impedance<br>(OHMS/1000ft) |
|----------------------------|-------------------------------------|
| 14                         | $2.252\Omega$                       |
| 15                         | $3.184\Omega$                       |
| 16                         | $4.016\Omega$                       |
| 17                         | $5.064\Omega$                       |
| 18                         | 6.385 $\Omega$                      |

*Table 2-1. Cable Impedance*

<span id="page-14-1"></span>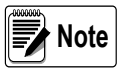

DC voltage supplied to DC/DC power supply should not be less than 9VDC. Using larger gauge wire will result in less voltage drop.

Example:

100ft run with 18 AWG wire

$$
V_{\text{DROP}} = (2.85A)(6.385\Omega / 1000ft)(100 ft)
$$

$$
V_{\text{drop}} = 1.82 V
$$

12VDC will drop to 10.18V after 100ft run.

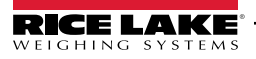

#### <span id="page-15-0"></span>2.3.4 Load Cells

To attach cable from a load cell or junction box, remove connector J1 from the board. The connector plugs into a header on the board as shown in [Figure 2-4](#page-13-0) [10.](#page-13-0)

Using one of the 6-position connectors, provided in the parts kit, wire the load cell cable from the load cell or junction box to connector J1 on the CPU board (See [Figure 2-4 10](#page-13-0)). If using six-wire load cell cable (with sense wires), remove jumpers JP1 and JP2 before reinstalling connector J1 (see [Figure 2-4](#page-13-0)). For four-wire installation, leave jumpers JP1 and JP2 on. When connections are complete, reinstall connector J1 onto the header so that it snaps securely into place. Use two cable ties to secure the load cell cable to the inside of the enclosure.

| J1 Pin | <b>Function</b> |
|--------|-----------------|
|        | $+SIG$          |
| 2      | $-SIG$          |
| 3      | +SENSE          |
| 4      | -SENSE          |
| 5      | $+EXC$          |
| ĥ      | $-EXC$          |

*Table 2-2. J1 Pin Assignments*

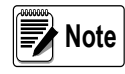

Use grounding procedures described in [Section 2.3.1 on page 9](#page-12-0)

For 6-wire connections, remove jumpers JP1 and JP2

<span id="page-15-4"></span>For 4-wire connections, leave jumpers JP1 and JP2 on

#### <span id="page-15-1"></span>2.3.5 Serial Communications

Using one of the six-position connectors, provided in the parts kit, wire the serial communications cables to J4. Connector J3 provides connections for the EDP/ RS-232 port. Connect communications cables to connectors J3 and J4 as shown in [Table 2-3](#page-15-3).

Once cables are attached, reconnect J3 and J4 to the headers on the board (see [Figure 2-4](#page-13-0)). Use cable ties to secure serial cables to the inside of the enclosure.

The EDP port supports full duplex RS-232 communications only; the serial port provides either active 20 mA output or duplex RS-232 transmission. Both ports are configured using the SERIAL menu. See [Section 3.0 on page 17](#page-20-5) for configuration information.

| Port              | Connector | Pin | Label      |
|-------------------|-----------|-----|------------|
| <b>EDP/RS-232</b> | JЗ        |     | TxD        |
|                   |           |     | <b>RxD</b> |
|                   |           |     | Gnd        |

<span id="page-15-3"></span>*Table 2-3. J3 and J4 Pin Assignments*

| Port        | Connector | Pin | Label      |
|-------------|-----------|-----|------------|
| Serial Port | J4        |     | <b>TxD</b> |
|             |           | 2   | <b>RxD</b> |
|             |           | 3   | Gnd        |
|             |           | 4   | $20mA+$    |
|             |           | 5   | $20mA -$   |
|             |           | 6   | Gnd        |

*Table 2-3. J3 and J4 Pin Assignments*

#### <span id="page-15-2"></span>2.3.6 Digital I/O

Digital inputs can be set to provide several indicator functions, including all keypad functions. The inputs are active (on) with low voltage (0 VDC) and can be driven by TTL or 5V logic without additional hardware. Use the DIG IN menu to configure the digital inputs. LED's on the CPU board light when digital inputs are active.

Digital outputs are typically used to control relays that drive other equipment. Outputs are designed to sink not source, switching current. Each output is a normally open connector circuit, capable of sinking 250 mA when active. Digital outputs are wired to switch relays when the digital output is active (low, 0 VDC) with reference to 5 VDC supply. LEDs on the CPU board light when the digital outputs are active.

| Port              | Connector | Pin            | Label           |
|-------------------|-----------|----------------|-----------------|
| Digital Input     | J2        |                | DI <sub>1</sub> |
|                   |           | 2              | DI <sub>2</sub> |
|                   |           | 3              | Gnd             |
| Digital<br>Output | J6        |                | Gnd             |
|                   |           | $\overline{2}$ | DO <sub>1</sub> |
|                   |           | 3              | DO <sub>2</sub> |
|                   |           |                | $+5V$           |

*Table 2-4. J2 and J6 Pin Assignments*

#### <span id="page-16-6"></span><span id="page-16-0"></span>2.3.7 Analog Output

If the optional analog output module is installed, attach the output cable to connector J1 on the analog output board. [Table 2-5](#page-16-4) lists the analog output pin assignments.

Use the ALGOUT menu to configure and calibrate the analog output module when cabling is complete. See [Section 2.4](#page-16-1) for information about installing the analog output module.

| Pin | Signal        |
|-----|---------------|
|     | + Current Out |
|     | - Current Out |
| З   | + Voltage Out |
|     | - Voltage Out |

<span id="page-16-4"></span>*Table 2-5. Analog Output Module Pin Assignments*

## <span id="page-16-1"></span>2.4 Analog Output Module Installation

To install or replace the analog output module (PN 85659), follow the steps listed in [Section 2.2 on page 8](#page-11-2) for opening the *420 Plus* enclosure.

Mount the analog output module on its standoffs in the location shown in [Figure 2-4 10](#page-13-0) and plug the module input into connector J9 on the *420 Plus* board. Connect output cable to the analog output module as shown in [Table 2-5,](#page-16-4) then reassemble the enclosure [\(Section 2.5](#page-16-2)).

See [Figure 7.8 52](#page-55-2) for analog output calibration procedures.

## <span id="page-16-2"></span>2.5 Enclosure Reassembly

Once cabling is complete, position the backplate over the enclosure and reinstall the backplate screws. Use the torque pattern shown in [Figure 2-6](#page-16-5) to prevent distorting the backplate gasket. Torque screws to 15 in-lb (1.7 N-m).

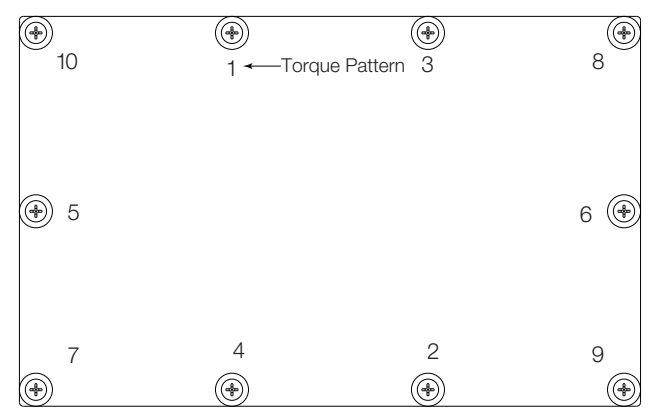

*Figure 2-6. 420 Plus Enclosure Backplate*

<span id="page-16-5"></span>Torqued screws may become less tight as the gasket is compressed during torque pattern, therefore a second torque is required using the same pattern and torque value.

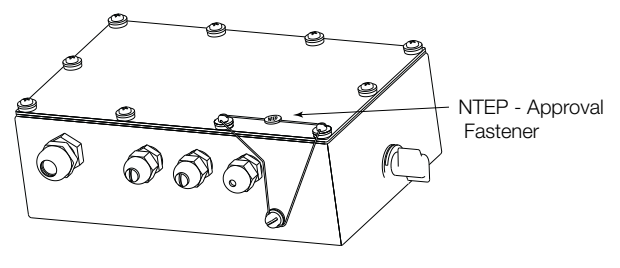

*Figure 2-7. NTEP Sealing*

### <span id="page-16-3"></span>2.6 Board Removal

If you must remove the *420 Plus* CPU board, use the following procedure:

- 1. Disconnect power to the indicator. Remov[e](#page-11-2) backplate as described in [Section 2.2 on](#page-11-2) [page 8.](#page-11-2)
- 2. Disconnect power supply cable from connector J7 on the *420 Plus* CPU board.
- 3. Unplug connectors J1 (load cell cable), J2 (digital inputs), J3 (EDP/RS-232), J4 (serial communications), J6 (digital outputs), and J10 & J11 (keypad ribbon cables). If an analog output board is installed, disconnect the analog output cable. See [Figure 2-4 10](#page-13-0) for connector locations.
- 4. Remove the five screws from the CPU board, then lift the board out of the enclosure.

To replace the CPU board, reverse the above procedure. Be sure to reinstall cable ties to secure all cables inside the indicator enclosure.

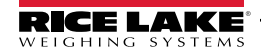

## <span id="page-17-0"></span>2.7 Replacement Parts

[Table 2-6](#page-17-1) lists replacement parts for the *420 Plus*, including all parts referenced in Figures [2-8](#page-18-0) and [2-9.](#page-19-0)

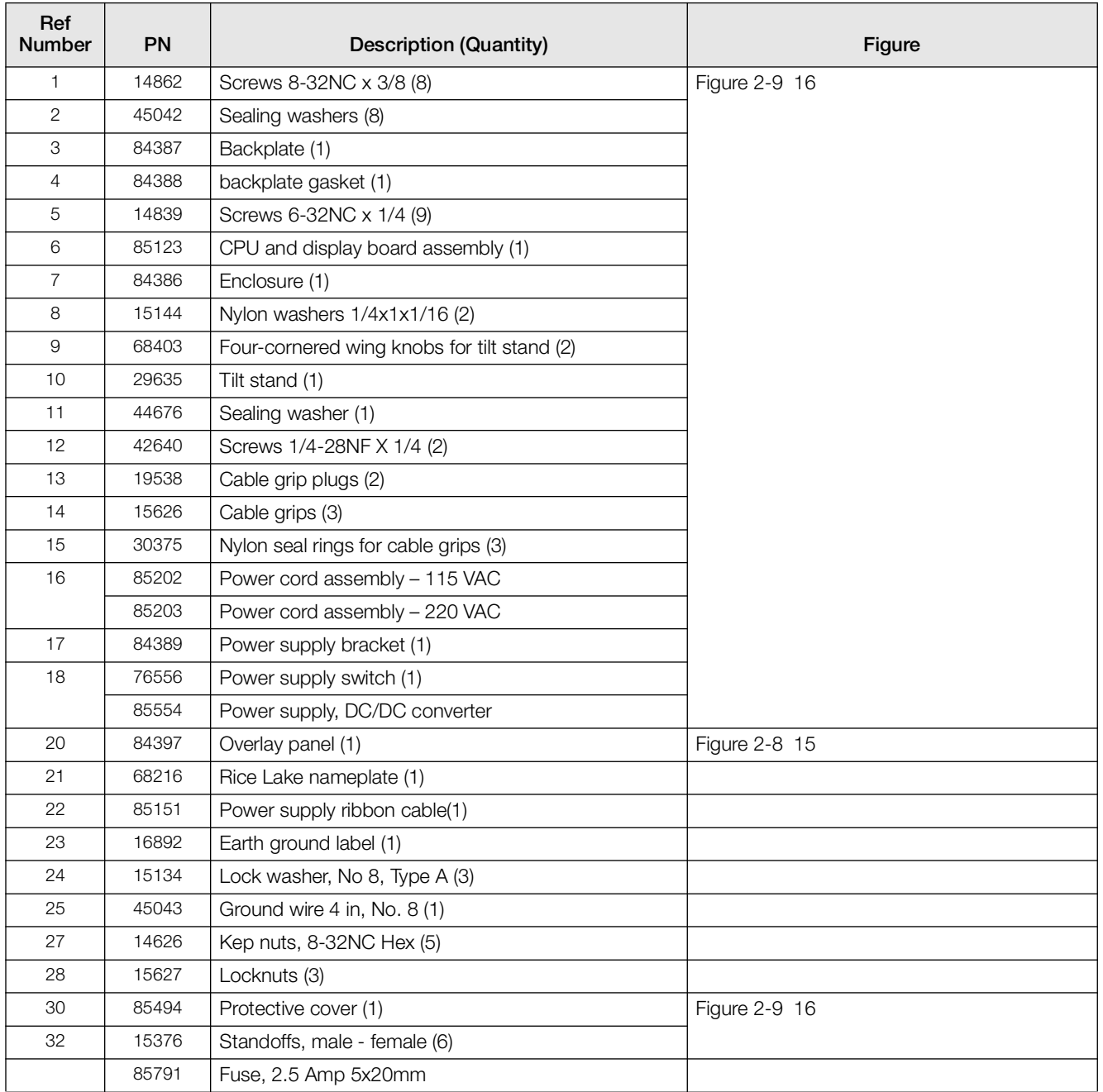

<span id="page-17-1"></span>*Table 2-6. Replacement Parts*

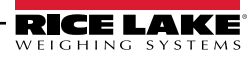

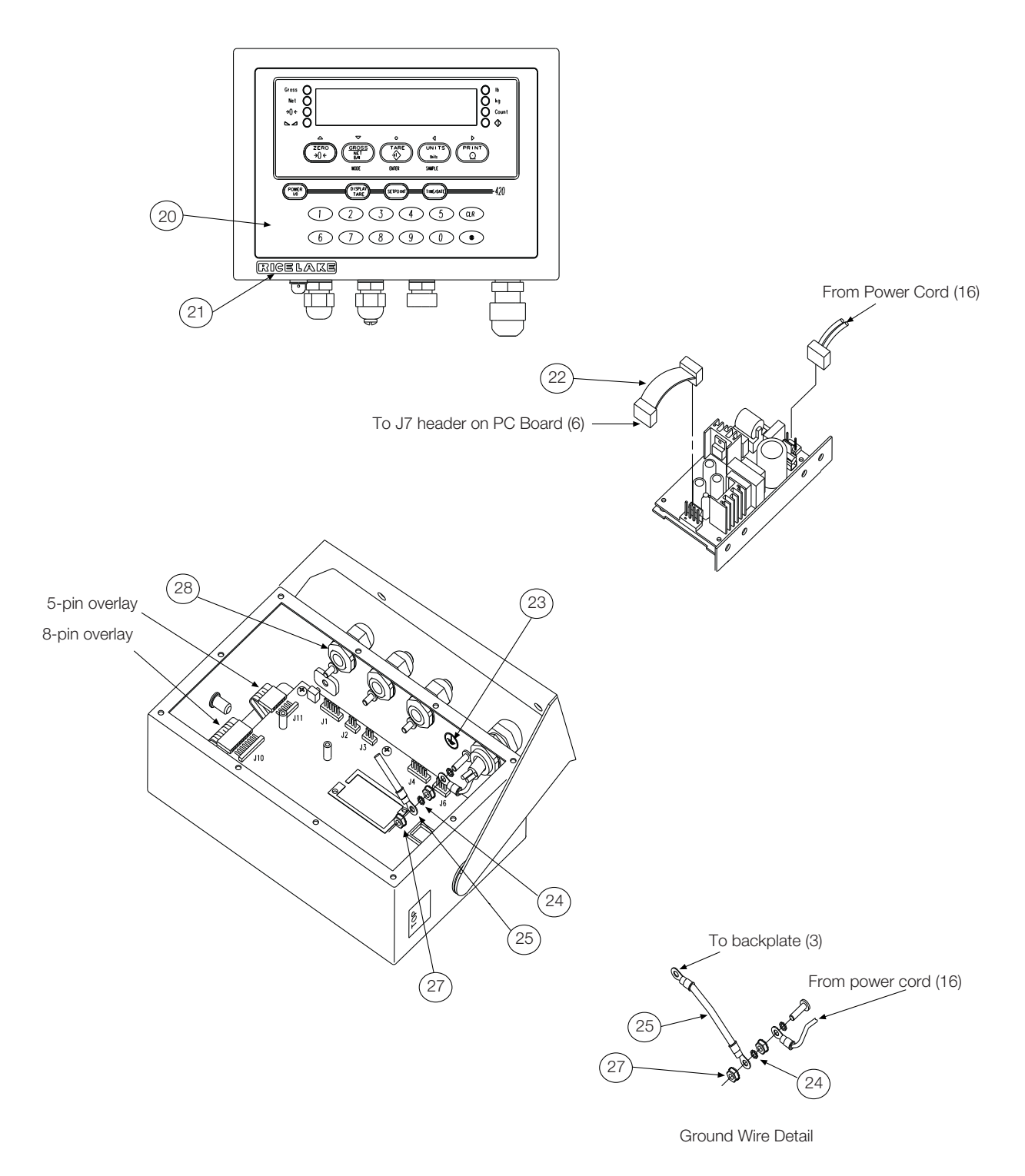

*Figure 2-8. 420 Plus Overlay and Power Supply*

<span id="page-18-0"></span>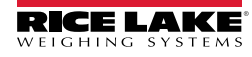

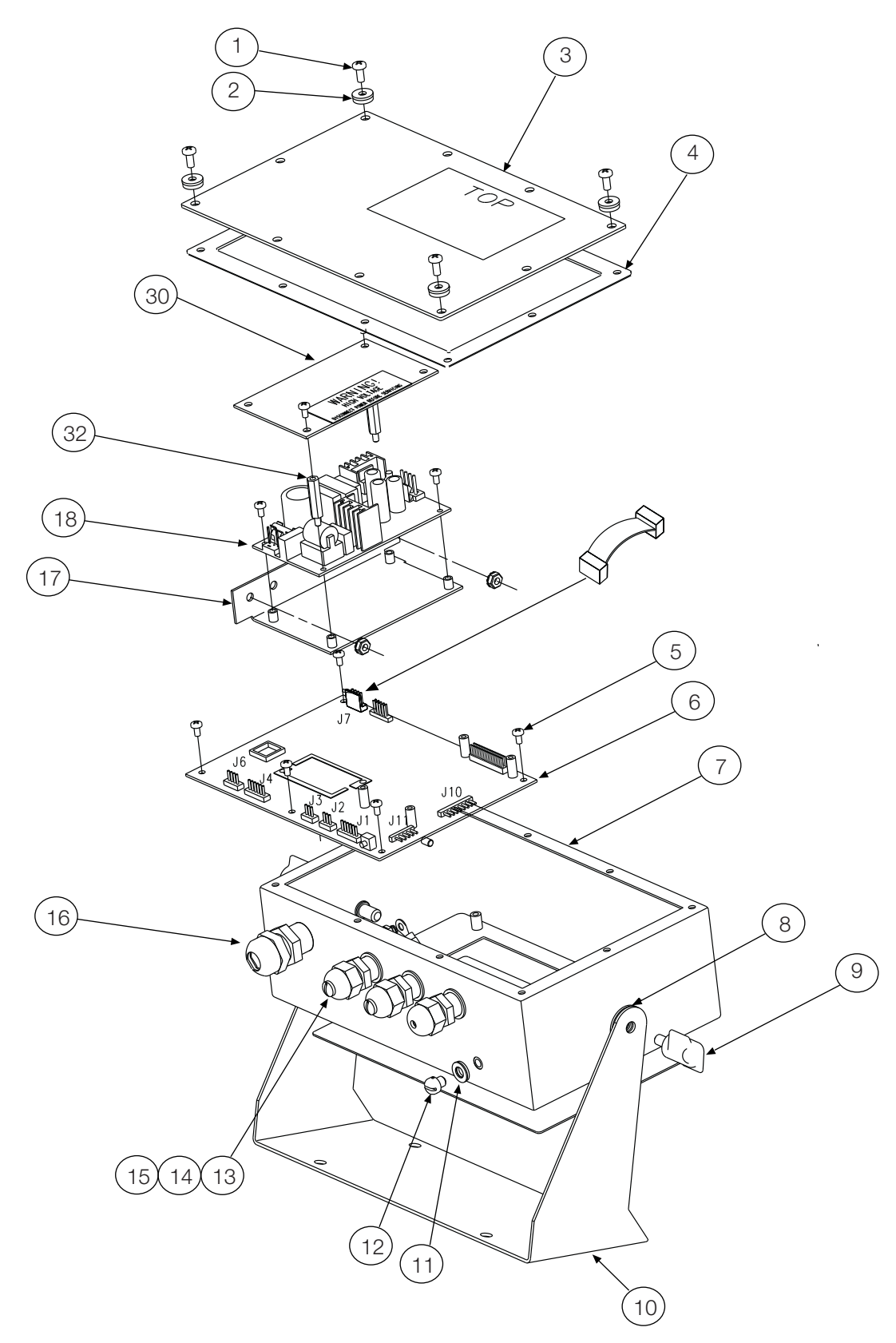

*Figure 2-9. 420 Plus Enclosure, Backplate and CPU Board*

<span id="page-19-0"></span>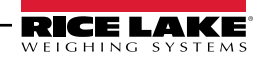

# <span id="page-20-5"></span><span id="page-20-0"></span>3.0 Configuration

To configure the *420 Plus* indicator, the indicator must be placed in setup mode. The setup switch is accessed by removing the large fillister head screw on the enclosure bottom. Switch position is changed by inserting a screwdriver or similar tool into the access hole and pressing the setup switch.

When the indicator is placed in setup mode, the word CONFIG is shown on the display. The CONFIG menu is the first of ten main menus used to configure the indicator. Detailed descriptions of these menus are given in [Section 3.2 on page 19](#page-22-0). When configuration is complete, return to the CONFIG menu and press the  $\wedge$ (ZERO) key to exit setup mode, then replace the setup switch access screw.

## <span id="page-20-4"></span><span id="page-20-1"></span>3.1 Configuration Methods

The *420 Plus* indicator can be configured by using the front panel keys to navigate through a series of configuration menus or by sending commands or configuration data to the EDP port. Configuration using the menus is described in [Section 3.1.3 on](#page-21-0) [page 18.](#page-21-0)

Configuration using the EDP port can be accomplished using either the EDP command set described in [Section 5.0](#page-38-3) or the *Revolution*® software.

#### <span id="page-20-2"></span>3.1.1 Revolution Configuration

The *Revolution* configuration utility provides the preferred method for configuring the *420 Plus* indicator. *Revolution* runs on a personal computer to set configuration parameters for the indicator. When *Revolution* configuration is complete, configuration data is downloaded to the indicator.

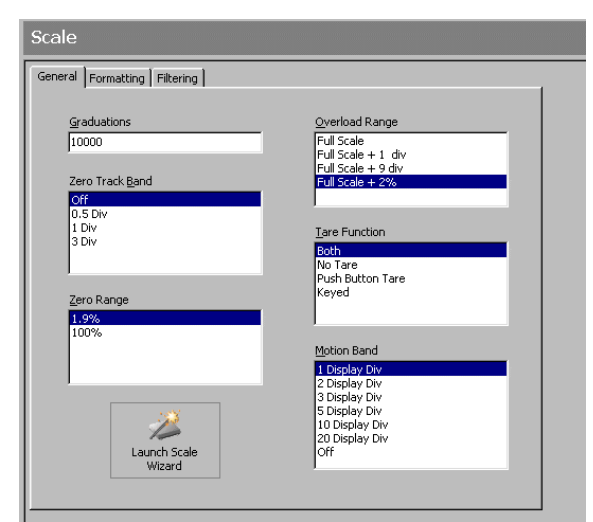

<span id="page-20-6"></span>*Figure 3-1. Sample Revolution Configuration Display*

*Revolution* supports both uploading and downloading of indicator configuration data. This capability allows configuration data to be retrieved from one indicator, edited, then downloaded to another.

To use *Revolution*, do the following:

- 1. Install the *Revolution* module on an IBM-compatible personal computer running Windows® 98 or later. Minimum system requirements are 4MB of extended memory and at least 5MB of available hard disk space.
- 2. With both indicator and PC powered off, connect the PC serial port to the indicator EDP port.
- 3. Power up the PC and the indicator. Use the setup switch to place the indicator in setup mode.
- 4. Start the *Revolution* program.

[Figure 3-1](#page-20-6) shows an example of one of the *Revolution* configuration displays.

*Revolution* provides online help for each of its configuration displays. Parameter descriptions provided in this manual for front panel configuration can also be used when configuring the indicator using *Revolution*: the interface is different, but the parameters set are the same.

#### <span id="page-20-3"></span>3.1.2 EDP Command Configuration

The EDP command set can be used to configure the *420 Plus* indicator using a personal computer, terminal, or remote keyboard. Like *Revolution*, EDP command configuration sends commands to the indicator EDP port; unlike *Revolution*, EDP commands can be sent using any external device capable of sending ASCII characters over a serial connection.

EDP commands duplicate the functions available using the indicator front panel and provide some functions not otherwise available. EDP commands can be used to simulate pressing front panel keys, to configure the indicator, or to dump lists of parameter settings. See [Section 5.0 on page 35](#page-38-3) for more information about using the EDP command set.

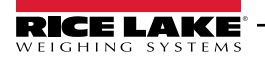

#### <span id="page-21-1"></span><span id="page-21-0"></span>3.1.3 Front Panel Configuration

The *420 Plus* indicator can be configured using a series of menus accessed through the indicator front panel when the indicator is in setup mode. [Table 3-1](#page-21-2) summarizes the functions of each of the main menus.

|               | Menu          | <b>Menu Function</b>                                                                                                    |
|---------------|---------------|----------------------------------------------------------------------------------------------------|
| <b>CONFIG</b> | Configuration | Configure grads, zero tracking, zero range, motion band, overload, tare function, sample rate,<br>and digital filtering parameters. |
| <b>FORMAT</b> | Format        | Set format of primary and secondary units, display rate.                                                                            |
| CALIBR        | Calibration   | Calibrate indicator. See Section 4.0 on page 32 for calibration procedures.                                                         |
| <b>SERIAL</b> | Serial        | Configure EDP and printer serial ports.                                                                                             |
| <b>PROGRM</b> | Program       | Set power-up mode, regulatory mode, and consecutive number values.                                                                  |
| <b>PFORMT</b> | Print Format  | Set print format used for gross and net tickets. See Section 6.0 on page 41 for more<br>information.                                |
| <b>SETPNT</b> | Setpoint      | Configure Setpoints and digital outputs.                                                                                            |
| DIG IN        | Digital Input | Assign digital input functions.                                                                                                    |
| <b>ALGOUT</b> | Analog Output | Configure analog output module. Used only if analog output option is installed.                                                     |
| <b>VERS</b>   | Version       | Display installed software version number.                                                                                          |

*Table 3-1. 420 Plus Menu Summary*

<span id="page-21-2"></span>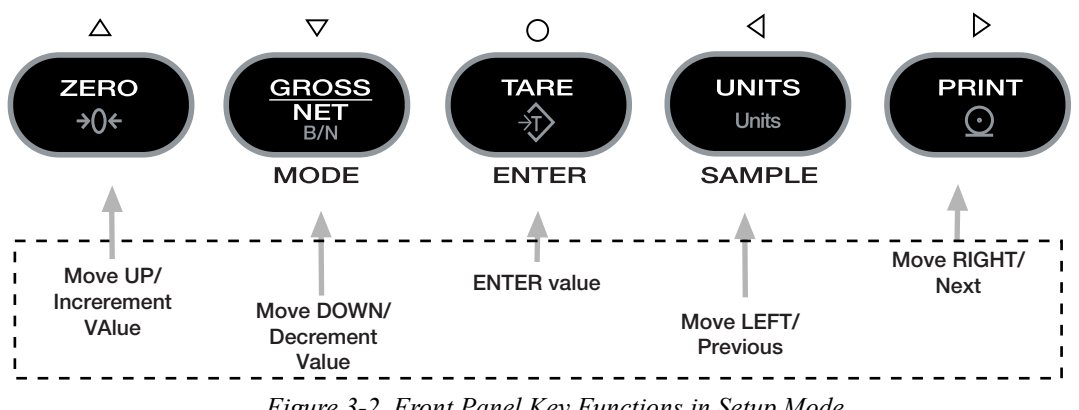

*Figure 3-2. Front Panel Key Functions in Setup Mode*

<span id="page-21-3"></span>Four front panel keys are used as directional keys to navigate through the menus in setup mode (see [Figure 3-2](#page-21-3)). The UNITS ( $\triangleleft$ ) and PRINT ( $\triangleright$ ) keys scroll left and right (horizontally) on the same menu level; ZERO ( $\triangle$ ) and GROSS/NET  $(\nabla)$  move up and down (vertically) to different menu levels. The TARE key  $(\bigcirc)$  serves as an Enter key for selecting parameter values within the menus. A label above each of these keys identifies the direction provided by the key when navigating through the setup menus.

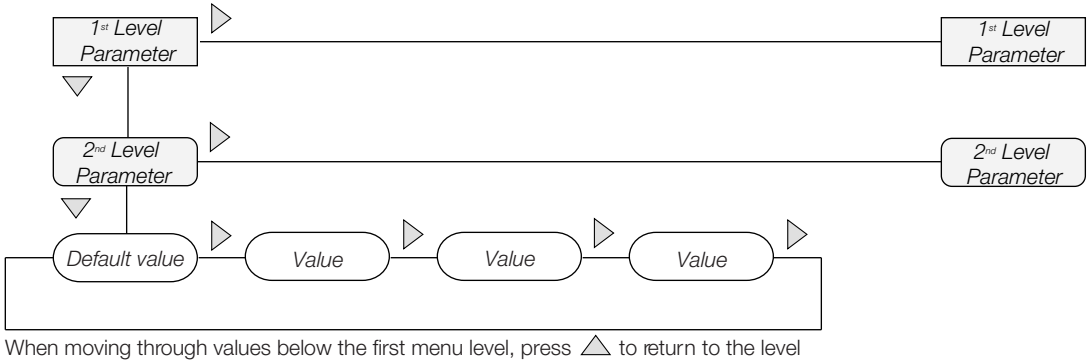

above. Press  $\bigcirc$  or  $\overline{\bigvee}$  to move to the next parameter on the level above

*Figure 3-3. Setup Mode Menu Navigation*

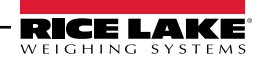

To select a parameter, press  $\leq$  or  $\triangleright$  to scroll left or right until the desired menu group appears on the display, then press  $\nabla$  to move down to the submenu or parameter you want. When moving through the menu parameters, the default or previously selected value appears first on the display.

To change a parameter value, scroll left or right to view the values for that parameter. When the desired value appears on the display, press  $\bigcirc$  to select the value and move back up one level. To edit numerical values, use the navigation keys to select the digit and to increment or decrement the value or use the numeric keypad. (see [Figure 3-4](#page-22-2)).

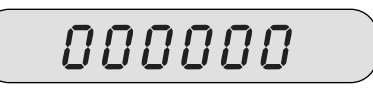

When editing numeric values, press  $\langle \cdot \rangle$  or  $\langle \cdot \rangle$  to change the digit selected. Press  $\triangle$  or  $\nabla$  to increment or decrement the value of the selected digit, or use the numeric keypad.

Press  $\langle \rangle$  to save the value entered and return to the level above.

<span id="page-22-3"></span><span id="page-22-2"></span>*Figure 3-4. Editing Procedure for Numeric Values*

## <span id="page-22-0"></span>3.2 Menu Structures and Parameter Descriptions

The following sections provide graphic representations of the *420 Plus* menu structures. In the actual menu structure, the settings you choose under each parameter are arranged horizontally. To save page space, menu choices are shown in vertical columns. The factory default setting appears at the top of each column in bold type.

Most menu diagrams are accompanied by a table that describes all parameters and parameter values associated with that menu. Default parameter values are shown in bold type.

# <span id="page-22-1"></span>3.2.1 Configuration Menu

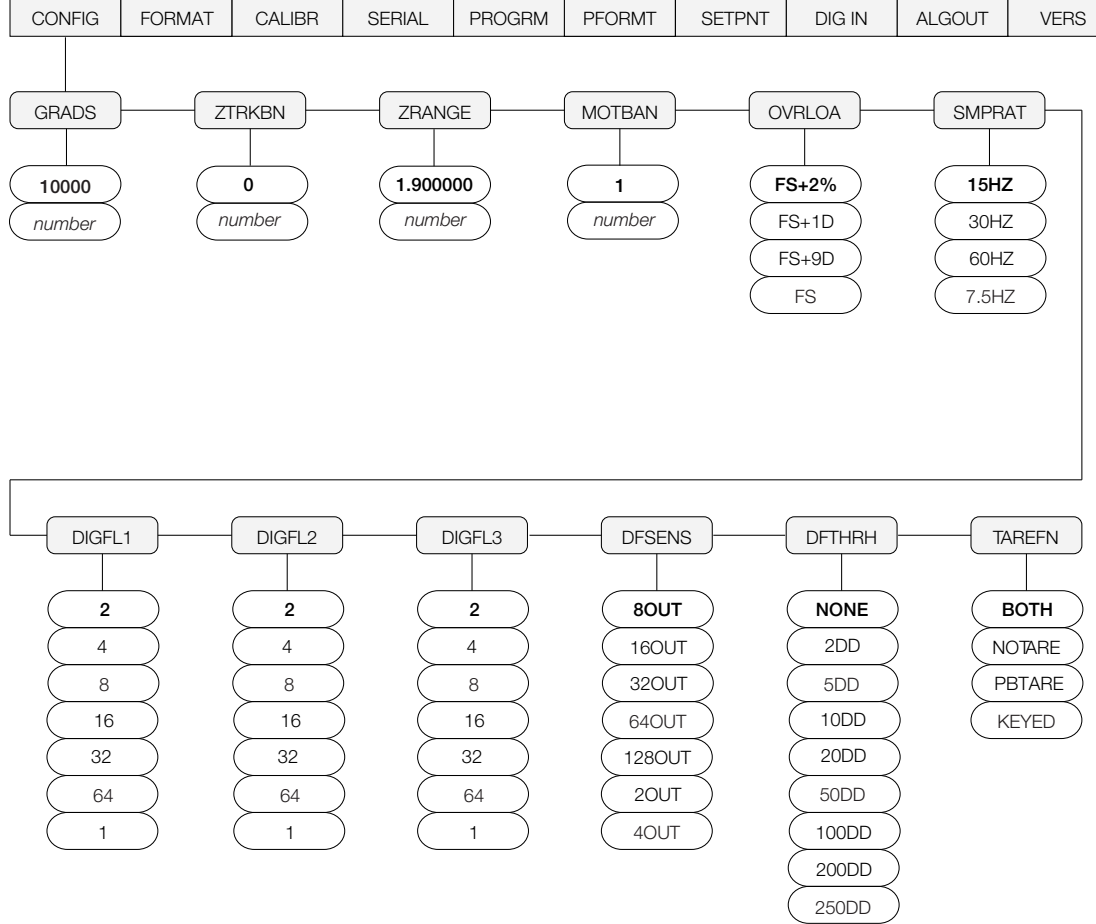

*Figure 3-5. Configuration Menu*

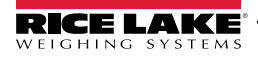

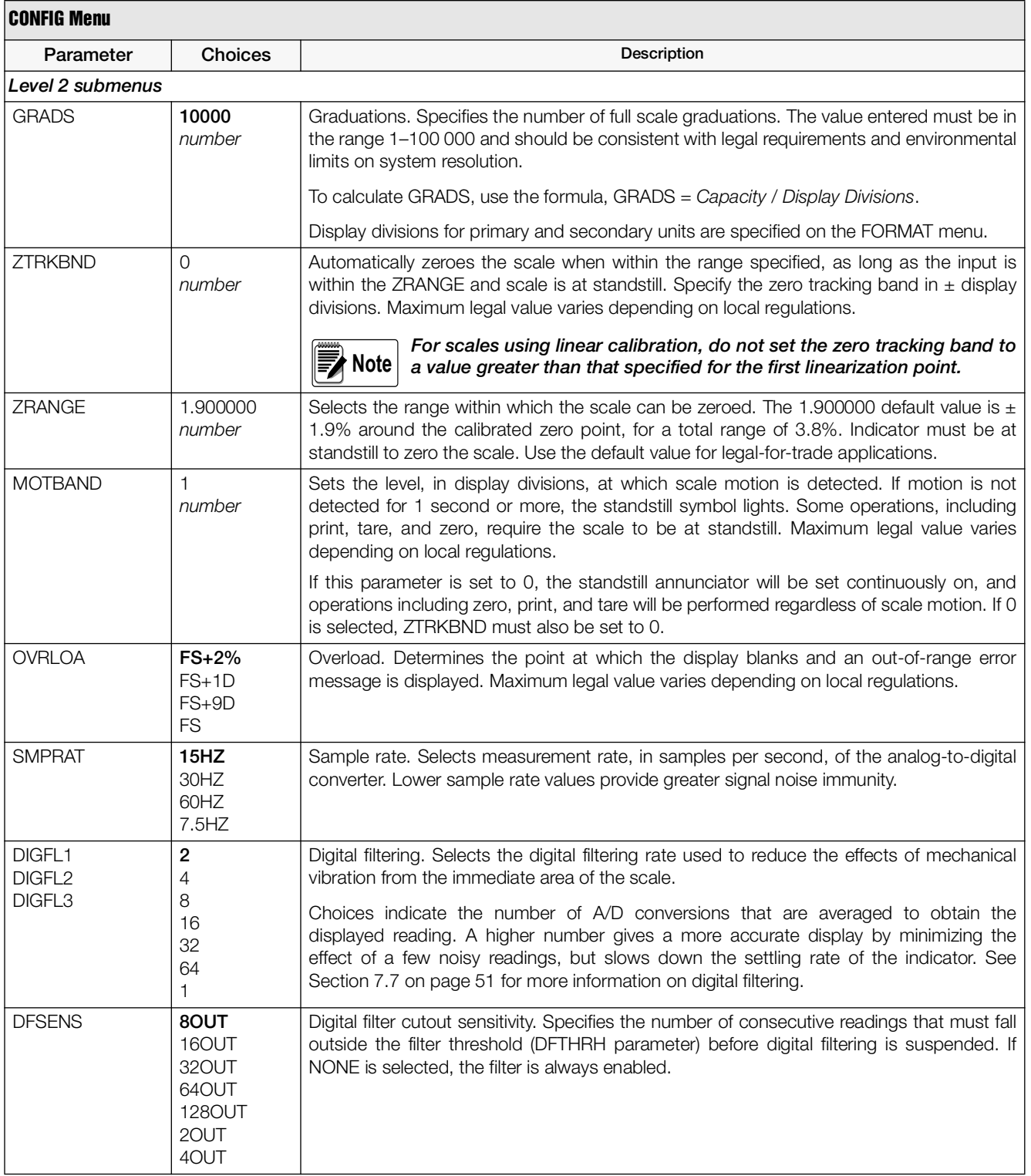

*Table 3-2. Configuration Menu Parameters*

| <b>CONFIG Menu</b> |                                                                              |                                                                                                    |
|--------------------|------------------------------------------------------------------------------|----------------------------------------------------------------------------------------------------|
| Parameter          | <b>Choices</b>                                                               | Description                                                                                                    |
| <b>DFTHRH</b>      | <b>NONE</b><br>2DD<br>5DD<br>10DD<br>20DD<br>50DD<br>100DD<br>200DD<br>250DD | Digital filter cutout threshold. Specifies the filter threshold, in display divisions. When a<br>specified number of consecutive scale readings (DFSENS parameter) fall outside of this<br>threshold, digital filtering is suspended. If NONE is selected, the filter is always enabled. |
| <b>TAREFN</b>      | <b>BOTH</b><br><b>NOTARE</b><br><b>PBTARE</b><br><b>KEYED</b>                | Tare function. Enables or disables push-button and keyed tares. Possible values are:<br>BOTH: Both push-button and keyed tares are enabled<br>NOTARE: No tare allowed (gross mode only)<br>PBTARE: Push-button tares enabled<br>KEYED: Keyed tare enabled                                |

*Table 3-2. Configuration Menu Parameters (Continued)*

#### <span id="page-24-1"></span><span id="page-24-0"></span>3.2.2 Format Menu

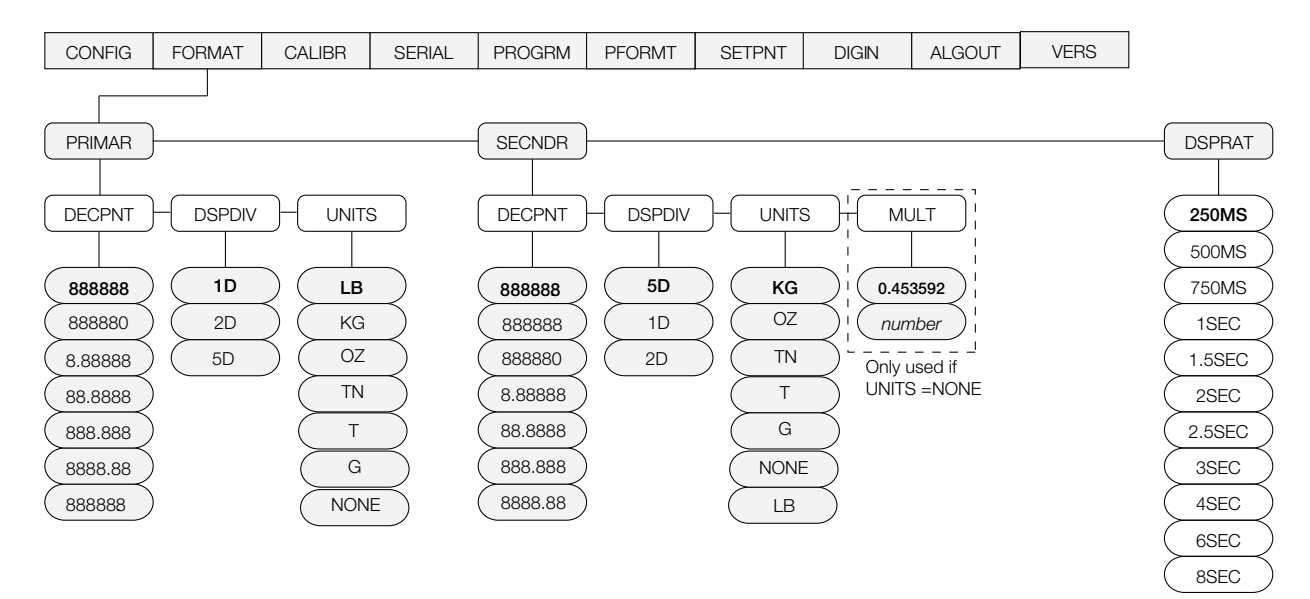

*Figure 3-6. Format Menu*

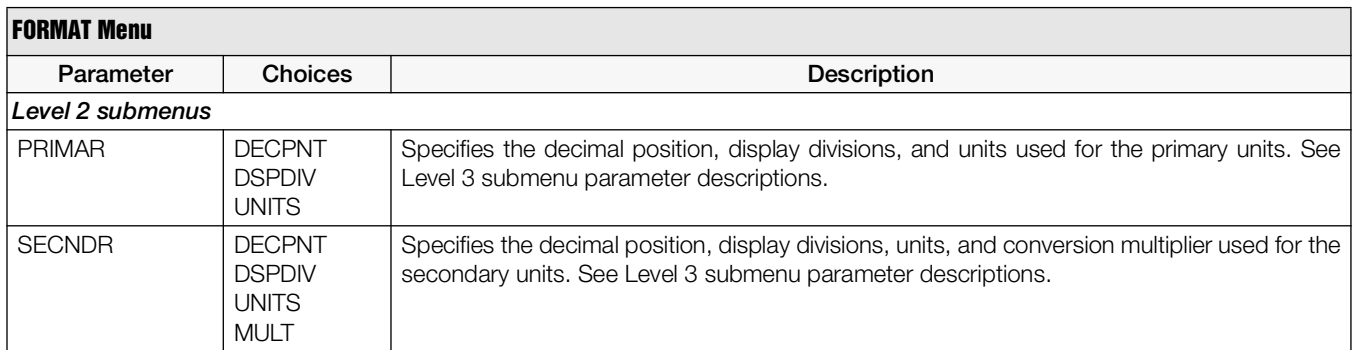

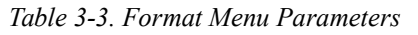

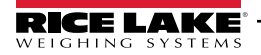

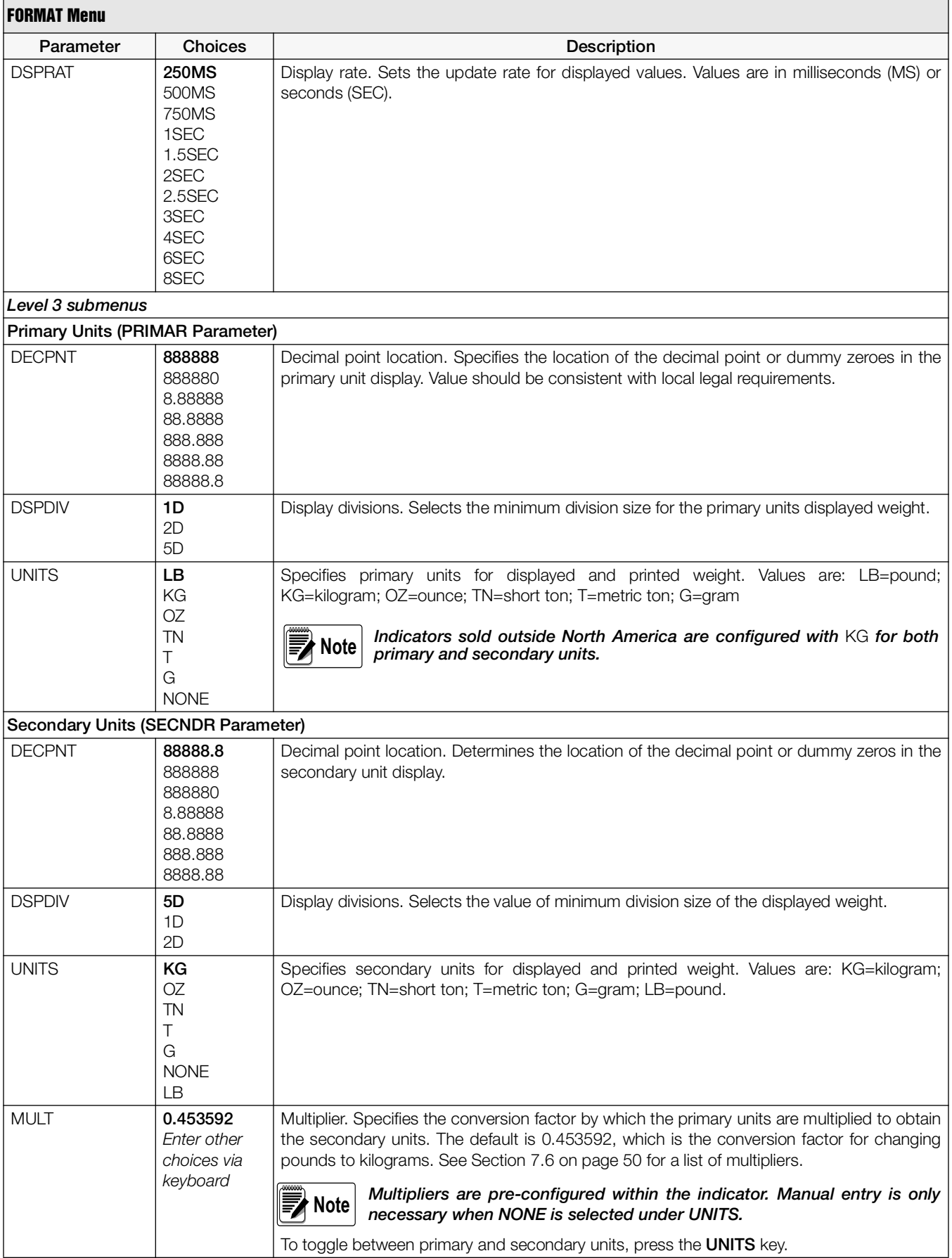

*Table 3-3. Format Menu Parameters (Continued)*

#### <span id="page-26-0"></span>3.2.3 Calibration Menu

See [Section 4.0 on page 32](#page-35-2) for Calibration procedures.

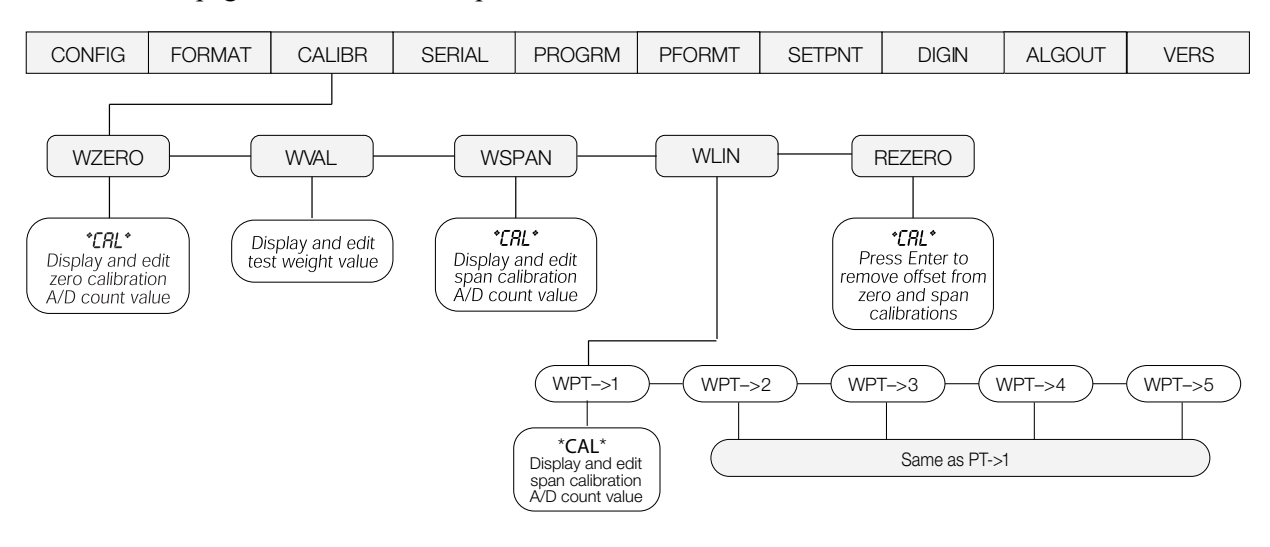

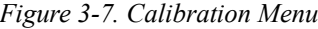

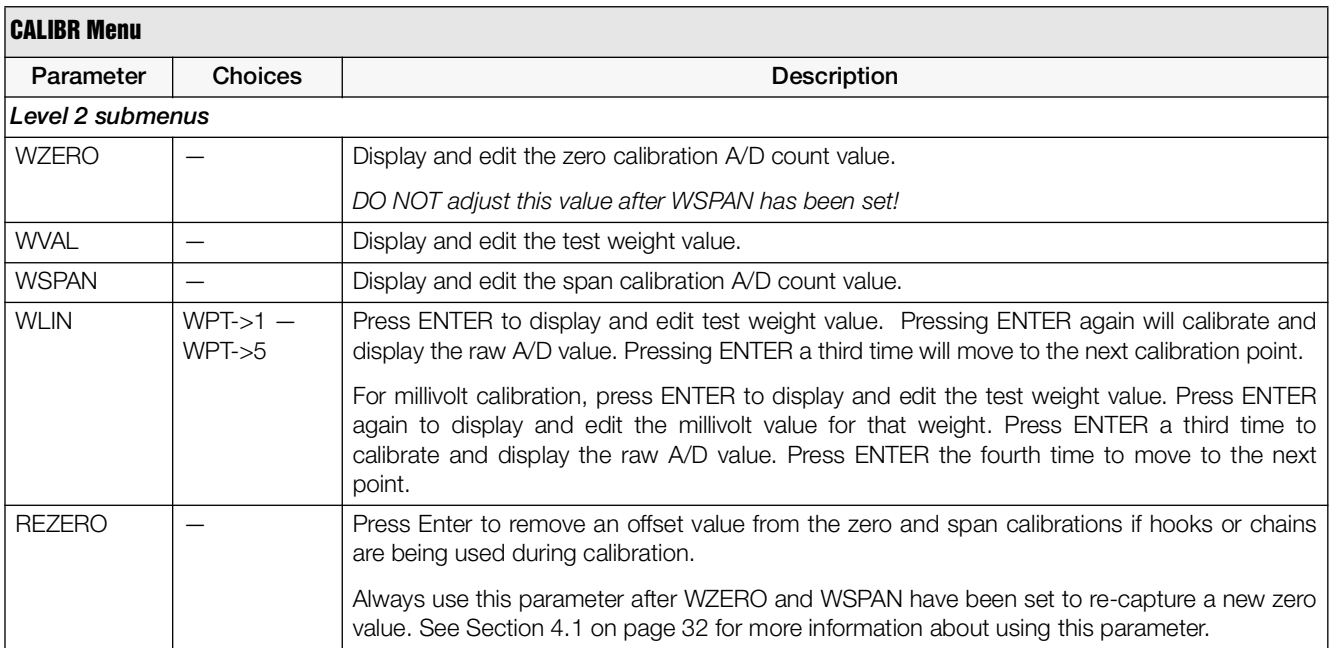

*Table 3-4. Calibration Menu Parameters*

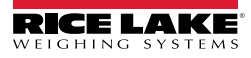

#### <span id="page-27-0"></span>3.2.4 Serial Menu

See [Section 7.3 on page 46](#page-49-1) for information about the *420 Plus* serial data format.

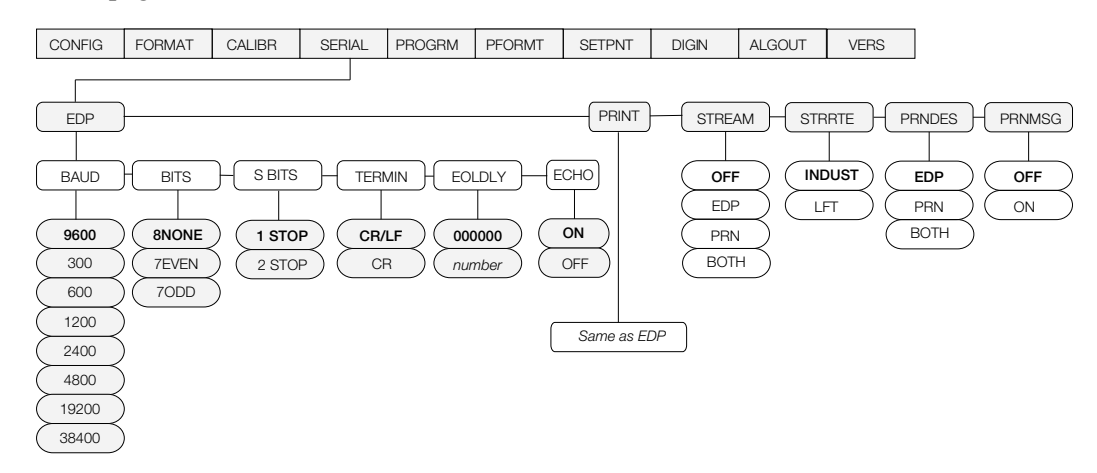

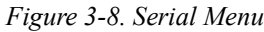

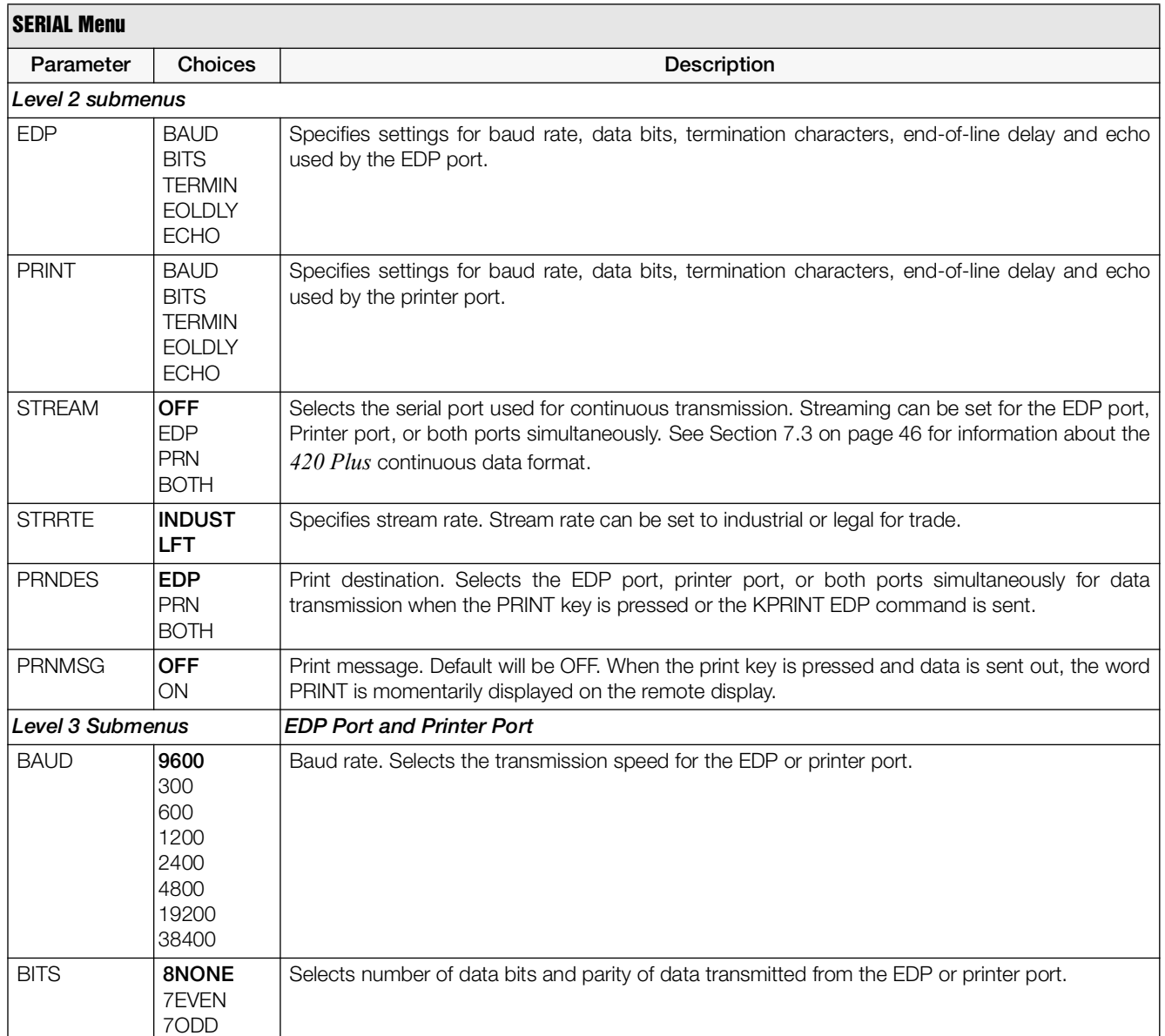

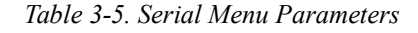

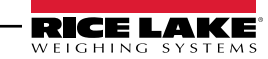

| <b>SERIAL Menu</b> |                  |                                                                                                    |  |
|--------------------|------------------|----------------------------------------------------------------------------------------------------|--|
| Parameter          | <b>Choices</b>   | <b>Description</b>                                                                                                    |  |
| S BITS             | 1 STOP<br>2 STOP | Stop bits. Sets the number of stop bits to 1 or 2.                                                                                                    |  |
| <b>TERMIN</b>      | CR/LF<br>CR      | Termination character. Selects termination character for data sent from the EDP or printer port.                                                                                                    |  |
| <b>EOLDLY</b>      | 000000<br>number | End-of-line delay. Sets the delay period, in 0.1-second intervals, from when a formatted line is<br>terminated to the beginning of the next formatted serial output. Value specified must be in the<br>range 0-255, in tenths of a second $(10 = 1$ second). |  |
|                    |                  | An EOL may be required for continuous transmission at slower baud rates to<br><b>Note</b><br>ensure the receiving buffer is empty before another string is transmitted                                                                                       |  |
| <b>ECHO</b>        | <b>OFF</b><br>ΟN | This command enables or disables echoing of the serial commands sent to the indicator.                                                                                                    |  |

*Table 3-5. Serial Menu Parameters (Continued)*

#### <span id="page-28-1"></span><span id="page-28-0"></span>3.2.5 Program Menu

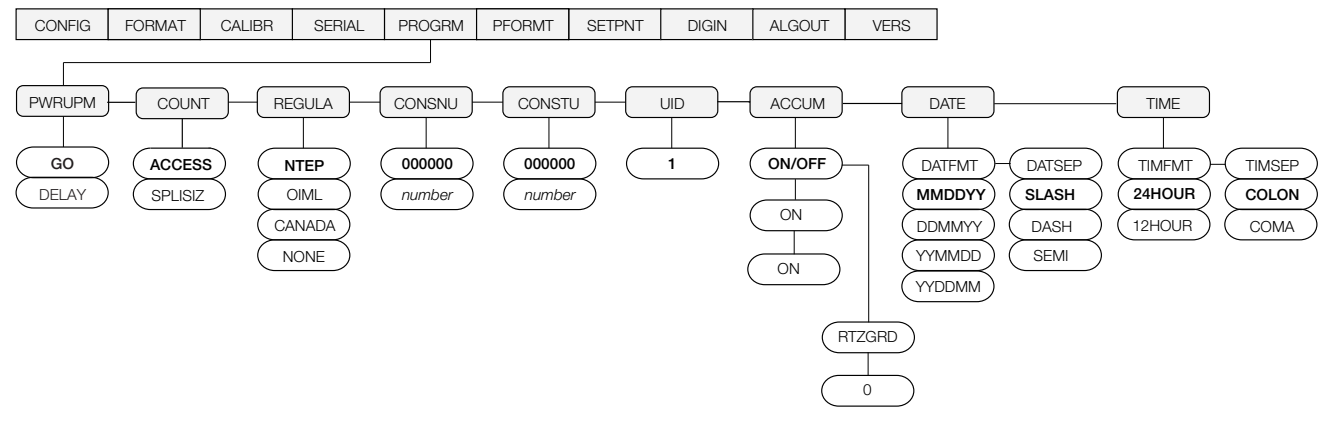

*Figure 3-9. Program Menu*

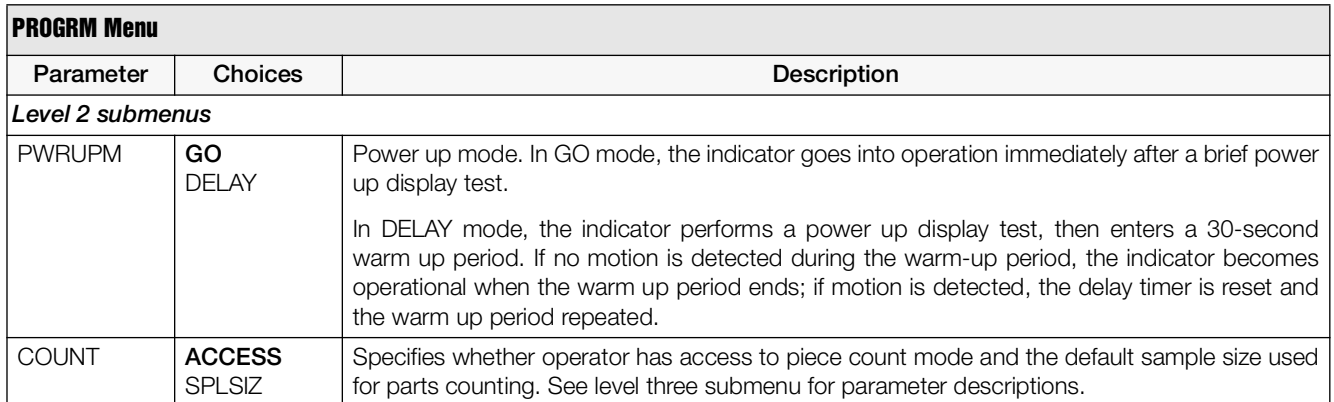

*Table 3-6. Program Menu Parameters*

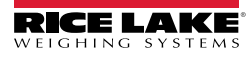

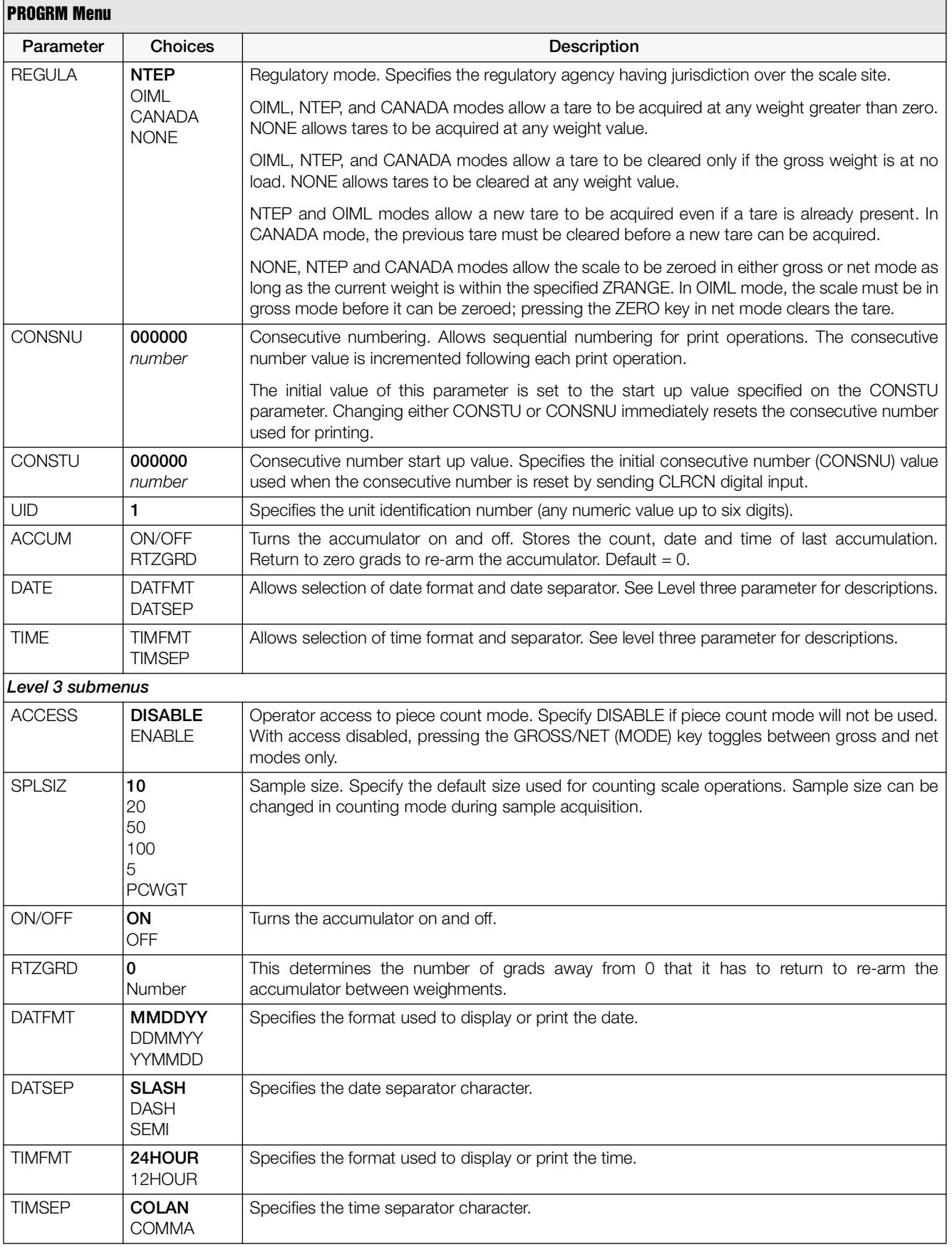

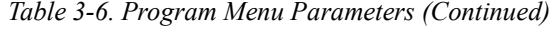

#### <span id="page-30-0"></span>3.2.6 Print Format Menu

See [Section 6.0](#page-44-2) for information about custom print formatting.

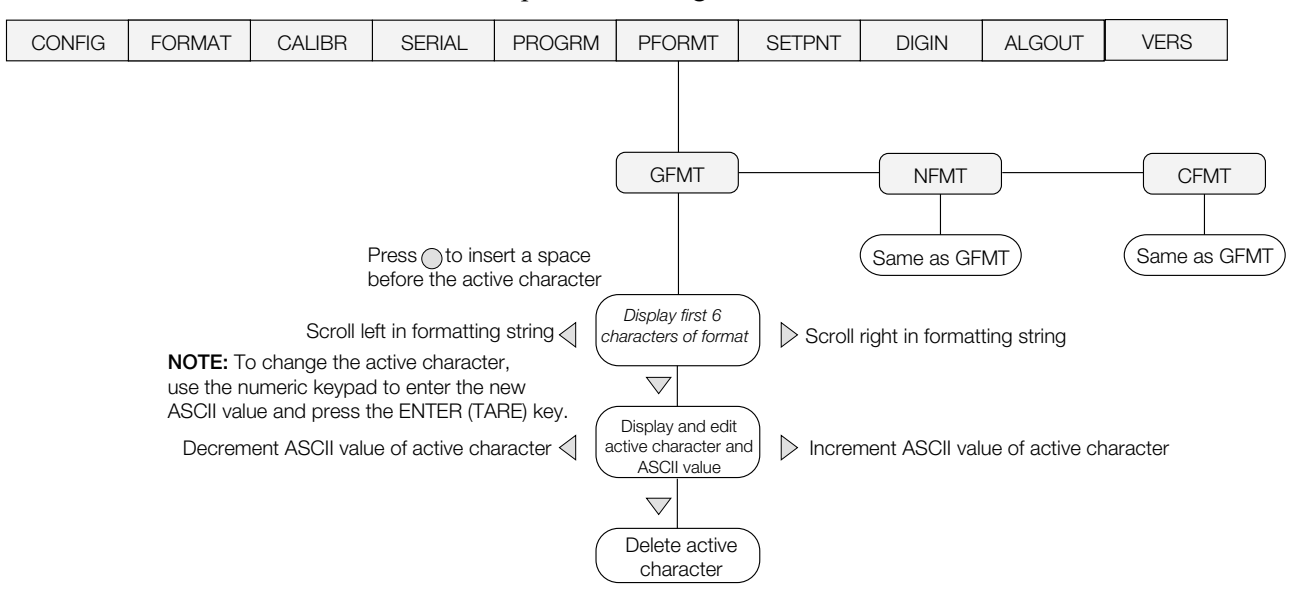

*Figure 3-10. Print Format Menu*

#### <span id="page-30-1"></span>3.2.7 Setpoint Menu

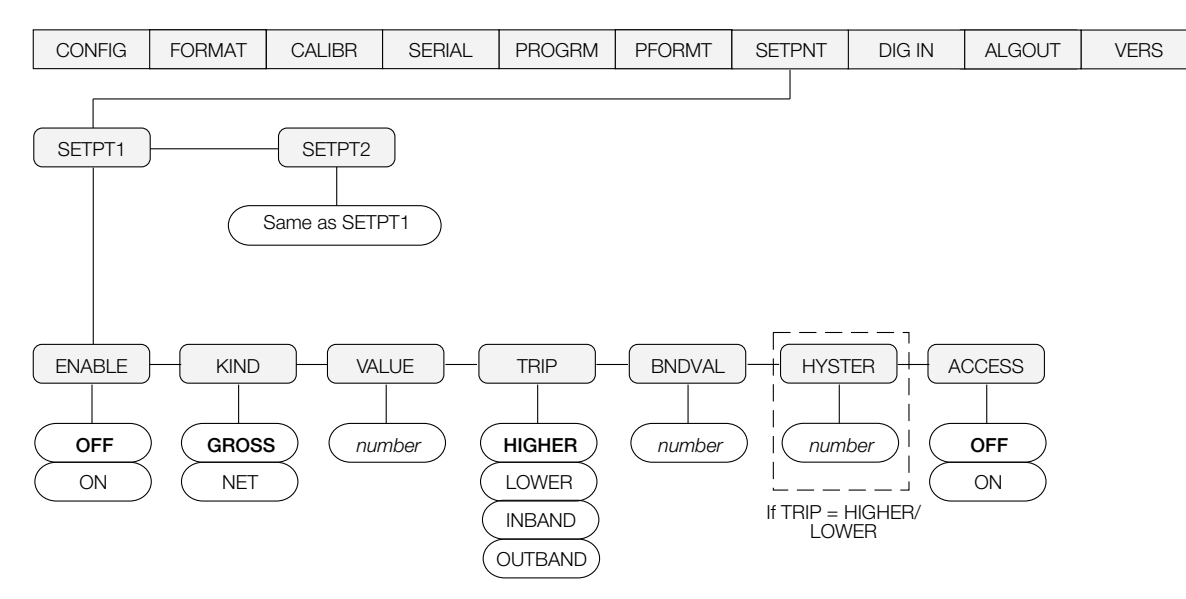

<span id="page-30-2"></span>*Figure 3-11. Setpoint Menu*

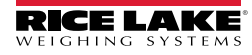

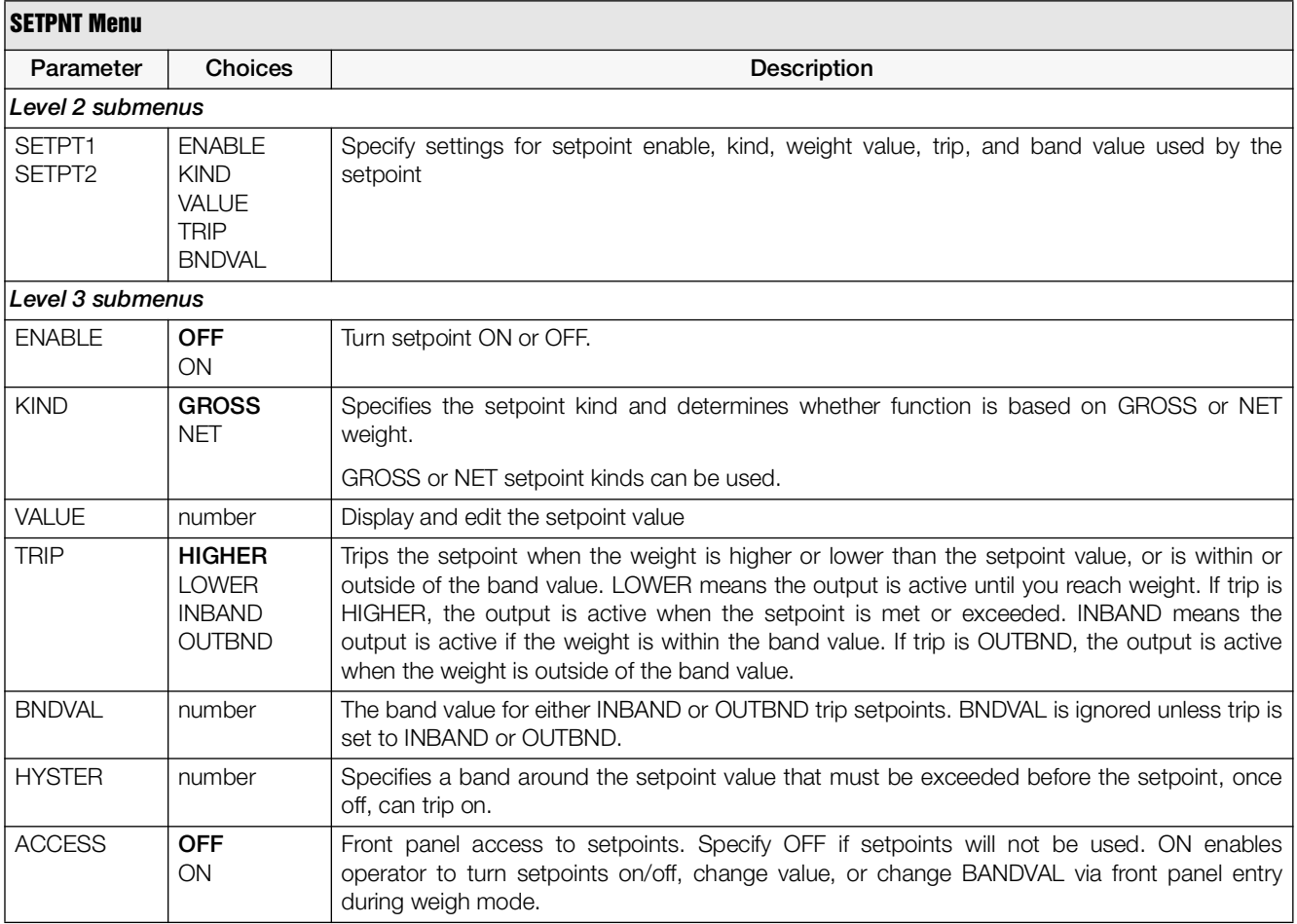

*Table 3-7. Setpoint Menu Parameters*

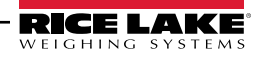

#### <span id="page-32-0"></span>3.2.8 Digital Input Menu

| <b>CONFIG</b> | <b>FORMAT</b> | CALIBR | <b>SERIAL</b> | <b>PROGRM</b> | <b>PFORMT</b> | <b>SETPNT</b> | <b>DIGIN</b>  | <b>ALGOUT</b> | <b>VERS</b>   |
|---------------|---------------|--------|---------------|---------------|---------------|---------------|---------------|---------------|---------------|
|               |               |        |               |               |               |               |               |               |               |
|               |               |        |               |               |               |               |               |               |               |
|               |               |        |               |               |               |               | DIGIN1        |               | DIGIN2        |
|               |               |        |               |               |               |               |               |               |               |
|               |               |        |               |               |               |               | OFF           |               | OFF           |
|               |               |        |               |               |               |               | ZERO          |               | ZERO          |
|               |               |        |               |               |               |               | <b>TARE</b>   |               | TARE          |
|               |               |        |               |               |               |               | NT/GRS        |               | NT/GRS        |
|               |               |        |               |               |               |               | <b>UNITS</b>  |               | <b>UNITS</b>  |
|               |               |        |               |               |               |               | <b>DSPTAR</b> |               | <b>DSPTAR</b> |
|               |               |        |               |               |               |               | <b>PRINT</b>  |               | <b>PRINT</b>  |
|               |               |        |               |               |               |               | <b>CLRCN</b>  |               | CLRCN         |
|               |               |        |               |               |               |               | <b>KBDLOC</b> |               | <b>KBDLOC</b> |
|               |               |        |               |               |               |               | <b>HOLD</b>   |               | <b>HOLD</b>   |
|               |               |        |               |               |               |               | <b>CLRTAR</b> |               | <b>CLRTAR</b> |
|               |               |        |               |               |               |               | <b>CLRACC</b> |               | CLRACC        |
|               |               |        |               |               |               |               | <b>ACCUM</b>  |               | <b>ACCUM</b>  |
|               |               |        |               |               |               |               | <b>NEWID</b>  |               | <b>NEWID</b>  |

*Figure 3-12. Digital Input Menu*

| <b>DIG IN Menu</b>           |                                                                                                    |                                                                                                    |
|------------------------------|----------------------------------------------------------------------------------------------------|----------------------------------------------------------------------------------------------------|
| Parameter                    | <b>Choices</b>                                                                                                    | Description                                                                                                    |
| Level 2 submenus             |                                                                                                    |                                                                                                    |
| DIGIN1<br>DIGIN <sub>2</sub> | <b>OFF</b><br>ZERO<br><b>TARE</b><br>NT/GRS<br><b>UNITS</b><br><b>DSPTAR</b><br><b>PRINT</b><br><b>CLRCN</b><br><b>KBDLOC</b><br>HOLD<br>CI RTAR<br><b>ACCUM</b><br><b>CLRACC</b><br><b>NEWID</b> | Specifies the function activated by digital inputs 1 and 2.<br>• ZERO, NT/GRS (net/gross mode toggle), TARE, UNITS, and PRINT provide the same<br>functions as the front panel keys.<br>• DSPTAR displays the current tare value.<br>• CLRCN resets the consecutive number to the value specified on the CONSTU parameter<br>(PROGRM menu).<br>• KBDLOC disables the keypad while the digital input is held low.<br>• HOLD holds the current display. Releasing this input clears the running average filter.<br>$\bullet$ CLRTAR clears the tare.<br>• ACCUM displays the accumulator.<br>$\bullet$ CLRACC clears the accumulator.<br>• NEWID enters the ID number. |

*Table 3-8. Digital Input Menu Parameters*

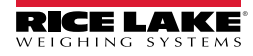

#### <span id="page-33-0"></span>3.2.9 Analog Output Menu

The ALGOUT menu is used only if the analog output option is installed. If the analog output option is installed, configure all other indicator functions and calibrate the indicator (see [Section 4.0](#page-35-2)) before configuring the analog output. See [Section 7.8 on page 52](#page-55-2) for analog output calibration procedures.

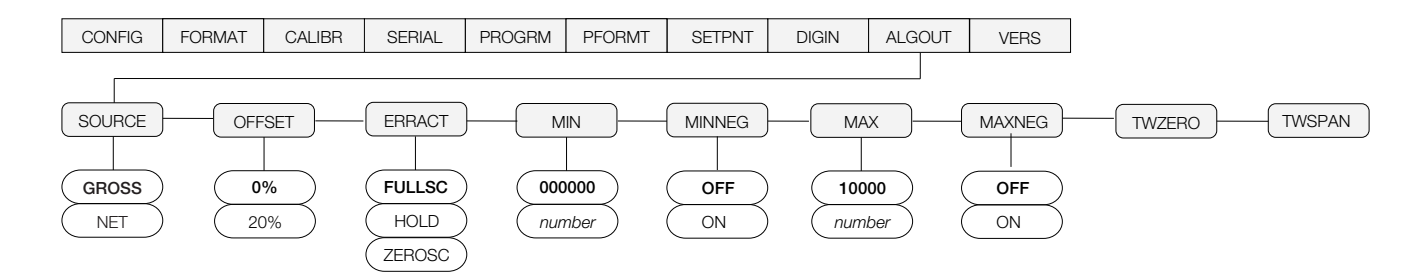

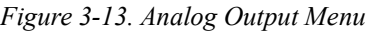

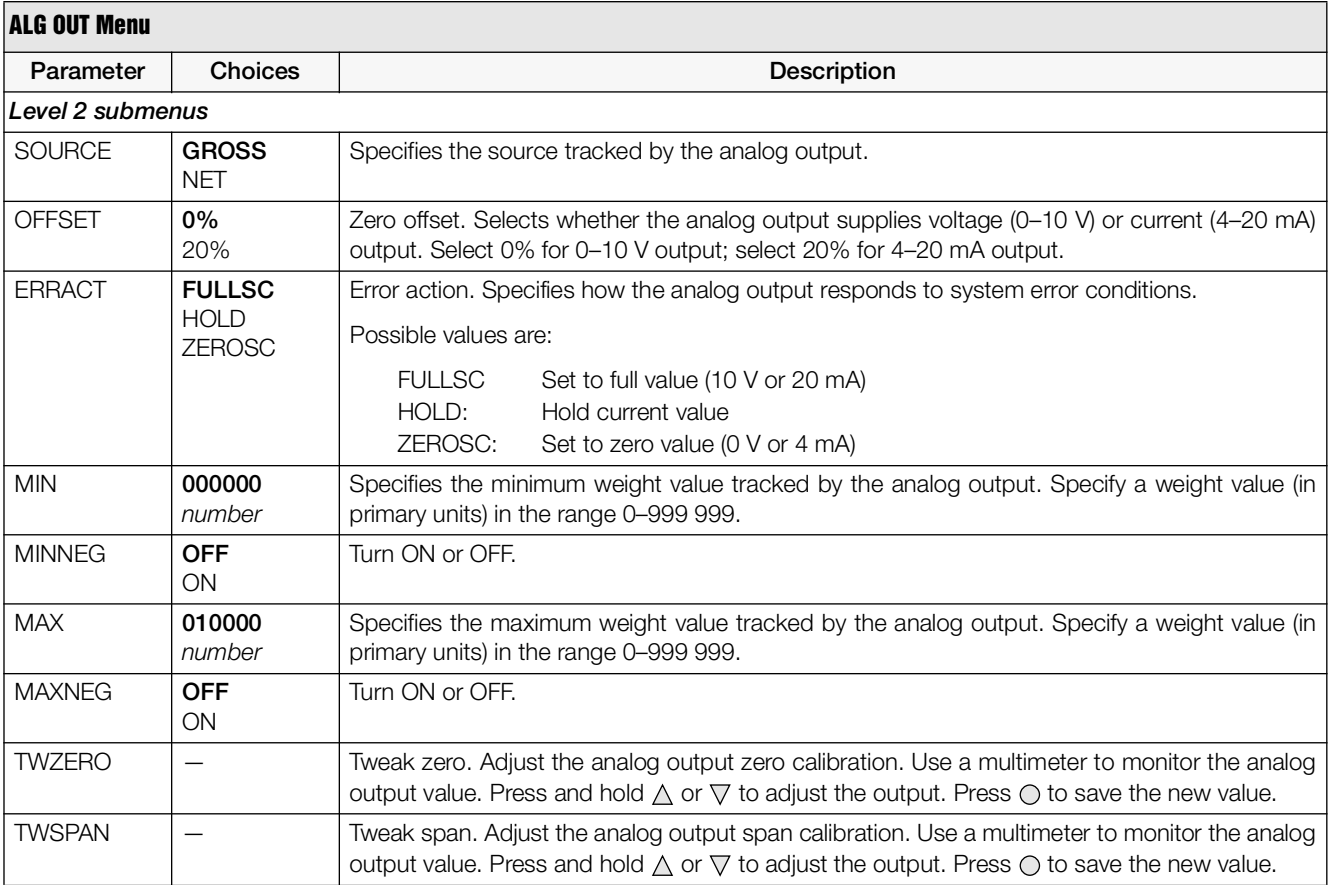

*Table 3-9. Analog Output Menu Parameters*

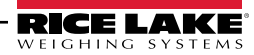

#### <span id="page-34-0"></span>3.2.10 Version Menu

The VERS menu is used to check the software version and reg version installed in the indicator. You can also check the indicator model.

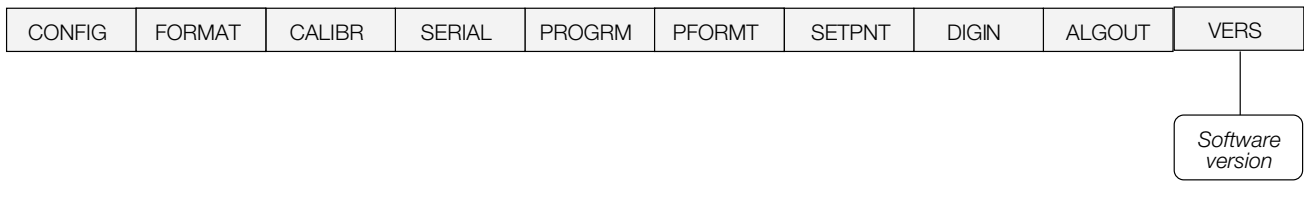

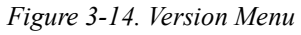

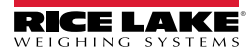

# <span id="page-35-2"></span><span id="page-35-0"></span>4.0 Calibration

The *420 Plus* can be calibrated using the front panel, EDP commands, or the *Revolution*® configuration utility. Each method consists of the following steps:

- Zero calibration
- Entering the test weight value
- Span calibration
- Optional rezero calibration for test weights using hooks or chains.

The following sections describe the calibration procedure for each of the calibration methods.

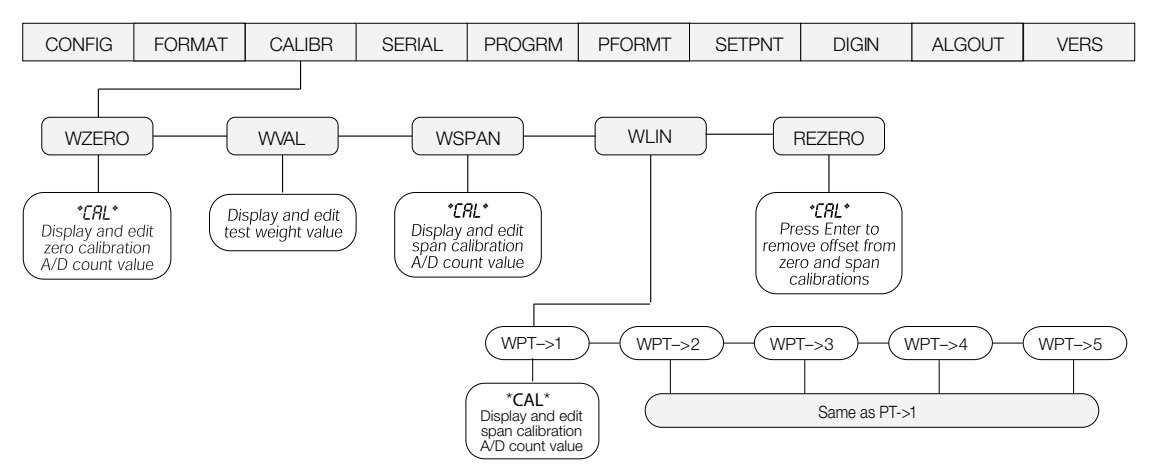

*Figure 4-1. Calibration (CALIBR) Menu*

## <span id="page-35-4"></span><span id="page-35-3"></span><span id="page-35-1"></span>4.1 Front Panel Calibration

To calibrate the indicator using the front panel,

- 1. Place the indicator in setup mode (display reads CONFIG) and remove all weight from the scale platform. If your test weights require hooks or chains, place the hooks or chains on the scale for zero calibration.
- 2. Press  $\triangleright$  until the display reads CALIBR (see [Figure 4-1\)](#page-35-4). Press  $\nabla$  to go to zero calibration (WZERO).
- 3. With WZERO displayed, press  $\bigcirc$  to calibrate zero. The indicator displays \*CAL\* while calibration is in progress. When complete, the A/D count for the zero calibration is displayed. *DO NOT adjust this value after WSPAN has been set!* Press  $\bigcirc$  again to save the zero calibration value and go to the next prompt (WVAL).
- 4. With *WAL* displayed, press  $\bigcirc$  to show the stored calibration weight. Use the procedure shown in [Figure 3-4 on page 19](#page-22-3) to enter the actual value of the test weights to be used for the span calibration. Press  $\bigcirc$  to store the entered WVAL value and go to span calibration (WSPAN).
- 5. With WSPAN displayed, place test weights on the scale and press  $\bigcirc$  to calibrate span. The indicator displays \*CAL\* while calibration is in progress. When complete, the A/D count for the span calibration is displayed. Press  $\bigcirc$  again to store the span calibration value and go to the

next prompt (REZERO).

6. Five-point linearization (using the WLIN parameter) provides increased scale accuracy by calibrating the indicator at up to five additional points between the zero and span calibrations.

Linearization is optional: if you choose not to perform linearization, skip the WLIN parameter; if linearization values have previously been entered, these values are reset to zero during calibration. To perform linearization, follow the procedure below:

Standard Calibration: With  $WLM$  displayed, Press  $\triangledown$  to go to the first linearization point (PT-> 1). Place test weights on the scale and  $pres \bigcirc$  or **ENTER**.

Enter the actual test weight value, then press  $\bigcirc$ to calibrate. The indicator displays \*CAL\* while calibration is in progress. When complete, the A/D count for the linear calibration is displayed. Press  $\bigcirc$  again to save the calibration value and go to the next prompt  $(PT > 2)$ .

Repeat for up to five linearization points. To exit the linearization parameters, press  $\triangle$  to return to WLIN.

Millivolt Calibration: If millivolt calibration is enabled press  $\bigcirc$  to display and edit the test weight value, press  $\bigcirc$  again to display and edit the millivolt value for that weight, press  $\bigcirc$ again to calibrate and display the raw A/D count, press  $\bigcirc$  again to move to the next calibration point.

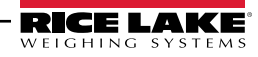

- 7. The rezero function is used to remove a calibration offset when hooks or chains are used to hang the test weights.
	- If no other apparatus was used to hang the test weights during calibration, remove the test weights and press  $\triangle$  to return to the CALIBR menu.
	- If hooks or chains were used during calibration, remove these and the test weights from the scale. With all weight removed, press  $\circ$  to rezero the scale. This function adjusts the zero and span calibration values. The indicator displays \*CAL\* while the zero and span calibrations are adjusted. When complete, the adjusted A/D count for the zero calibration is displayed. Press  $\bigcirc$  to save the value, then press  $\triangle$  to return to the CALIBR menu.
- 8. Press  $\triangleleft$  until the display reads CONFIG, then press  $\triangle$  to exit setup mode.

## <span id="page-36-0"></span>4.2 EDP Command Calibration

To calibrate the indicator using EDP commands, the indicator EDP port must be connected to a terminal or personal computer. See [Section 2.3.5 on page 12](#page-15-4) for EDP port pin assignments; see [Section 5.0 on page 35](#page-38-3) for more information about using EDP commands.

Once the indicator is connected to the sending device,

- 1. Place the indicator in setup mode (display reads CONFIG) and remove all weight from the scale platform. If your test weights require hooks or chains, place them on the scale for zero calibration.
- 2. Send the WZERO EDP command to calibrate zero. The indicator displays \*CAL\* while calibration is in progress.
- 3. Place test weights on the scale and use the WVAL command to enter the test weight value in the following format:

WVAL=nnnnnn<CR>

- 4. Send the WSPAN EDP command to calibrate span. The indicator displays \*CAL\* while calibration is in progress.
- 5. Up to five linearization points can be calibrated between the zero and span calibration values. Use the following commands to set and calibrate a single linearization point:

WLIN.V1=nnnnn<CR> WLIN.C1<CR>

The WLIN.V1 command sets the test weight value (*nnnnn*) for linearization point 1. The WLIN.C1 command calibrates the point. Repeat using the WLIN.V*x* and WLIN.C*x* commands as required for linearization points.

- 6. To remove an offset value, clear all weight from the scale, including items used to hang test weights, then send the REZERO EDP command. The indicator displays \*CAL\* while the zero and span calibrations are adjusted.
- 7. Send the KUPARROW EDP command to exit setup mode.

## <span id="page-36-1"></span>4.3 Revolution Calibration

To calibrate the indicator using *Revolution*, the indicator EDP port must be connected to a PC running the *Revolution* configuration utility.

Use the following procedure to calibrate the indicator:

- 1. Select Calibration Wizard from the *Revolution* tools menu.
- 2. *Revolution* uploads calibration data from the indicator then presents the information in the calibration wizard, as shown in [Figure 4-2](#page-36-2)

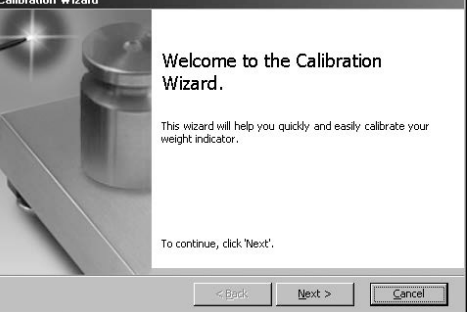

*Figure 4-2. Revolution Calibration Display*

- <span id="page-36-2"></span>3. Enter the Value of Test Weight to be used for span calibration then click OK.
- 4. The Zero Calibration dialog box prompts you to remove all weight from the scale. Clear the scale and click OK to begin zero calibration.

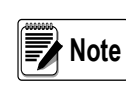

If your test weights require hooks or chains, place them on the scale for zero calibration.

5. When zero calibration is complete, the Span Calibration dialog box prompts you to place test weights on the scale for span calibration. Place tests weights on the scale then click OK.

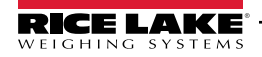

- 6. When span calibration is complete, a dialog box asks whether you wish to perform linear calibration. Click Yes to perform linear calibration for up to five linearization points, or click No to complete calibration (see step 8).
- 7. On the Linear Calibration display, select the point  $(1-5)$  to calibrate, then click Calibrate. Place test weights on scale then click OK. When prompted, enter the test weight value then press Enter. Repeat for additional linearization points, then click Exit to return to the Indicator Calibration display.
- 8. When calibration is complete, the New Settings fields of the Indicator Calibration display are filled in. Click *Exit* to save the new values and return to the *Revolution* main menu; to restore the previous calibration values, click Restore Settings.

## <span id="page-37-0"></span>4.4 More About Calibration

The following topics provide additional information about compensating for environmental factors ([Section 4.4.1\)](#page-37-1) and diagnostic information for determining expected zero and span coefficients.

#### <span id="page-37-1"></span>4.4.1 Adjusting Final Calibration

Calibration may be affected by environmental factors including wind, vibration, and angular loading. For example, if the scale is calibrated with 1000 lb, a strain test may determine that at 2000 lb the calibration is 3 lb high. In this case, final calibration can be adjusted by tweaking WVAL to 998.5 lb. This adjustment provides a linear correction of 1.5 lb per 1000 lb.

To adjust the final calibration, return to the WVAL prompt and press  $\bigcirc$  to show the test weight value. Press  $\triangle$  or  $\nabla$  to adjust calibration up or down. Press  $\odot$ to save the value, then press  $\triangle$  to return to the CALIBR menu.

#### <span id="page-37-2"></span>4.4.2 Zero Deadload A/D Counts

[Table 4-1](#page-37-3) lists the ideal A/D counts that result from input signals of 0–3.0 mV with zero deadload. Actual values will typically be higher than the values shown in [Table 4-1](#page-37-3) but the ideal values can be used when calibrating the indicator with no attached scale.

| Input Signal (mV) | Raw A/D Counts |
|-------------------|----------------|
| $0.0$ mV/V        | 167,840        |
| $0.5$ mV/V        | 335,613        |
| $1.0$ mV/V        | 503,377        |
| 1.5 $mV/V$        | 671.143        |
| $2.0$ mV/V        | 838,908        |
| $2.5$ mV/V        | 1.100.668      |
| $3.0$ mV/V        | 1,174,446      |

*Table 4-1. Ideal A/D Raw Counts*

<span id="page-37-3"></span>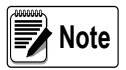

When Raw A/D Count is displayed, the six most significant digits appear. Scroll left or right to see the full value.

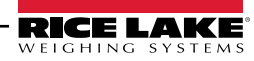

# <span id="page-38-3"></span><span id="page-38-0"></span>5.0 EDP Commands

The *420 Plus* indicator can be controlled by a personal computer or remote keyboard connected to the indicator EDP port. Control is provided by a set of EDP commands that can simulate front panel key press functions, display and change setup parameters, and perform reporting functions. The EDP port provides the capability to print configuration data or to save that data to an attached personal computer. This section describes the EDP command set and procedures for saving and transferring data using the EDP port.

## <span id="page-38-1"></span>5.1 The EDP Command Set

The EDP command set can be divided into five groups: key press commands, reporting commands, the RESETCONFIGURATION special function command, parameter setting commands, and transmit weight data commands.

When the indicator processes an EDP command, it responds with the message OK. The OK response verifies that the command was received and has been executed. If the command is unrecognized or cannot be executed, the indicator responds with ??.

The following sections list the commands and command syntax used for each of these groups.

#### <span id="page-38-2"></span>5.1.1 Key Press Commands

Key press EDP commands (see [Table 5-1](#page-38-4)) simulate pressing the keys on the front panel of the indicator. Most commands can be used in both setup and weighing mode. Several of the commands serve as "pseudo" keys, providing functions that are not represented by a key on the front panel.

For example, to enter a 15-pound tare weight using EDP commands:

- 1. Type K1 and press ENTER (or RETURN).
- 2. Type K5 and press ENTER.
- 3. Type KTARE and press ENTER. The display shifts to net mode when the tare is entered.

| Command            | <b>Function</b>                               |
|--------------------|-----------------------------------------------|
| <b>KZERO</b>       | In weighing mode, press the ZERO key          |
| <b>KGROSSNET</b>   | In weighing mode, press the GROSS/<br>NET key |
| <b>KGROSS</b>      | Go to gross mode (pseudo key)                 |
| KNET               | Go to net mode (pseudo key)                   |
| <b>KTARE</b>       | Press the TARE key                            |
| <b>KUNITS</b>      | In weighing mode, press the UNITS key         |
| <b>KPRIM</b>       | Go to primary units (pseudo key)              |
| <b>KSEC</b>        | Go to secondary units (pseudo key)            |
| <b>KPRINT</b>      | In weighing mode, press the PRINT key         |
| <b>KLEFTARROW</b>  | In setup mode, move left in the menu          |
| <b>KRIGHTARROW</b> | In setup mode, move right in the menu         |
| <b>KUPARROW</b>    | In setup mode, move up in the menu            |
| <b>KDOWNARROW</b>  | In setup mode, move down in the menu          |
| <b>KEXIT</b>       | In setup mode, exits to normal mode           |
| <b>KCOUNT</b>      | Go to piece count mode (pseudo key)           |
| <b>KTIME</b>       | Press the TIME/DATE key once                  |
| <b>KDATE</b>       | Press the TIME/DATE key twice                 |
| <b>KDISPTARE</b>   | Press the DISPLAY TARE key                    |
| <b>KDISPACCUM</b>  | Displays accumulator                          |
| <b>KCLRACCUM</b>   | Clears accumulator                            |
| <b>KCLR</b>        | Press the CLEAR key                           |
| K <sub>0</sub>     | Press number 0 (zero)                         |
| K1                 | Press number 1                                |
| K <sub>2</sub>     | Press number 2                                |
| K <sub>3</sub>     | Press number 3                                |
| K4                 | Press number 4                                |
| K <sub>5</sub>     | Press number 5                                |
| K <sub>6</sub>     | Press number 6                                |
| K7                 | Press number 7                                |
| K <sub>8</sub>     | Press number 8                                |
| K <sub>9</sub>     | Press number 9                                |
| KDOT               | Press the decimal point (.)                   |
| <b>KENTER</b>      | Press the ENTER key                           |

<span id="page-38-4"></span>*Table 5-1. EDP Key Press Commands*

#### <span id="page-39-0"></span>5.1.2 Reporting Commands

Reporting commands (see [Table 5-2\)](#page-39-4) send specific information to the EDP port. These commands can be used in both setup mode and normal mode.

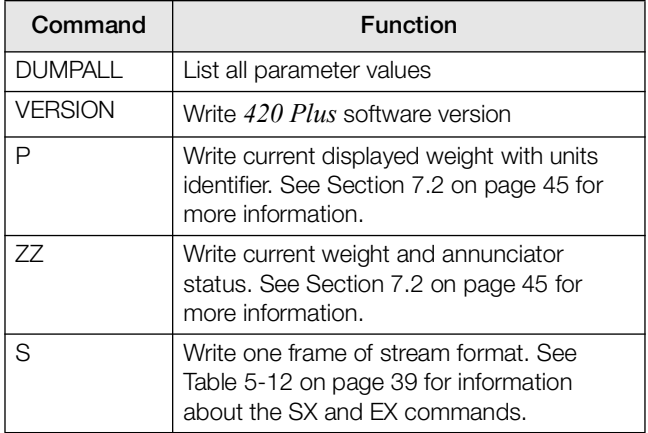

*Table 5-2. EDP Reporting Commands*

#### <span id="page-39-4"></span><span id="page-39-1"></span>5.1.3 The RESETCONFIGURATION Command

The RESETCONFIGURATION command can be used to restore all configuration parameters to their default values. Before issuing this command, the indicator must be placed in test mode (press and hold setup switch for approximately three seconds to show TEST menu).

This command is equivalent to using the DEFLT function on the TEST menu. See [Section 7.9 on](#page-56-1) [page 53](#page-56-1) for more information about test mode and using the TEST menu.

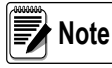

All load cell calibration settings are lost when the RESETCONFIGURATION command is run.

#### <span id="page-39-2"></span>5.1.4 Parameter Setting Commands

Parameter setting commands allow you to display or change the current value for a particular configuration parameter (Tables [5-3](#page-39-5) through [5-11\)](#page-42-2).

Current configuration parameter settings can be displayed in either setup mode or normal mode using the following syntax:

#### command<ENTER>

Most parameter values can be changed in setup mode only. Use the following command syntax when changing parameter values:

#### command=value<ENTER>

where value is a number or a parameter value. Use no spaces before or after the equal  $(=)$  sign. If you type an incorrect command or value, the display reads??. Changes to the parameters are saved as they are entered but typically do not take effect until you exit setup mode.

For example, to set the motion band parameter to 5, type the following:

MOTBAND=5D<ENTER>

To view choices, type the following: MOTBAND=?<ENTER>

#### <span id="page-39-3"></span>5.1.5 Soft Reset

The command RS will reset the indicator without losing configuration and calibration. It does reset consecutive number and count mode.

| Command                          | Description                       | Values                                                |
|----------------------------------|-----------------------------------|-------------------------------------------------------|
| <b>GRADS</b>                     | Graduations                       | 1-100 000                                             |
| <b>ZTRKBND</b>                   | Zero track band                   | OFF, 0.5D, 1D, 3D                                     |
| ZRANGE                           | Zero range                        | 1.9%, 100%                                            |
| <b>MOTBAND</b>                   | Motion band                       | 1D, 2D, 3D, 5D, 10D, 20D, OFF                         |
| OVRLOAD                          | Overload                          | FS+2%, FS+1D, FS+9D, FS                               |
| <b>SMPRAT</b>                    | Sample rate                       | 15HZ, 30HZ, 60HZ, 7.5HZ                               |
| DIGFLTR1<br>DIGFLTR2<br>DIGFLTR3 | Digital filtering                 | 1, 2, 4, 8, 16, 32, 64                                |
| <b>DFSENS</b>                    | Digital filter cutout sensitivity | 20UT, 40UT, 80UT, 160UT, 320UT, 640UT, 1280UT         |
| <b>DFTHRH</b>                    | Digital filter cutout threshold   | NONE, 2DD, 5DD, 10DD, 20DD, 50DD, 100DD, 200DD, 250DD |
| <b>TAREFN</b>                    | Tare function                     | BOTH, NOTARE, PBTARE, KEYED                           |

<span id="page-39-5"></span>*Table 5-3. CONFIG EDP Commands*

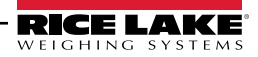

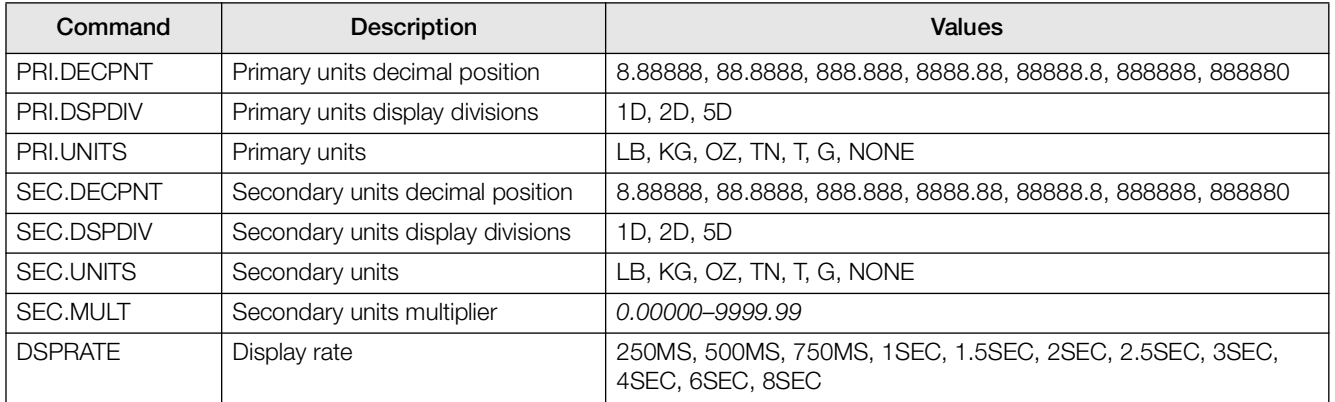

#### *Table 5-4. FORMAT EDP Commands*

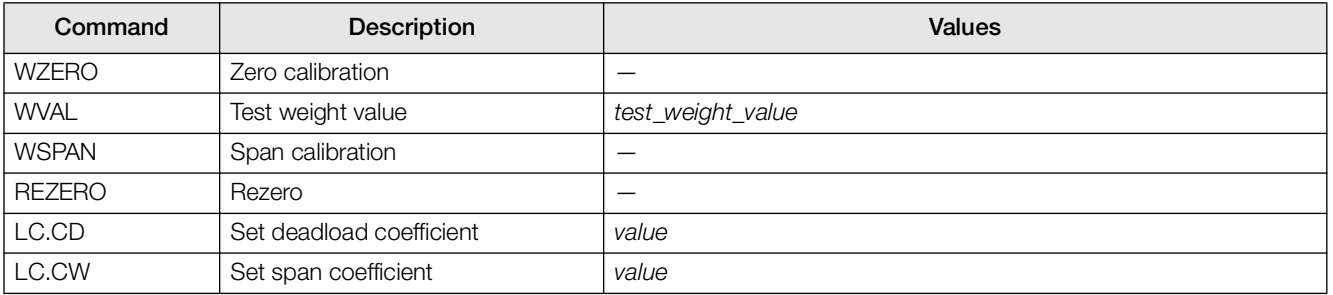

#### *Table 5-5. CALIBR EDP Commands*

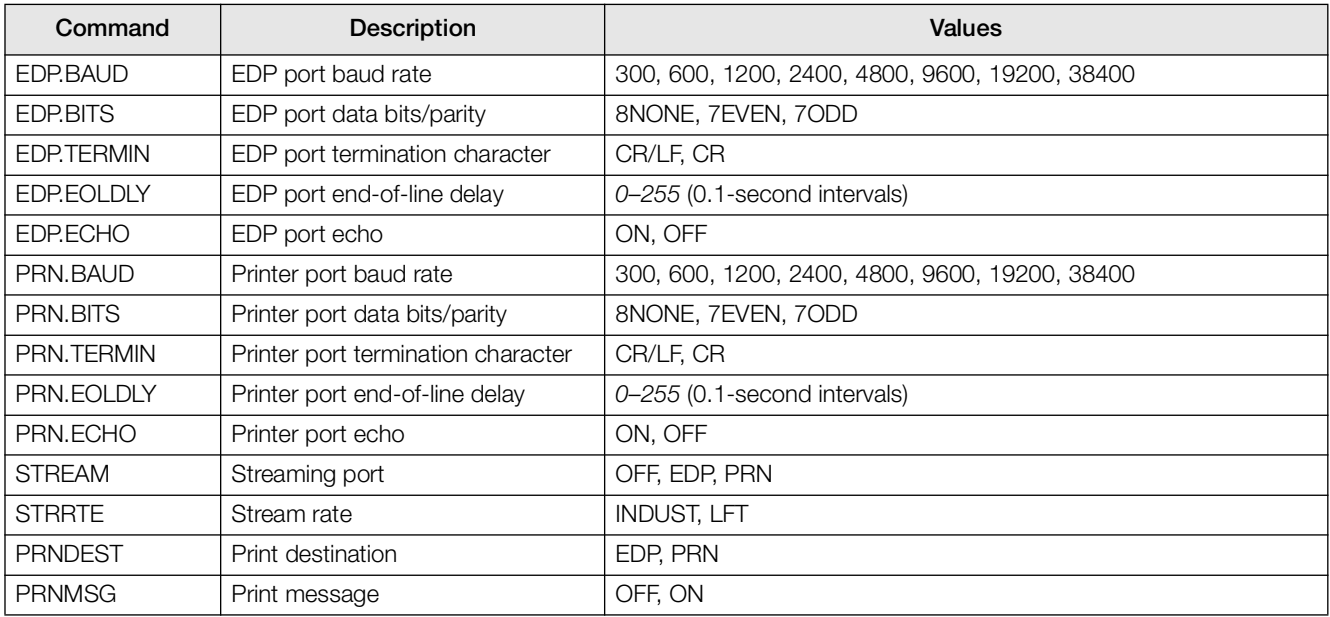

#### *Table 5-6. SERIAL EDP Commands*

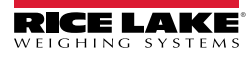

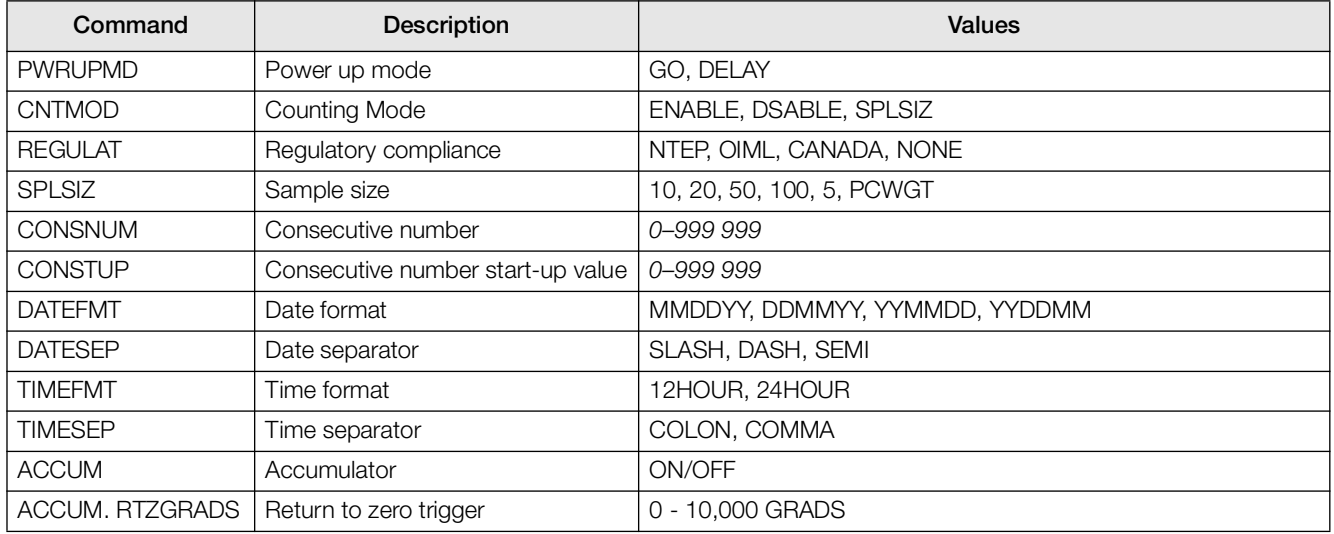

#### *Table 5-7. PROGRM EDP Commands*

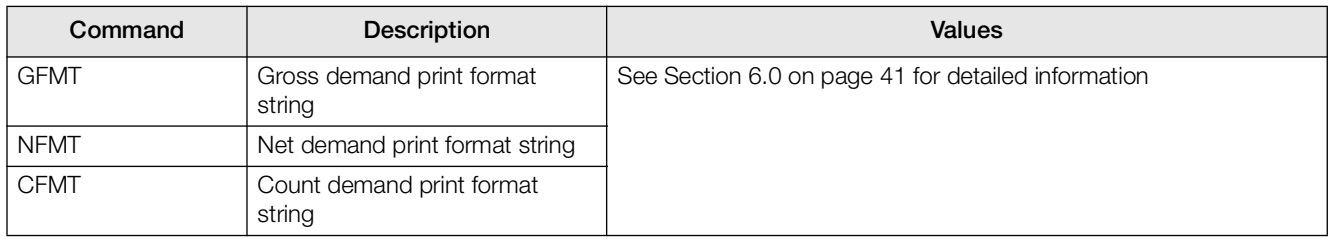

#### *Table 5-8. PFORMT EDP Commands*

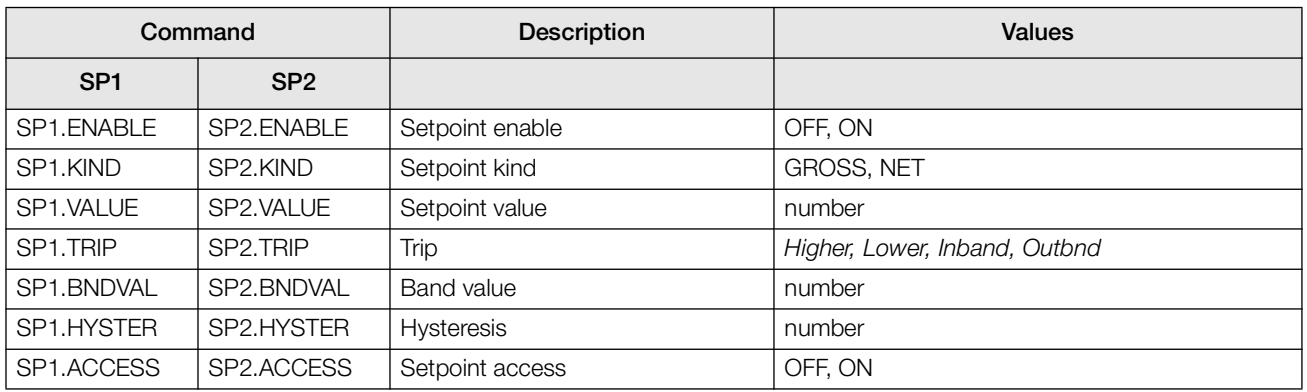

*Table 5-9. SETPNTS EDP Commands*

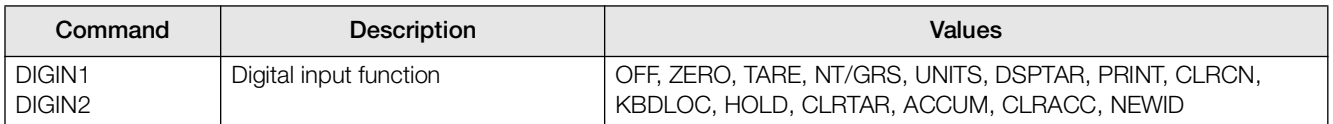

*Table 5-10. DIG IN EDP Commands*

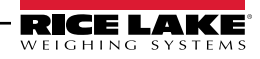

| Command                             | Description           | <b>Values</b>        |  |
|-------------------------------------|-----------------------|----------------------|--|
| <b>SOURCE</b>                       | Analog output source  | GROSS, NET           |  |
| <b>OFFSET</b>                       | Zero offset           | 0%, 20%              |  |
| <b>ERRACT</b>                       | Error action          | FULLSC, HOLD, ZEROSC |  |
| <b>MIN</b>                          | Minimum value tracked | 0-999 999            |  |
| <b>MINNEG</b>                       | Minimum negative      | OFF, ON              |  |
| <b>MAX</b><br>Maximum value tracked |                       | 0-999 999            |  |
| <b>MAXNEG</b>                       | Maximum negative      | OFF, ON              |  |
| <b>TWZERO</b>                       | Zero calibration      | $0 - 16383$          |  |
| <b>TWSPAN</b>                       | Span calibration      | $0 - 16383$          |  |

*Table 5-11. ALGOUT EDP Commands*

#### <span id="page-42-2"></span><span id="page-42-0"></span>5.1.6 Normal Mode Commands

The serial transmit weight data commands (see [Table 5-12](#page-42-1)) transmit data to the EDP port on demand. The SX and EX commands are valid only in normal operating mode; all other commands are valid in either setup or normal mode.

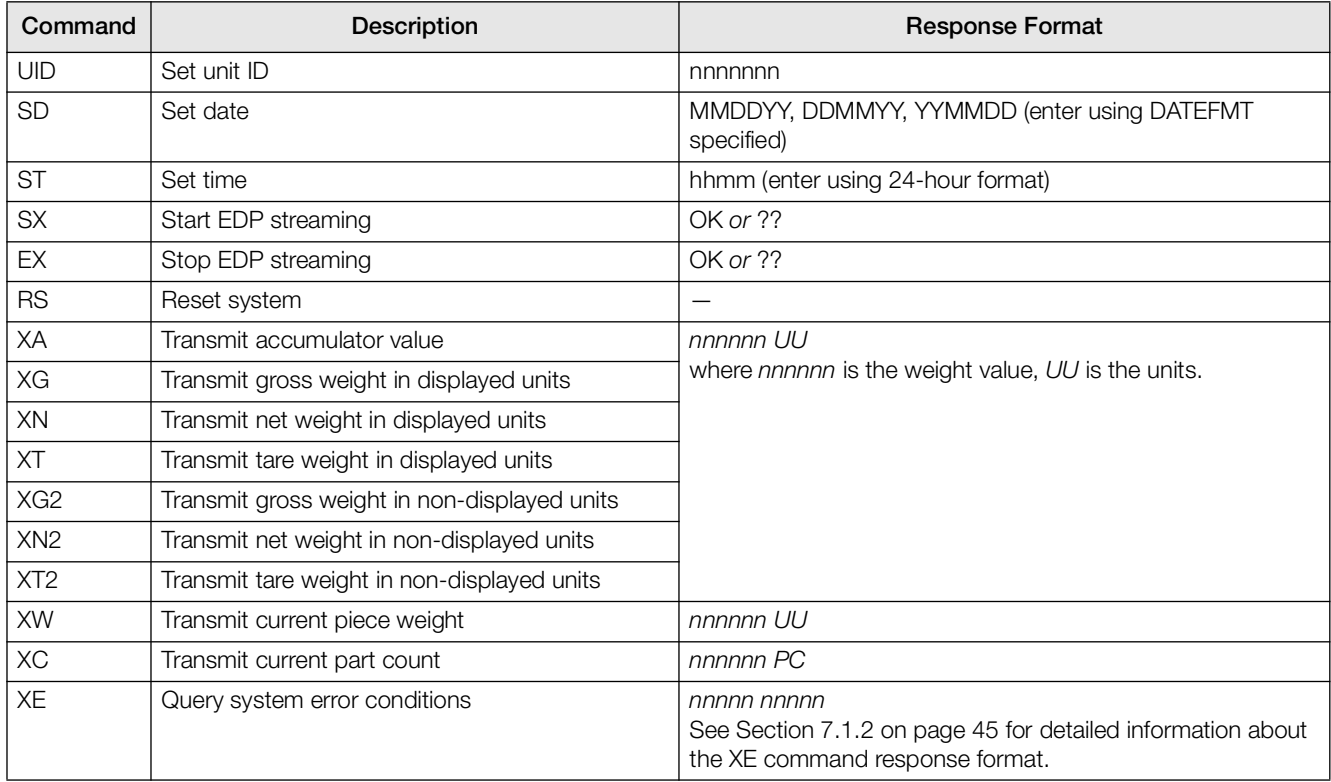

*Table 5-12. Normal Mode Commands*

<span id="page-42-1"></span>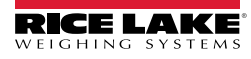

## <span id="page-43-0"></span>5.2 Saving and Transferring Data

Connecting a personal computer to the *420 Plus* EDP port allows you to save indicator configuration data to the PC or to download configuration data from the PC to an indicator. The following sections describe the procedures for these save and transfer operations.

#### <span id="page-43-1"></span>5.2.1 Saving Indicator Data to a Personal Computer

Configuration data can be saved to a personal computer connected to the EDP port. The PC must be running a communications program such as PROCOMMPLUS®. See [Section 2.3.5 on page 12](#page-15-4) for information about serial communications wiring and EDP port pin assignments.

When configuring the indicator, ensure that the values set for the BAUD and BITS parameters on the SERIAL menu match the baud rate, bits, and parity settings configured for the serial port on the PC. Set the PRNDEST parameter to EDP.

To save all configuration data, place the indicator in setup mode and send the DUMPALL EDP command to the indicator. The *420 Plus* responds by sending all configuration parameters to the PC as ASCII-formatted text.

#### <span id="page-43-2"></span>5.2.2 Downloading Configuration Data from PC to **Indicator**

Configuration data saved on a PC or floppy disk can be downloaded from the PC to an indicator. This procedure is useful when a number of indicators with similar configurations are set up or when an indicator is replaced.

To download configuration data, connect the PC to the EDP port as described in [Section 5.2.1](#page-43-1). Place the indicator in setup mode and use the PC communications software to send the saved configuration data to the indicator. When transfer is complete, calibrate the indicator as described in [Section 4.0](#page-35-2).

**Note**

Calibration settings are included in the configuration data downloaded to the indicator. If the receiving indicator is a direct replacement for another *420 Plus* and the attached scale is not changed, recalibration is not required.

When downloading configurations that include changed serial communications settings, edit the data file to place the serial communications changes at the end of the file. Communication between the PC and indicator will be lost once the indicator receives settings for baud rate (BAUD parameter) or data bits and parity (BITS parameter) that do not match those configured for the PC.

# <span id="page-44-2"></span><span id="page-44-0"></span>6.0 Print Formatting

The *420 Plus* provides three print formats, GFMT, NFMT, and CFMT that determine the format of the printed output when the PRINT key is pressed or when a KPRINT EDP command is received. If a tare has been entered or acquired, NFMT is used; otherwise, GFMT is used.

Each print format can be customized to include up to 300 characters of information, such as company name and address, on printed tickets. You can use the indicator front panel (PFORMT menu), EDP commands, or the *Revolution*® configuration utility to customize the print formats.

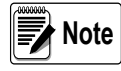

Display will only show capital letters, press the down arrow to view the ASCII character decimal value on the second menu level. Refer to [Table 7-4 on page 47](#page-50-1) and [Table 7-5 on](#page-51-0) [page 48](#page-51-0) to view the ASCII character charts.

## <span id="page-44-1"></span>6.1 Print Formatting Commands

[Table 6-1](#page-44-3) lists commands you can use to format the gross, net and count print formats. Commands included in the format strings must be enclosed between < and > delimiters. Any characters outside of the delimiters are printed as text on the ticket. Text characters can include any ASCII character that can be printed by the output device.

| Command               | Description                                                                              |  |
|-----------------------|------------------------------------------------------------------------------------------|--|
| $\langle G \rangle$   | Gross weight in displayed units                                                          |  |
| $<$ G2>               | Gross weight in non-displayed units                                                      |  |
| $<\infty>$            | Net weight in displayed units                                                            |  |
| $<$ N2>               | Net weight in non-displayed units                                                        |  |
| $<\top>$              | Tare weight in displayed units                                                           |  |
| $T2$                  | Tare weight in non-displayed units                                                       |  |
| $<\!A>$               | Accumulated weight in displayed units                                                    |  |
| $<$ AC>               | Number of accumulator events (5-digit counter)                                           |  |
| $<\text{AD}$          | Date of last accumulator event                                                           |  |
| $<$ AT $>$            | Time of last accumulator event                                                           |  |
| $<$ UID $>$           | Unit ID number                                                                           |  |
| $\langle CNS \rangle$ | Consecutive number                                                                       |  |
| $<$ NLnn>             | New line ( $nn =$ number of termination ( <cr lf=""><br/>or <cr>) characters)*</cr></cr> |  |
| $<\!\!C\!\!>$         | Current piece count                                                                      |  |
| $<\!\!W\!\!>$         | Current piece weight                                                                     |  |
| $<$ SPnn $>$          | Space ( $nn =$ number of spaces)*                                                        |  |
| $<$ SU $>$            | Toggle weight data format (formatted/<br>unformatted)**                                  |  |
| $<$ T $>$             | Time                                                                                     |  |

*Table 6-1. Print Format Commands*

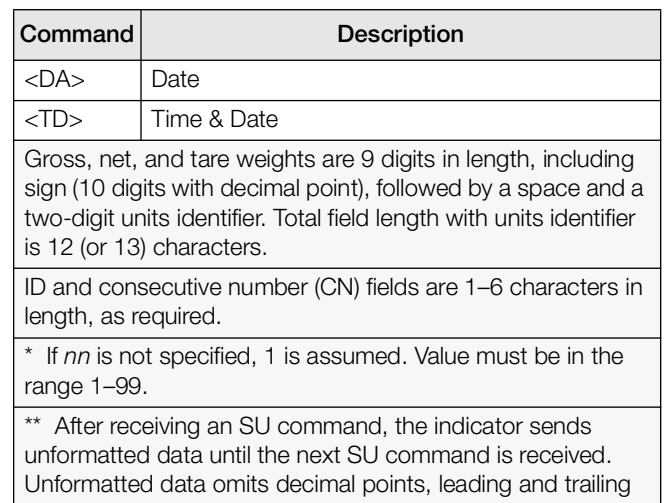

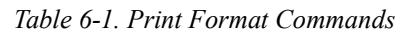

The default GFMT, NFMT and CFMT print formats use only the new line (<NL>) command and the commands for gross, net, and tare weights in displayed units (<G>, <N>, and <T>). The default *420 Plus* print formats are shown in [Table 6-2:](#page-44-4)

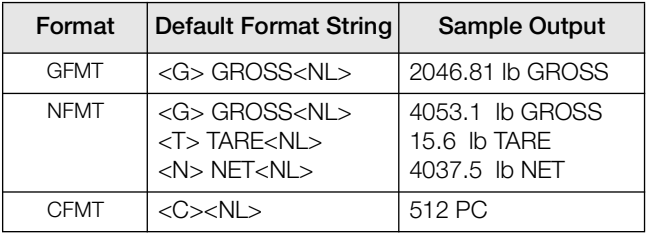

*Table 6-2. GFMT and NFMT Formats*

<span id="page-44-4"></span>**Note**

characters.

The <G2>, <N2>, and <T2> commands listed in [Table 6-1](#page-44-3) print the gross, net, and tare weights in non-displayed units—that is, in the units not currently displayed on the indicator.

ID numbers included in the print format string (<UID> command) must be set using the UID EDP command.

The 300-character limit of each print format string includes the output field length of the print formatting commands, not the command length. For example, if the indicator is configured to show a decimal point, the <G> command generates an output field of 13 characters: the 10-character weight value (including decimal point), one space, and a two-digit units identifier.

PT (preset tare) is added to the tare weight if tare was keyed in.

<span id="page-44-3"></span>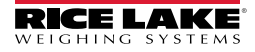

## <span id="page-45-0"></span>6.2 Customizing Print Formats

The following sections describe procedures for customizing the GFMT, NFMT and CFMT formats using the EDP port, the front panel (PFORMT menu), and the *Revolution* configuration utility.

#### <span id="page-45-1"></span>6.2.1 Using the EDP Port

With a personal computer, terminal, or remote keyboard attached to the *420 Plus* EDP port, you can use the EDP command set to customize the print format strings.

To view the current setting of a format string, type the name of the string (GFMT, NFMT or CFMT) and press ENTER. For example, to check the current configuration of the GFMT format, type GFMT and press ENTER. The indicator responds by sending the current configuration for the gross format:

GFMT=<G> GROSS<NL>

To change the format, use the GFMT, NFMT or CFMT EDP command followed by an equals sign  $(=)$  and the modified print format string. For example, to add the name and address of a company to the gross format, you could send the following EDP command:

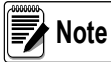

Indicator must be placed in the setup mode, CONFIG is shown on the display.

GFMT=FINE TRANSFER CO<NL>32400 WEST HIGHWAY ROAD<NL>SMALLTOWN<NL2><G> GROSS<NL>

A ticket printed using this format might look like the following:

FINE TRANSFER CO 32400 WEST HIGHWAY ROAD SMALLTOWN

1345 lb GROSS

#### <span id="page-45-2"></span>6.2.2 Using the Front Panel

If you have no access to equipment for communication through the EDP port or are working at a site where such equipment cannot be used, you can use the PFORMT menu (see [Figure 6-1\)](#page-45-3) to customize the print formats.

Using the PFORMT menu, you can edit the print format strings by changing the decimal values of the ASCII characters in the format string.

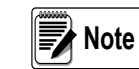

Lowercase letters and some special characters cannot be displayed on the *420 Plus* front panel (see the ASCII character charts on [page 47](#page-50-1) and [page 48](#page-51-0)) and are shown as blanks. The *420 Plus* can send or receive any ASCII character; the character printed depends on the particular ASCII character set implemented for the receiving device.

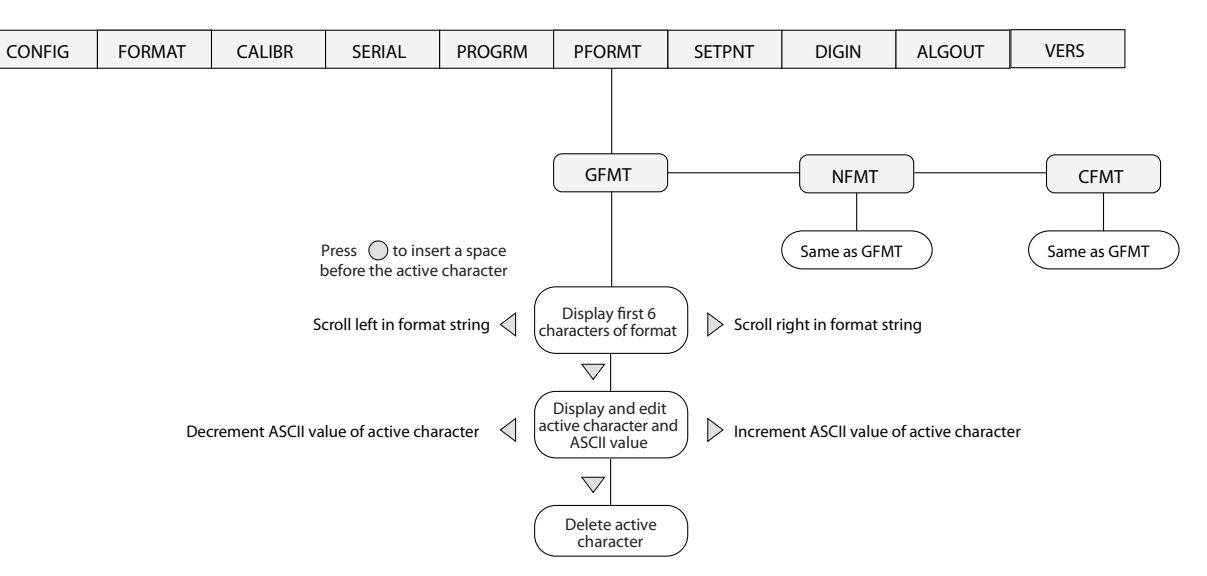

<span id="page-45-3"></span>*Figure 6-1. PFORMT Menu, Showing Alphanumeric Character Entry Procedure*

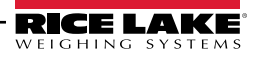

#### <span id="page-46-0"></span>6.2.3 Using Revolution

The *Revolution* configuration utility provides a print formatting grid with a tool bar. The grid allows you to construct the print format without the formatting commands (<NL> and <SP>) required by the front panel or EDP command methods. Using *Revolution*, you can type text directly into the grid, then select weight value fields from the tool bar and place them where you want them to appear on the printed ticket.

[Figure 6-2](#page-46-1) shows an example of the *Revolution* print formatting grid.

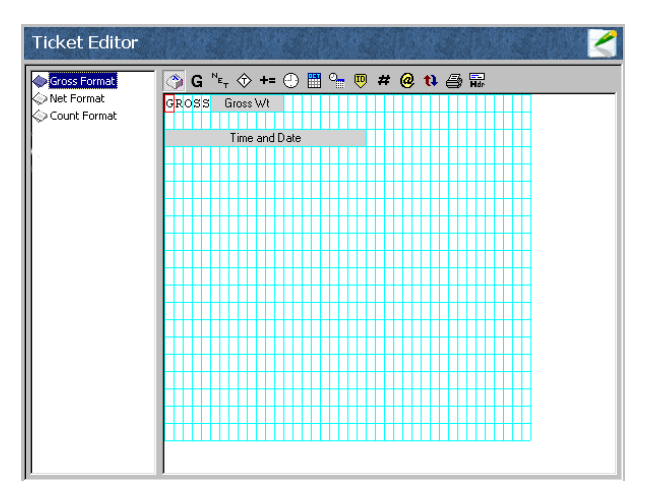

<span id="page-46-1"></span>*Figure 6-2. Revolution Print Format Grid*

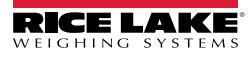

## <span id="page-47-1"></span><span id="page-47-0"></span>7.1 Error Messages

The *420 Plus* indicator provides a number of error messages. When an error occurs, the message is shown on the indicator LED display. Error conditions can also be checked remotely by using the XE EDP command as described in [Section 7.1.2 on page 45.](#page-48-0)

#### <span id="page-47-2"></span>7.1.1 Displayed Error Messages

The *420 Plus* provides a number of front panel error messages to assist in problem diagnosis. [Table 7-1](#page-47-3) lists these messages and their meanings.

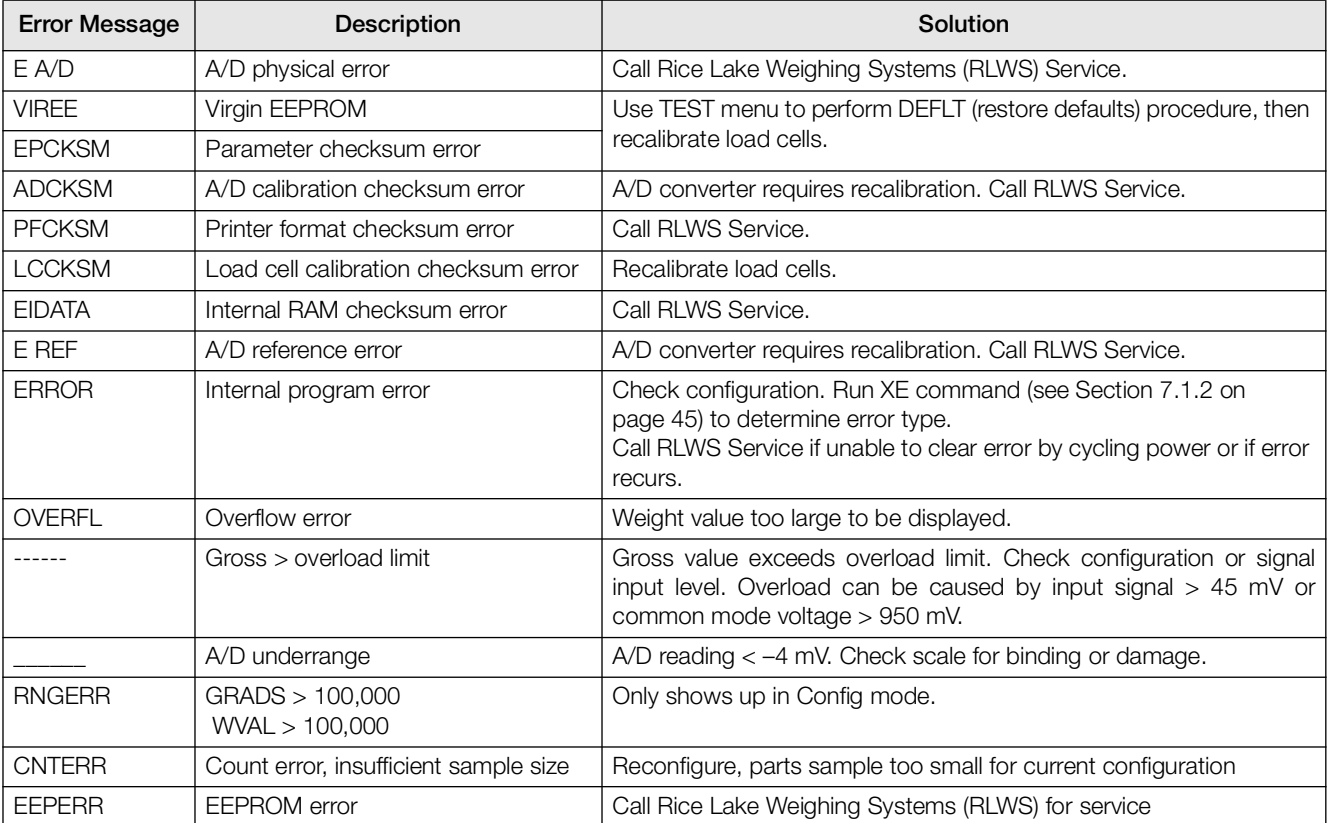

<span id="page-47-3"></span>*Table 7-1. 420 Plus Error Messages*

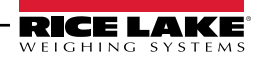

#### <span id="page-48-5"></span><span id="page-48-0"></span>7.1.2 Using the XE EDP Command

The XE EDP command can be used to remotely query the *420 Plus* for the error conditions shown on the front panel. The XE command returns two 5-digit numbers in the format:

xxxxx yyyyy

where *xxxxx* contains a decimal representation of any existing error conditions as described in [Table 7-2.](#page-48-6)

If more than one error condition exists, the number returned is the sum of the values representing the error conditions. For example, if the XE command returns the number 1040, this value represents the sum of an  $A/$ D reference error (1024) and an A/D calibration checksum error (16).

The second number returned (yyyyy) uses the same bit assignments as shown in [Table 7-2](#page-48-6) to indicate whether the test for the error condition was run. For example, the value  $y \gamma y \gamma y = 50815$  represents the decimal equivalent of the binary value 1100 0110 0111 1111. Using the bit assignments in [Table 7-2](#page-48-6), this value indicates all tests were run.

| Error<br>Code        | Description                   | <b>Binary Value</b> |
|----------------------|-------------------------------|---------------------|
| 0x0001               | <b>EEPROM Error</b>           | 0000 0000 0000 0001 |
| 0x0002               | Virgin EEPROM                 | 0000 0000 0000 0010 |
| 0x0004               | Config Parameter Checksum     | 0000 0000 0000 0100 |
| 0x0008               | Load Cell Checksum            | 0000 0000 0000 1000 |
| 0x0010               | A/D Calibration Checksum      | 0000 0000 0001 0000 |
| 0x0020               | <b>Print Formats Checksum</b> | 0000 0000 0010 0000 |
| 0x0040               | <b>XA Internal RAM Error</b>  | 0000 0000 0100 0000 |
| 0x0080               | <b>External RAM Frror</b>     | 0000 0000 1000 0000 |
| 0x0100               | Reserved                      | 0000 0001 0000 0000 |
| 0x0200               | <b>ADC Physical Error</b>     | 0000 0010 0000 0000 |
| 0x0400               | ADC Reference                 | 0000 0100 0000 0000 |
| 0x0800               | Count Error                   | 0000 1000 0000 0000 |
| 0x1000               | Reserved                      | 0001 0000 0000 0000 |
| 0x2000               | Display Range                 | 0010 0000 0000 0000 |
| 0x4000               | ADC Range                     | 0100 0000 0000 0000 |
| 0x8000               | Gross Limit                   | 1000 0000 0000 0000 |
| 0x10000 - 0x80000000 |                               | Reserved            |

<span id="page-48-6"></span>*Table 7-2. Error Codes Returned on XE Command*

### <span id="page-48-4"></span><span id="page-48-1"></span>7.2 Status Messages

Two EDP commands, P and ZZ, can be used to provide status about the indicator. These commands are described in the following sections.

#### <span id="page-48-2"></span>7.2.1 Using the P EDP Command

The P EDP command returns the current displayed weight value to the EDP port, along with the units identifier. If the indicator is in an underrange or overload condition, the weight value is replaced with &&&&&& (overload) or :::::: (underrange).

#### <span id="page-48-3"></span>7.2.2 Using the ZZ EDP Command

The ZZ EDP command can be used to remotely query which annunciators are currently displayed on the indicator front panel. The ZZ command returns the currently displayed weight and a decimal number representing the LED annunciators currently lit. The format of the returned data is:

www.www.

where wwwww uu is the current displayed weight and units, zzz is the annunciator status value (see [Table 7-3](#page-48-7)). If more than one annunciator is lit, the second number returned is the sum of the values representing the active annunciators.

Example: If the annunciator status value returned on the ZZ command is 145, the gross, standstill, and lb annunciators are lit. 145 represents the sum of the values for the standstill annunciator (128), gross mode annunciator (16), and the lb/primary units annunciator (1).

| Decimal<br>Value | Annunciator        |
|------------------|--------------------|
|                  | Ib/primary units   |
| 2                | kg/secondary units |
| 4                | Count              |
| 8                | Tare entered       |
| 16               | Gross              |
| 32               | Net                |
| 64               | Center of zero     |
| 128              | Standstill         |

<span id="page-48-7"></span>*Table 7-3. Status Codes Returned on the ZZ Command*

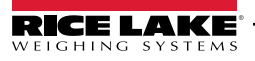

## <span id="page-49-1"></span><span id="page-49-0"></span>7.3 Continuous Output (Stream) Format

[Figure 7-1](#page-49-2) shows the continuous output format sent to the *420 Plus* EDP or printer port when the STREAM parameter (SERIAL menu) is set to either EDP or PRN.

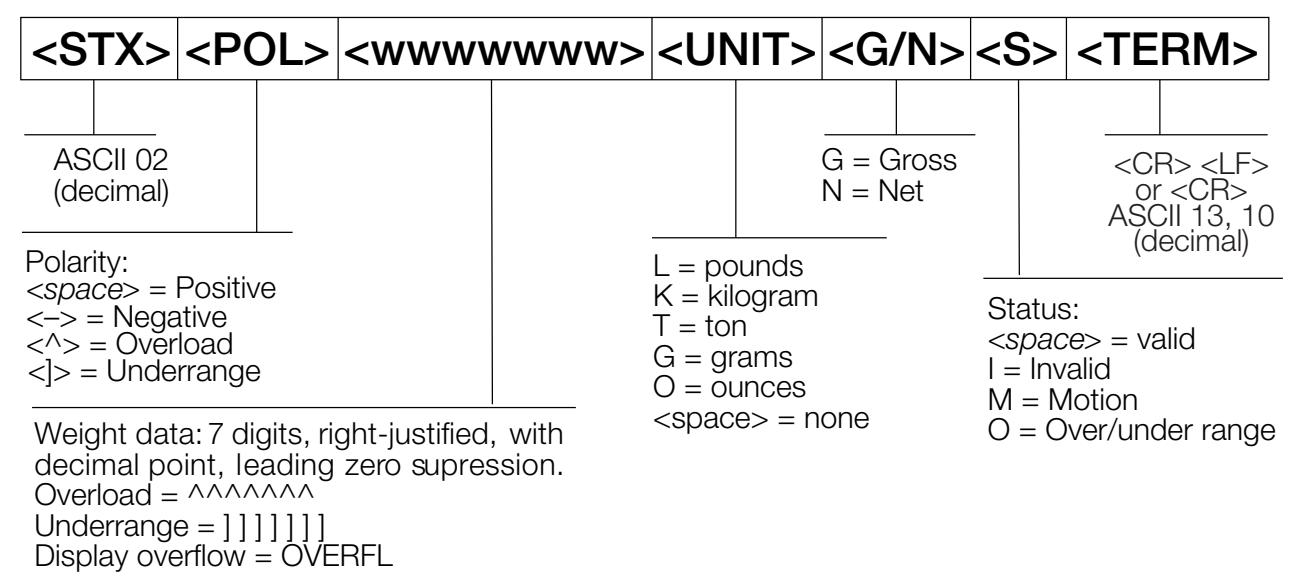

<span id="page-49-2"></span>*Figure 7-1. Continuous Output Data Format*

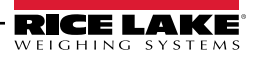

## <span id="page-50-0"></span>7.4 ASCII Character Chart

Use the decimal values for ASCII characters listed in Tables [7-4](#page-50-2) and [7-5](#page-51-1) when specifying print format strings on the *420 Plus* PFORMT menu. The actual character printed depends on the character mapping used by the output device.

The *420 Plus* can send or receive any ASCII character value (decimal 0–255), but the indicator display is limited to numbers, upper-case, unaccented letters, and a few special characters. See [Section 7.5 on page 49](#page-52-0) for information about the *420 Plus* LED display.

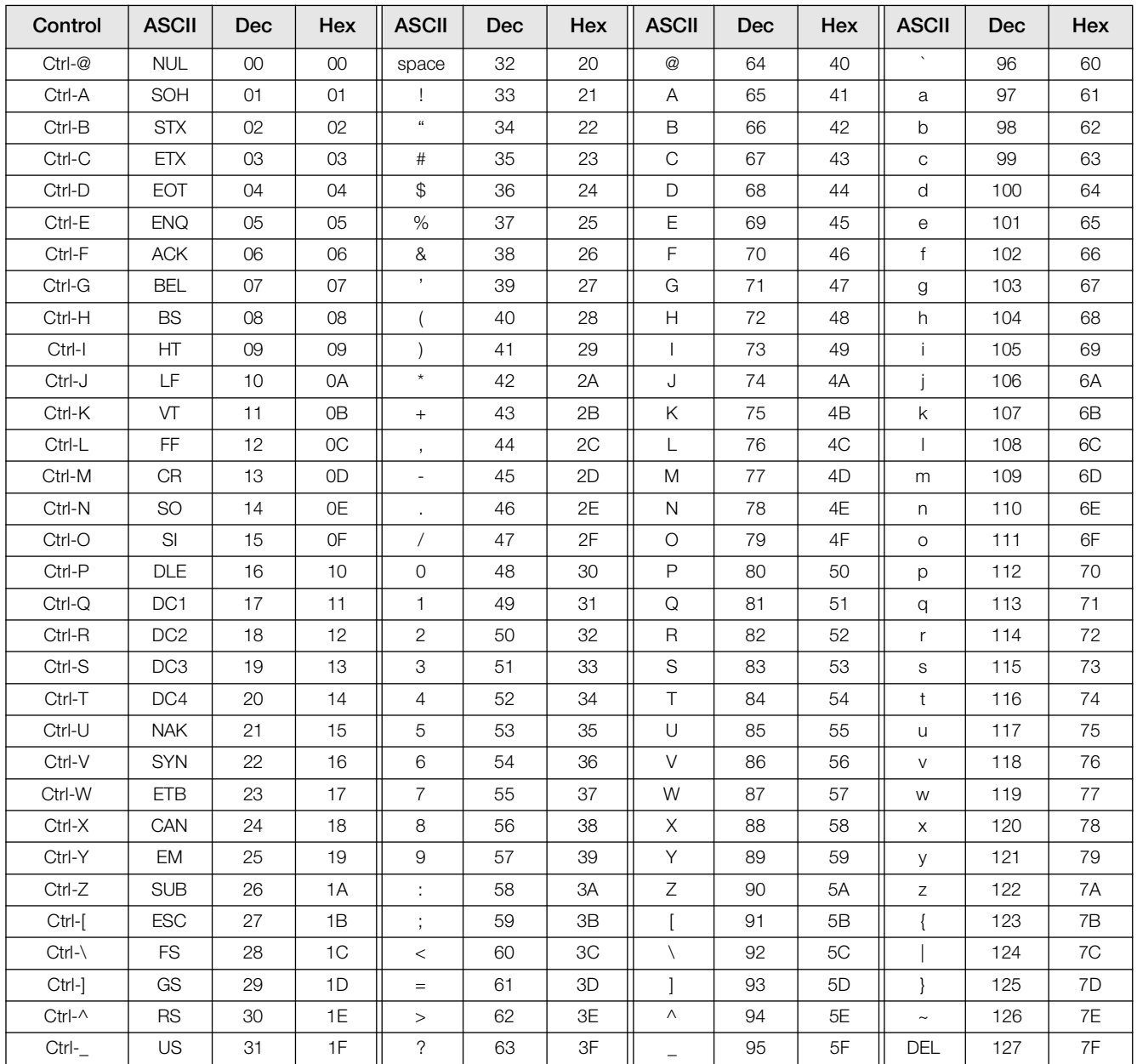

<span id="page-50-1"></span>*Table 7-4. ASCII Character Chart (Part 1)*

<span id="page-50-2"></span>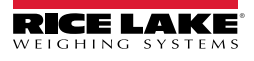

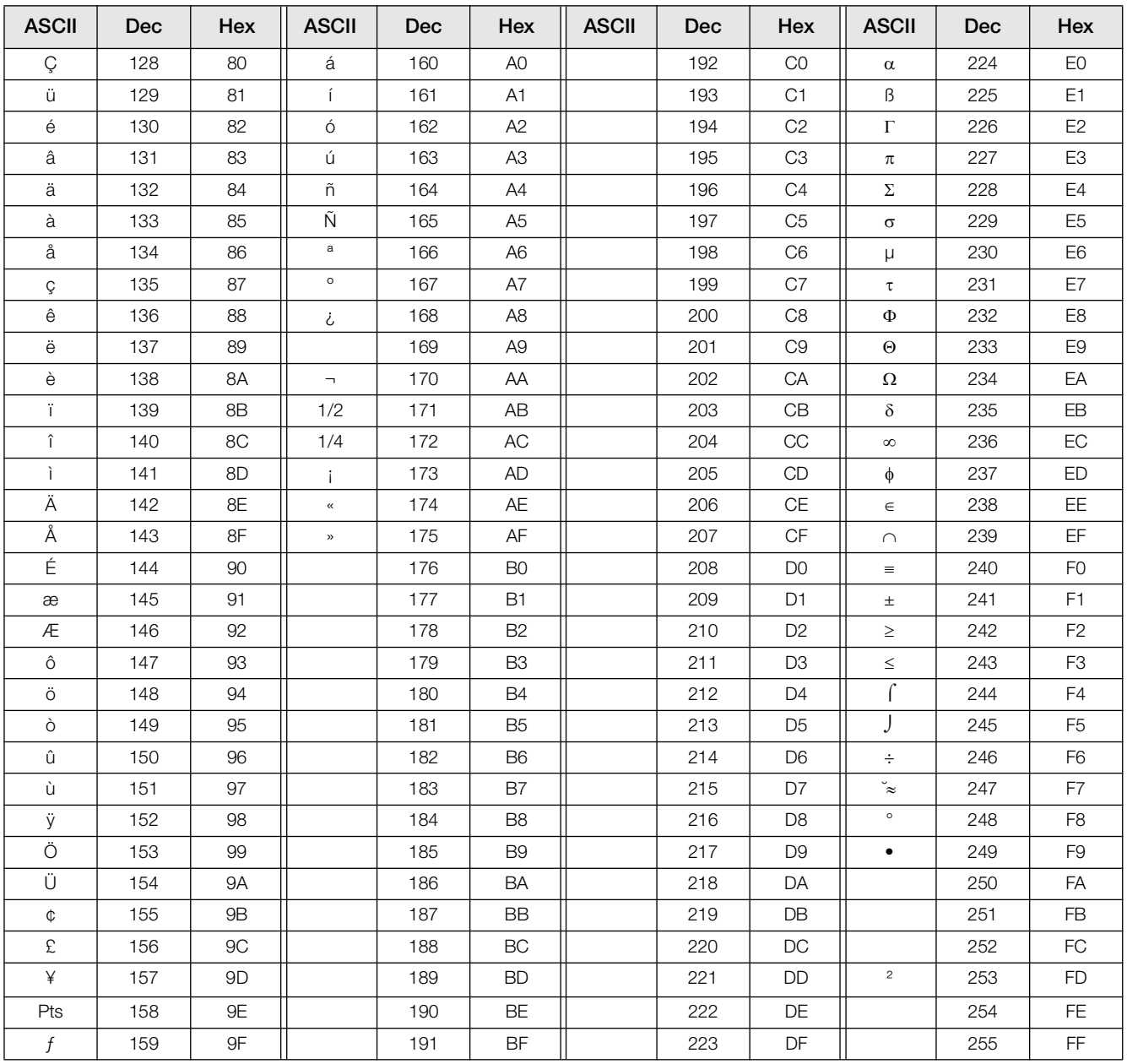

<span id="page-51-1"></span><span id="page-51-0"></span>*Table 7-5. ASCII Character Chart (Part 2)*

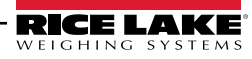

## <span id="page-52-0"></span>7.5 Front Panel Display Characters

[Figure 7-2](#page-52-1) shows the 7-segment LED character set used to display alphanumeric characters on the *420 Plus* front panel.

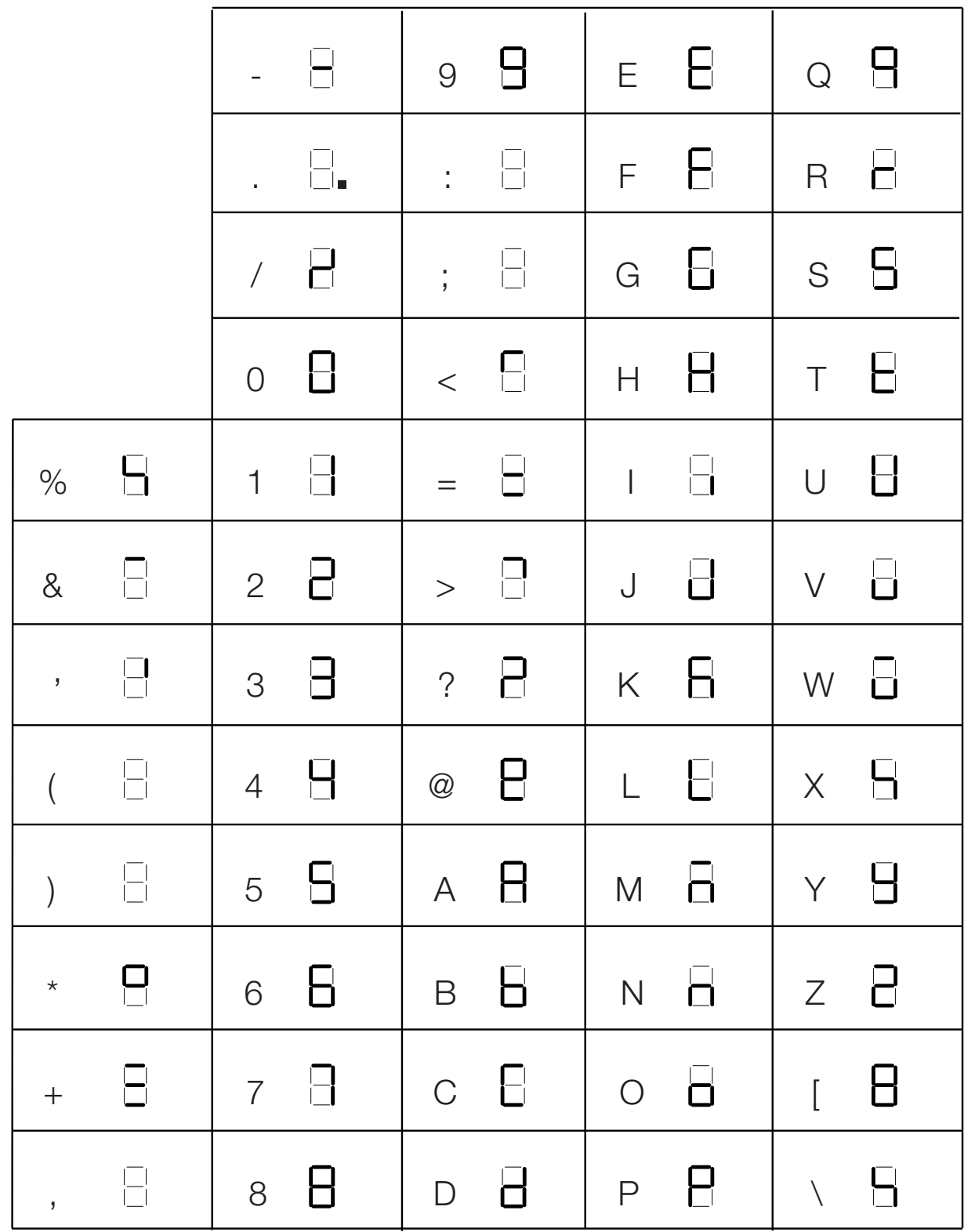

*Figure 7-2. 420 Plus Display Characters*

<span id="page-52-1"></span>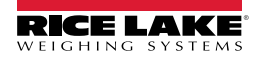

#### <span id="page-53-1"></span><span id="page-53-0"></span>7.6 Conversion Factors for Secondary **Units**

The *420 Plus* has the capability to mathematically convert a weight into many different types of units and instantly display those results with a press of the UNITS key.

Secondary units can be specified on the FORMAT menu using the SECNDR parameter, or by using EDP commands.

Multipliers are preconfigured within the NONE is selected under UNITS. Long tons and grain units listed in [Table 7-6](#page-53-2) cannot be directly specified indicator. Manual entry is only necessary when **Note**

as primary or secondary units. For these or other unlisted units of weight, specify NONE under UNITS.

Ensure that the secondary decimal point position is set appropriately for the scale capacity in the secondary units. If the converted value requires more digits than are available, the indicator will display an overflow message (OVERFL).

For example, if the primary units are short tons, secondary units are pounds, and the secondary decimal point is set to 8888.88, the indicator will overflow if 5 tons or more are applied to the scale. With 5 tons applied, and a conversion factor of 2000, the secondary units display needs five digits to the left of the decimal point to display the 10000 lb secondary units value.

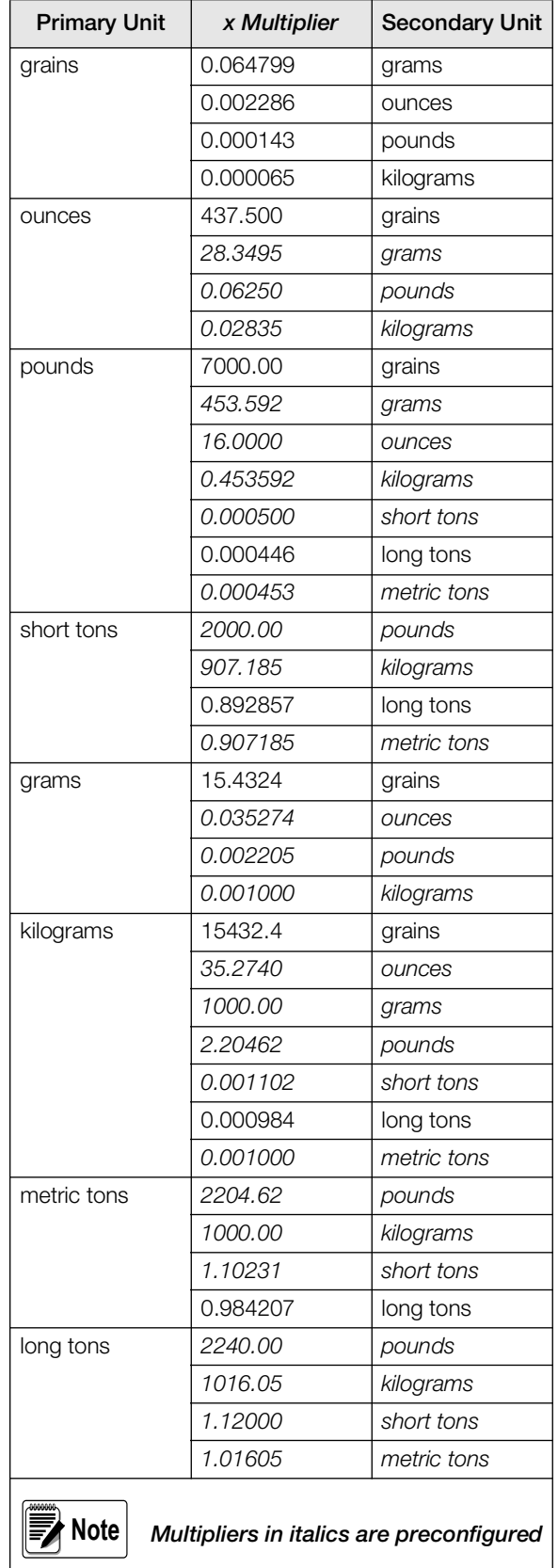

<span id="page-53-2"></span>*Table 7-6. Conversion Factors*

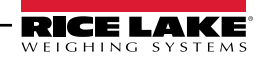

## <span id="page-54-3"></span><span id="page-54-0"></span>7.7 Digital Filtering

The *420 Plus* uses averaged digital filtering to reduce the effect of vibration on weight readings. Adjustable threshold and sensitivity functions allow quick settling by suspending filter averaging, allowing the weight reading to jump to the new value. [Figure 7-3](#page-54-4) shows the digital filter parameters on the CONFIG menu.

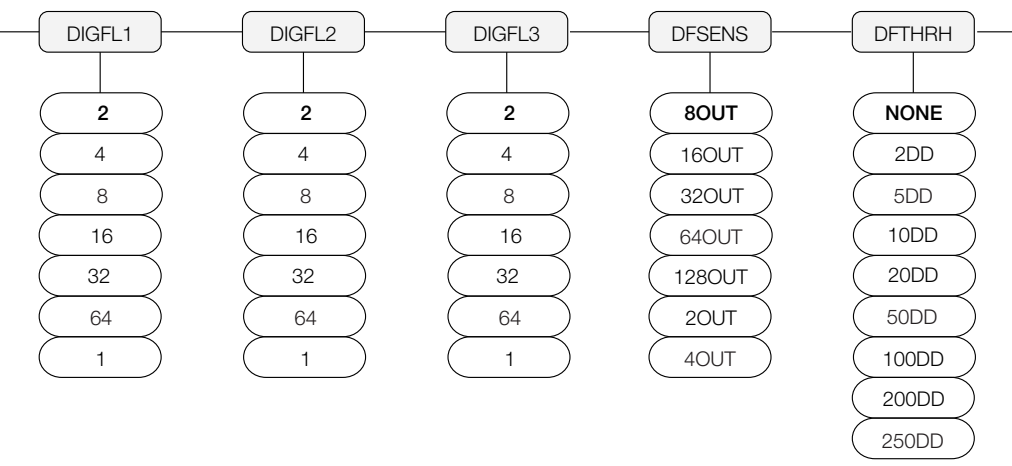

*Figure 7-3. Digital Filtering Parameters on the Configuration (CONFIG) Menu*

<span id="page-54-4"></span>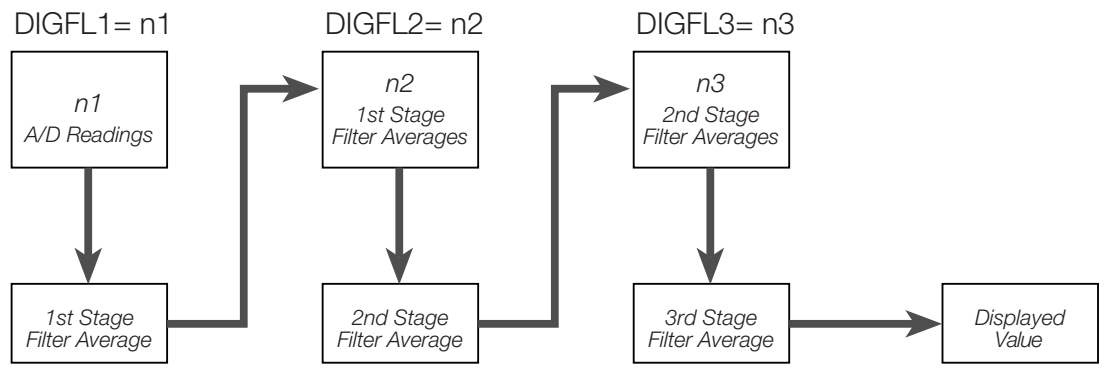

*Figure 7-4. Flow Diagram for 420 Plus Digital Filters*

#### <span id="page-54-5"></span><span id="page-54-1"></span>7.7.1 DIGFLx Parameters

The first three digital filtering parameters, DIGFL1, DIGFL2, and DIGFL3, are configurable filter stages that control the effect of a single A/D reading on the displayed weight. The value assigned to each parameter sets the number of readings received from the preceding filter stage before averaging (see [Figure 7-4](#page-54-5)).

The overall filtering effect can be expressed by adding the values assigned to the three filter stages:

$$
DIGFL1 + DIGFL2 + DIGFL3
$$

For example, if the filters are configured as DIGFL1=4, DIGFL2=8, DIGFL3=8, the overall filtering effect is 20  $(4 + 8 + 8)$ . With this configuration, each A/D reading has a 1-in-20 effect on the displayed weight value. Setting the filters to 1 effectively disables digital filtering.

#### <span id="page-54-2"></span>7.7.2 DFSENS and DFTHRH Parameters

The three digital filters can be used by themselves to eliminate vibration effects, but heavy filtering also increases settling time. The DFSENS (digital filter sensitivity) and DFTHRH (digital filter threshold) parameters can be used to temporarily override filter averaging and improve settling time:

- DFSENS specifies the number of consecutive scale readings that must fall outside the filter threshold (DFTHRH) before digital filtering is suspended.
- DFTHRH sets a threshold value, in display divisions. When a specified number of consecutive scale readings (DFSENS) fall outside of this threshold, digital filtering is suspended. Set DFTHRH to NONE to turn off the filter override.

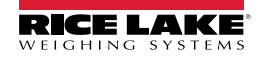

#### <span id="page-55-0"></span>7.7.3 Setting the Digital Filter Parameters

Fine-tuning the digital filter parameters greatly improves indicator performance in heavy-vibration environments. Use the following procedure to determine vibration effects on the scale and optimize the digital filtering configuration.

- 1. In setup mode, set all three digital filters (DIGFL1, DIGFL2, DIGFL3) to 1. Set DFTHRH to NONE. Return indicator to normal mode.
- 2. Remove all weight from the scale, then watch the indicator display to determine the magnitude of vibration effects on the scale. Record the weight below which all but a few readings fall. This value is used to calculate the DFTHRH parameter value in Step 4.

For example, if a heavy-capacity scale produces vibration-related readings of up to 50 lb, with occasional spikes to 75 lb, record 50 lb as the threshold weight value.

- 3. Place the indicator in setup mode and set the digital filters (DIGFL*x*) to eliminate the vibration effects on the scale. (Leave DFTHRH set to NONE.) Reconfigure as necessary to find the lowest effective values for the DIGFL*x* parameters.
- 4. With optimum values assigned to the DIGFL*x* parameters, calculate the DFTHRH parameter value by converting the weight value recorded in Step 2 to display divisions:

threshold\_weight\_value / DSPDIV

In the example in Step 2, with a threshold weight value of 50 lb and a display division value of 5lb:  $50 / 5$ lb = 10DD. DFTHRH should be set to 10DD for this example.

5. Finally, set the DFSENS parameter high enough to ignore transient peaks. Longer transients (typically caused by lower vibration frequencies) will cause more consecutive out-of-band readings, so DFSENS should be set higher to counter low frequency transients.

Reconfigure as necessary to find the lowest effective value for the DFSENS parameter.

## <span id="page-55-2"></span><span id="page-55-1"></span>7.8 Analog Output Calibration

The following calibration procedure requires a multimeter to measure voltage or current output from the analog output module. If the option is not already installed, see [Section 2.3.7 on page 13](#page-16-6).

The analog output must be calibrated after the indicator itself has been configured [\(Section 3.0\)](#page-20-5) and calibrated [\(Section 4.0\)](#page-35-2). **Note**

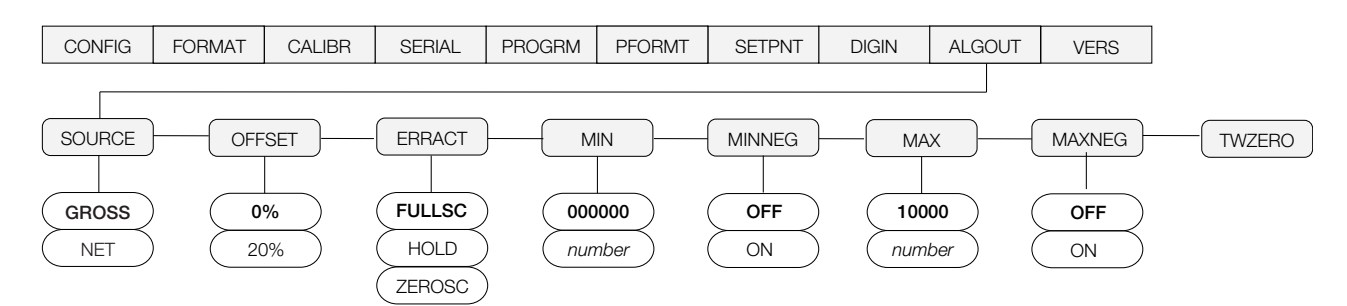

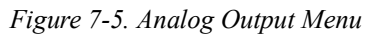

- <span id="page-55-3"></span>1. Enter setup mode and go to the ALGOUT menu (see [Figure 7-5\)](#page-55-3).
	- Set OFFSET to 0% for 0–10 V output, 20% for 4–20 mA output
	- Set MIN to lowest weight value to be tracked by the analog output
	- Set MAX to highest weight value to be tracked by the analog output
- 2. Connect multimeter to analog output:
	- For voltage output, connect voltmeter leads to pins three and four
	- For current output, connect ammeter leads to pins one and two
- 3. Adjust zero calibration: Scroll to the TWZERO parameter. Check voltage or current reading on multimeter. Press and hold  $\triangle$  or  $\nabla$ to adjust the zero value up or down.
- 4. Adjust span calibration: Scroll to the TWSPAN parameter. Check voltage or current reading on multimeter. Press and hold  $\triangle$  or  $\nabla$  to adjust the span value up or down.
- 5. Final zero calibration: Return to the TWZERO parameter and verify that the zero calibration has not drifted. Press and hold  $\triangle$  or  $\nabla$  to re-adjust the zero value as required.
- 6. Return to normal mode. Analog output function can be verified using test weights.

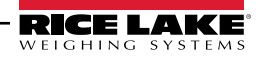

## <span id="page-56-1"></span><span id="page-56-0"></span>7.9 Test Mode

In addition to normal and setup modes, test mode provides a number of diagnostic functions for the *420 Plus*, including:

- Display raw A/D count
- Reset configuration parameters to default values
- A/D internal calibration

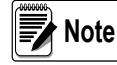

Test Mode is intended for factory use only.

To enter test mode, press and hold the setup switch until the front panel display shows the word TEST. After about three seconds, the test mode display automatically shifts to the first test menu function, A/ DTST.

[Figure 7-6](#page-56-2) shows the Test Menu structure; [Figure 7-7](#page-56-3) shows the front panel key functions in test mode. Note that, because the Test Menu functions are all on a single menu level, the GROSS/NET  $(\nabla)$  key has no function. Press the **ZERO**  $(\triangle)$  key to exit test mode.

[Table 7-7](#page-56-4) summarizes the test menu functions.

<span id="page-56-2"></span>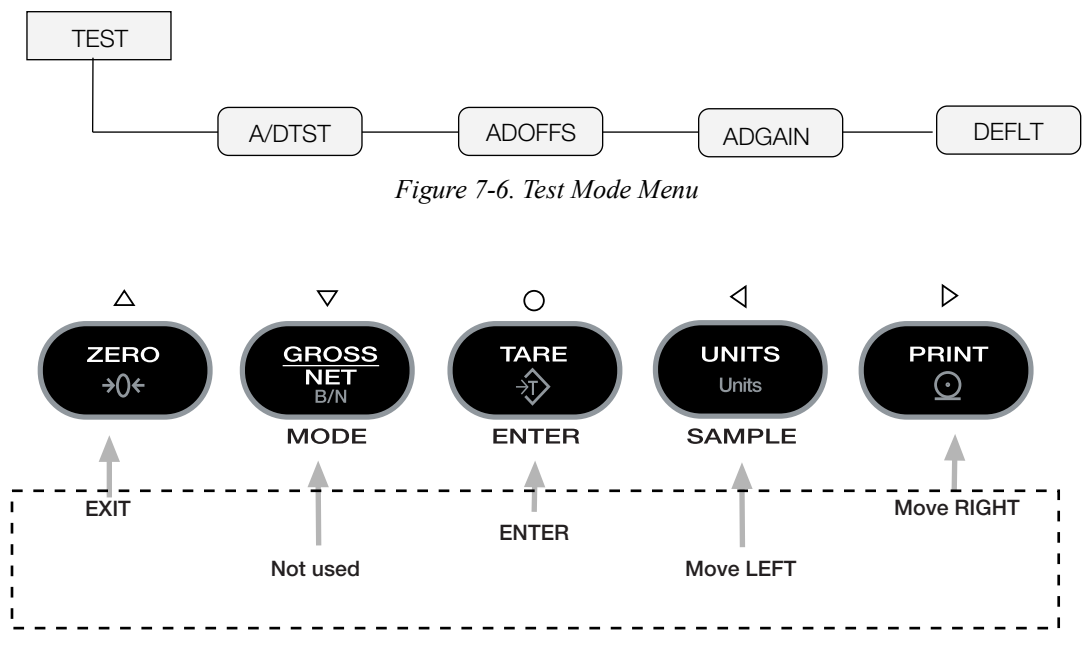

*Figure 7-7. Front Panel Key Functions in Test Mode* 

<span id="page-56-4"></span><span id="page-56-3"></span>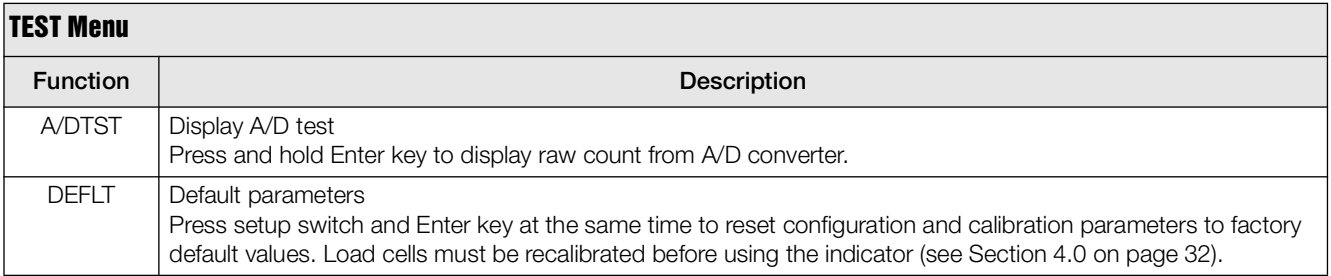

*Table 7-7. Test Mode Menu Functions*

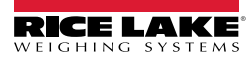

## <span id="page-57-0"></span>7.10 Regulatory Mode Functions

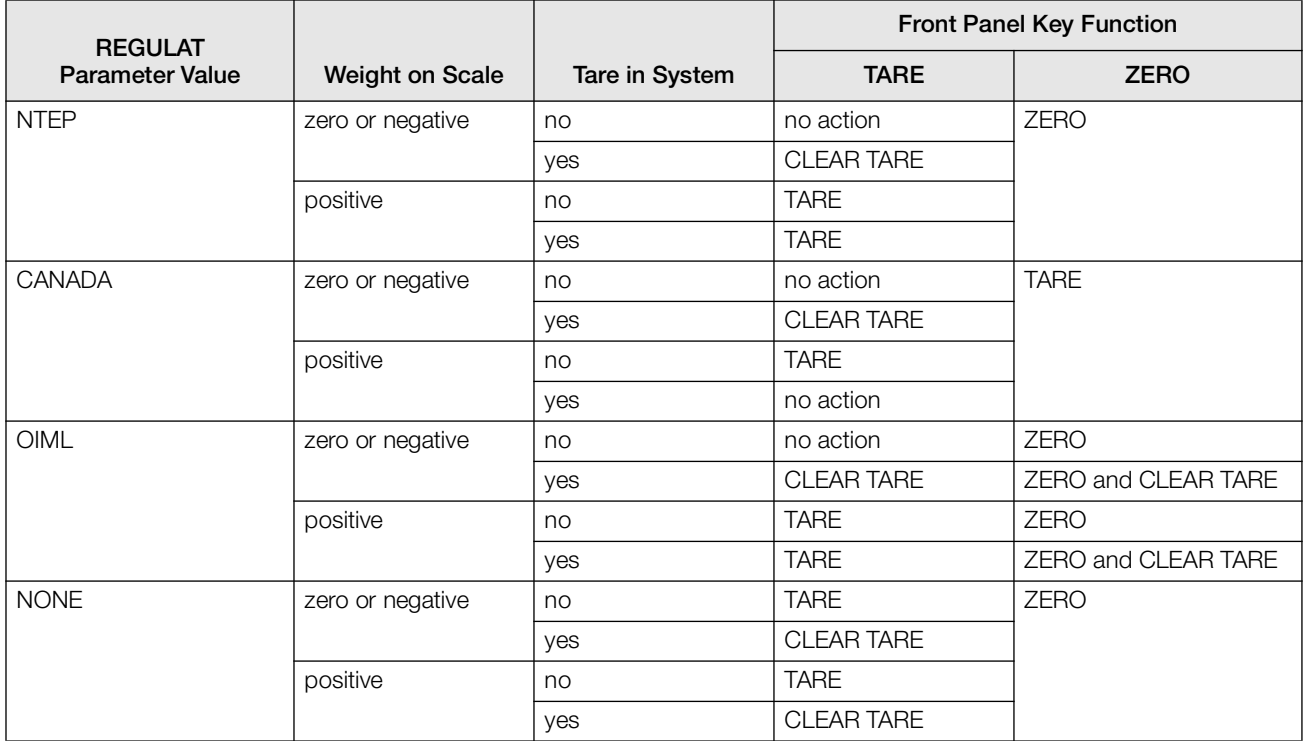

*Table 7-8. TARE and ZERO Key Functions for REGULAT Parameter Settings*

## <span id="page-57-1"></span>7.11 LED Functions

The following is a list of diagnostic LEDs for the *420 Plus*. see [Figure 2-4 10](#page-13-1) for locations on the *420 Plus* CPU board.

#### Serial Port Status

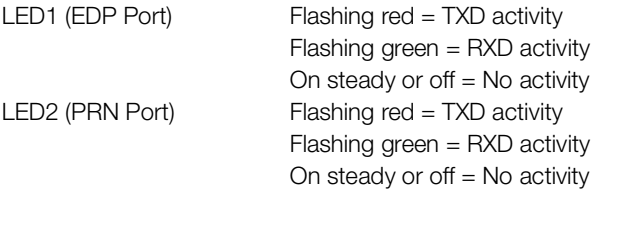

#### Power Supply

LED (+5AV) Excitation/ADC supply on LED (+5V & +3.3V) Digital logic supply on

#### Operation Status

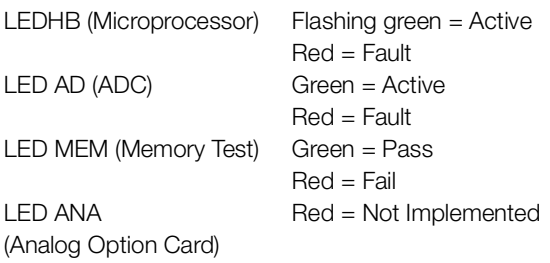

#### Digital Input/Output Status

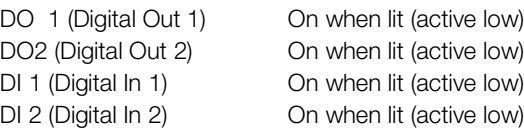

## <span id="page-58-1"></span><span id="page-58-0"></span>7.12 Specifications

#### Model Numbers

#### Power - AC

Line Voltages 115 or 230 VAC Frequency 50 or 60 Hz Power Consumption 1.5 A @ 115 VAC (8W)

#### Power - DC

Power Consumption 1.5 A Max

Analog Specifications

Full Scale Input Signal Up to 22.5 mV Excitation Voltage +5V single sided

Analog Signal

Analog Signal

Input Impedance  $200 \text{ M}\Omega$ , typical Internal Resolution 8,000,000 counts Display Resolution 100 000 dd Common Mode Normal Mode RFI Protection Signal, excitation, and sense lines

United States 420-2A (AC) (NEMA Type 5-15) 420-2C (DC) International 420-2B (AC) (CEE-7) 420-2D (DC)

0.75 A @ 230 VAC (8W) Fusing 2.5 A 5 x 20 mm fuse

Line Voltages 9-36 VDC DC Input Fusing **Internal short circuit protection** 

 $8 \times 350 \Omega$  or 16 x 700 $\Omega$  load cells Sense Amplifier Differential amplifier with 4- and 6-wire sensing

Input Range –0.5 mV/V to +4.5 mV/V

Sensitivity  $0.3 \mu V/$ graduation minimum, 1.5  $\mu$ V/grad recommended Noise (ref to input)  $0.3 \mu V$  p-p with digital filters at 4-4-4 Measurement Rate Up to 60 measurements/sec Input Sensitivity 10 nV per internal count System Linearity Within 0.01% of full scale Zero Stability 150 nV/°C, maximum Span Stability 3.5 ppm/°C, maximum Calibration Method Software, constants stored in EEPROM

Voltage –2.35 to +3.45 V, referred to ground Rejection 130 dB minimum @ 50 or 60 Hz

Rejection 90 dB minimum @ 50 or 60 Hz Input Overload  $\pm$  12 V continuous, static discharge protected

protected by capacitor bypass Analog Output **Optional:** fully isolated, voltage or current output,14-bit resolution. Voltage output: 0 –10 VDC Load resistance:  $1K\Omega$  minimum Current output: 4–20 mA External loop resistance:  $500\Omega$ maximum

#### Digital Specifications

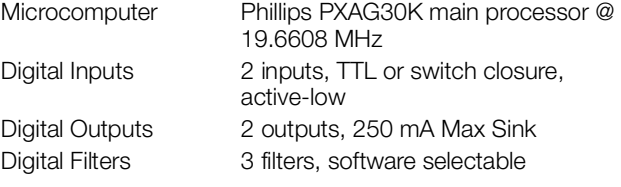

#### Serial Communications

EDP Port Full duplex RS-232 Printer Port fully capable RS-232 or active 20 mA current loop (transmit only) Both Ports 38400, 19200, 9600, 4800, 2400, 1200, 600, 300 bps; 7 or 8 data bits; even, odd, or no parity

#### Operator Interface

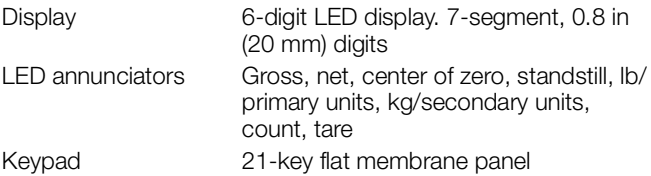

#### **Environmental**

Operating Temperature–10 to +40°C (legal); –10 to +50°C (industrial) Storage Temperature –25 to +70°C Humidity 0–95% relative humidity

#### **Enclosure**

Enclosure Dimensions 9.5 in x 6 in x 3.12 in

24 cm x 15 cm x 8 cm Weight 2.8 Kg (6.1 lb) Rating/Material UL Type 4X

#### Certifications and Approvals

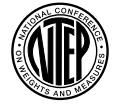

**NTEP** CoC Number 04-076 Accuracy Class III/III L  $n_{\text{max}}$ : 10 000 Measurement Canada (Pending)

Accuracy Class III/III HD  $n_{\text{max}}$  : 10 000

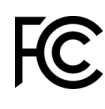

The 420 Plus complies with Part 15 of the FCC Rules. Operation is subject to the following conditions:

•This device may not cause harmful interference.

•This device must accept any interference received, including interference that may cause undesired operation.

(  $\epsilon$ 

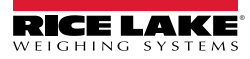

# <span id="page-59-0"></span>420 Plus Limited Warranty

Rice Lake Weighing Systems (RLWS) warrants that all RLWS equipment and systems properly installed by a Distributor or Original Equipment Manufacturer (OEM) will operate per written specifications as confirmed by the Distributor/OEM and accepted by RLWS. All systems and components are warranted against defects in materials and workmanship for two years.

RLWS warrants that the equipment sold hereunder will conform to the current written specifications authorized by RLWS. RLWS warrants the equipment against faulty workmanship and defective materials. If any equipment fails to conform to these warranties, RLWS will, at its option, repair or replace such goods returned within the warranty period subject to the following conditions:

- Upon discovery by Buyer of such nonconformity, RLWS will be given prompt written notice with a detailed explanation of the alleged deficiencies.
- Individual electronic components returned to RLWS for warranty purposes must be packaged to prevent electrostatic discharge (ESD) damage in shipment. Packaging requirements are listed in a publication, *Protecting Your Components From Static Damage in Shipment*, available from RLWS Equipment Return Department.
- Examination of such equipment by RLWS confirms that the nonconformity actually exists, and was not caused by accident, misuse, neglect, alteration, improper installation, improper repair or improper testing; RLWS shall be the sole judge of all alleged non-conformities.
- Such equipment has not been modified, altered, or changed by any person other than RLWS or its duly authorized repair agents.
- RLWS will have a reasonable time to repair or replace the defective equipment. Buyer is responsible for shipping charges both ways.
- In no event will RLWS be responsible for travel time or on-location repairs, including assembly or disassembly of equipment, nor will RLWS be liable for the cost of any repairs made by others.

**THESE WARRANTIES EXCLUDE ALL OTHER WARRANTIES, EXPRESSED OR IMPLIED, INCLUDING WITHOUT LIMITATION WARRANTIES OF MERCHANTABILITY OR FITNESS FOR A PARTICULAR PURPOSE. NEITHER RLWS NOR DISTRIBUTOR WILL, IN ANY EVENT, BE LIABLE FOR INCIDENTAL OR CONSEQUENTIAL DAMAGES.** 

**RLWS AND BUYER AGREE THAT RLWS' SOLE AND EXCLUSIVE LIABILITY HEREUNDER IS LIMITED TO REPAIR OR REPLACEMENT OF SUCH GOODS. IN ACCEPTING THIS WARRANTY, THE BUYER WAIVES ANY AND ALL OTHER CLAIMS TO WARRANTY.**

**SHOULD THE SELLER BE OTHER THAN RLWS, THE BUYER AGREES TO LOOK ONLY TO THE SELLER FOR WARRANTY CLAIMS.**

**NO TERMS, CONDITIONS, UNDERSTANDING, OR AGREEMENTS PURPORTING TO MODIFY THE TERMS OF THIS WARRANTY SHALL HAVE ANY LEGAL EFFECT UNLESS MADE IN WRITING AND SIGNED BY A CORPORATE OFFICER OF RLWS AND THE BUYER.**

© 2019 Rice Lake Weighing Systems, Inc. Rice Lake, WI USA. All Rights Reserved.

RICE LAKE WEIGHING SYSTEMS • 230 WEST COLEMAN STREET • RICE LAKE, WISCONSIN 54868 • USA

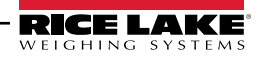

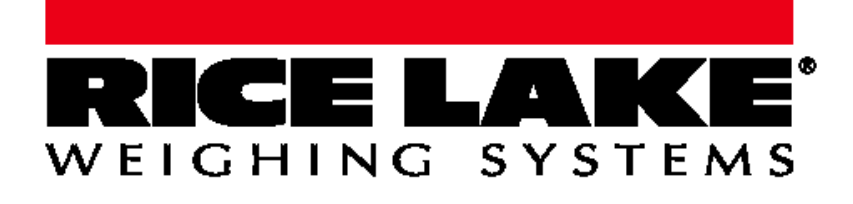

 $230$  W. Coleman St.  $\alpha$  ,  $\beta$  ,  $\beta$  and  $\beta$  and  $\beta$  international:  $\alpha$ © Rice Lake Weighing Systems Content subject to change without notice.

www.ricelake.com